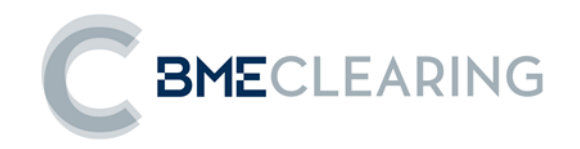

# **MEFFServer DOCUMENTACIÓN DE USUARIO**

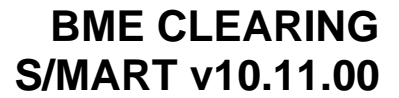

**Febrero 2020**

La información contenida en este documento está sujeta a modificaciones sin previo aviso. A menos que se indique lo contrario, las compañías, los nombres y los datos utilizados en los ejemplos son ficticios. Ninguna parte de este documento puede ser reproducida o transmitida de ninguna forma, ni por cualquier medio, ya sea electrónico o mecánico, con ningún propósito, sin la previa autorización por escrito.

© 2020 BME. Todos los derechos reservados.

# **Tabla de Contenidos**

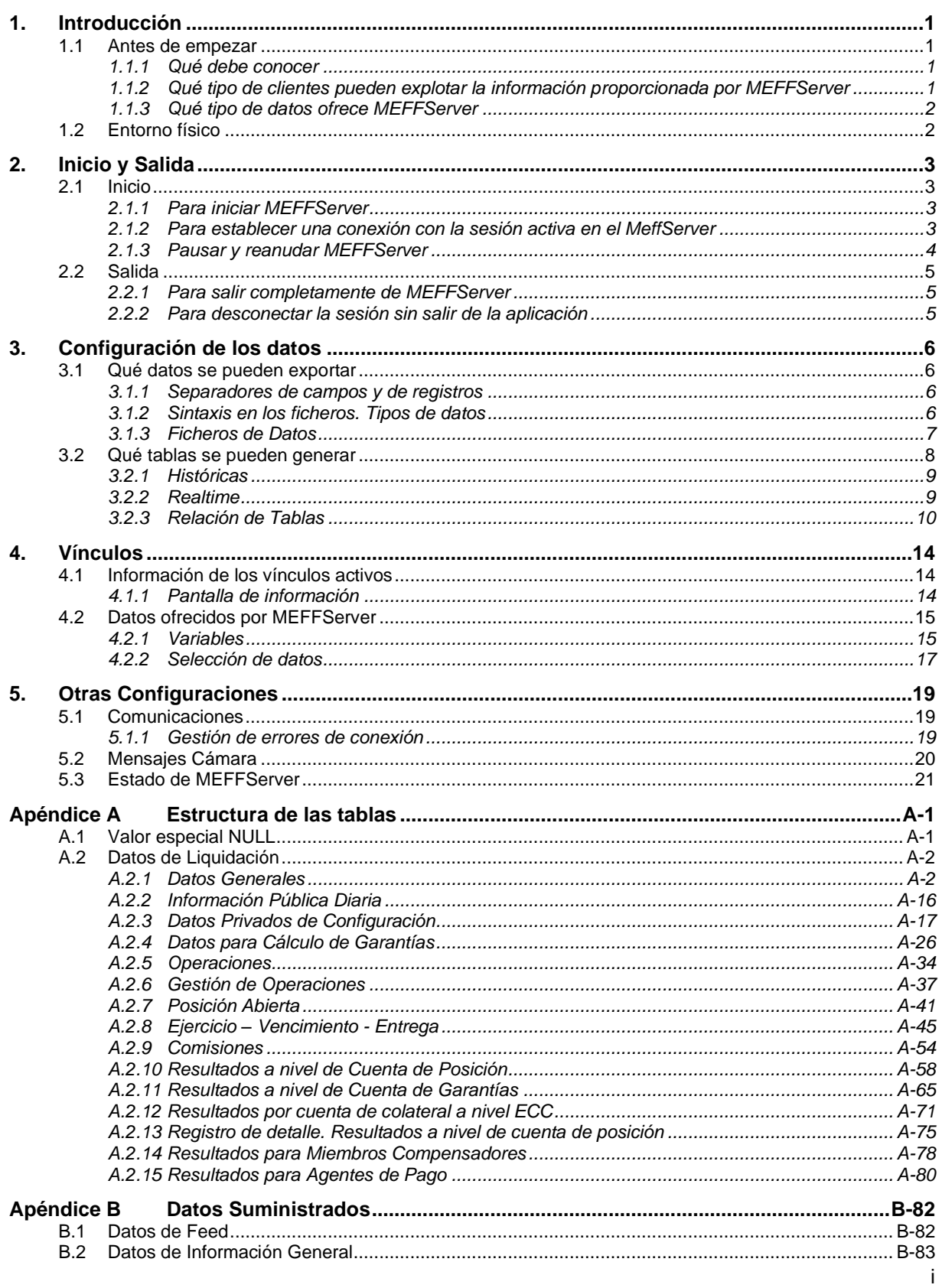

# <span id="page-4-0"></span>**1. Introducción**

MEFFServer es el encargado de obtener los datos de mercado con el fin de procesar y almacenar la información recibida, para ponerla a disposición de aplicaciones cliente en distintos formatos y soportes. Ofrece tanto información en tiempo real como histórica.

Los datos de Liquidación pueden ofrecerse durante la sesión a otras aplicaciones mediante:

- Enlaces DDE (Dynamic Data Exchange)
- Tablas en una base de datos de tiempo real.

O para proceso después de la sesión a través de:

- Ficheros de traspaso.
- Tablas en una base de datos histórica.

En este manual se describe el modo de funcionamiento de la aplicación, así como las opciones de configuración, y las implicaciones de cada una de ellas.

### <span id="page-4-1"></span>**1.1 Antes de empezar**

### <span id="page-4-2"></span>**1.1.1 Qué debe conocer**

MEFFServer recibe información de uno o varios entornos, la procesa, y proporciona un sistema de información abierto, del que se pueden nutrir las aplicaciones cliente para ofrecer al usuario datos elaborados de la sesión.

Esta aplicación es exclusivamente un servidor de datos: obtiene datos de los entornos a los que se conecta, los procesa, y almacena esta información procesada en tablas. También puede ofrecer estos datos mediante vínculos DDE. Sin embargo, para poder explotar esta información, se necesitan aplicaciones cliente que elaboren la información y la proporcionen en otros formatos (listados, alarmas, etc.).

Dado que se maneja información de Sistema, para aprovechar al máximo la información que ofrece MEFFServer, es imprescindible conocer el funcionamiento del Sistema, así como los conceptos relacionados con negociación, liquidación y posiciones de carteras.

### <span id="page-4-3"></span>**1.1.2 Qué tipo de clientes pueden explotar la información proporcionada por MEFFServer**

MEFFServer ofrece los siguientes formatos de datos:

Vínculos DDE. Utilizando enlaces DDE (Dynamic Data Exchange), MEFFServer ofrece información en tiempo real que puede ser explotada por cualquier aplicación cliente de DDE.

- Tablas en una base de datos de tiempo real.
- Datos de traspaso en ficheros ASCII.
- Tablas en una base de datos histórica.

Teniendo en cuenta estos formatos de datos, las aplicaciones que vayan a explotar esta información deben comportarse como alguno de los siguientes tipos de aplicación:

- Clientes que inspeccionen la base de datos.
- Clientes DDE.
- Aplicaciones que accedan a los ficheros ASCII.

### <span id="page-5-0"></span>**1.1.3 Qué tipo de datos ofrece MEFFServer**

MEFFServer proporciona información de la sesión. Esta información puede ofrecerse en diferentes formatos (vínculos DDE, tablas Paradox y ficheros ASCII) y en diferentes momentos (realtime o históricos).

Se ofrece tanto información maestra como diaria. La diferencia entre los datos denominados maestros y los denominados diarios es que los maestros son aquéllos que no es probable que sufran cambios diariamente, ya que son los datos de ámbito general del Sistema, mientras que los diarios son los que dependen de la sesión y, por tanto, son diferentes para cada sesión.

La información que MEFFServer calcula y ofrece a modo de vínculos DDE puede ser organizada en los siguientes grupos:

- Liquidación. Datos referentes a Clearing., Riesgo, etc.
- Carteras. Datos referentes a Posiciones Abiertas.
- Registro. Datos referentes a Clearing., Riesgo, etc registrados
- Informes. Información en formato de listado dinámico.
- Feed. Mensajes de feed.
- Información general. Datos de la sesión (fecha, etc...)

La información que MEFFServer genera y ofrece a modo de tablas y ficheros se ha estructurado en:

- Realtime. Se genera la información de la sesión, tanto maestra como diaria, y se actualiza continuamente durante la sesión. Esta información es inicializada en cada nueva sesión.
- Históricos. Se genera toda la información (incluyendo datos de tesorería y liquidación), tanto de maestros como de diarios al final de la sesión, añadiendo la información a la de sesiones anteriores.

# <span id="page-5-1"></span>**1.2 Entorno físico**

MEFFServer recibe información del Sistema a través de un MeffAccess o servidor de comunicaciones de BMEClearing a través de la red TCP/IP.

# <span id="page-6-0"></span>**2. Inicio y Salida**

En este capítulo se explica cómo iniciar y salir de la aplicación.

MEFFServer es una aplicación que obtiene datos del Sistema. Para ello, debe configurarse la manera apropiada de conectarse para obtener esos datos. Se presupone que las comunicaciones de MEFFServer ya han sido configuradas correctamente. Si le interesa conocer más acerca de esta configuración, consulte más adelante en este manual "Configuración de las comunicaciones".

### <span id="page-6-1"></span>**2.1 Inicio**

### <span id="page-6-2"></span>**2.1.1 Para iniciar MEFFServer**

Haga doble clic sobre el icono del programa MEFFWIN.EXE

Aparece la ventana que indica la carga del programa:

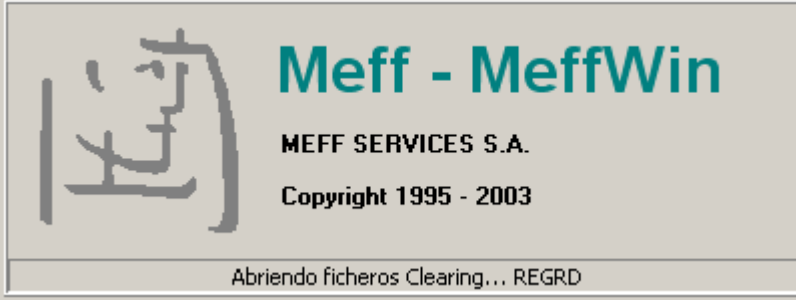

Seguidamente se muestra la pantalla principal de la aplicación:

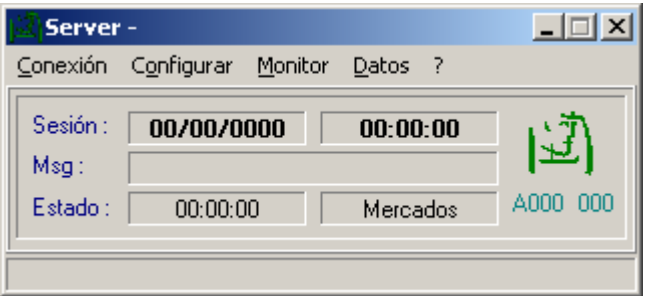

Hasta este momento, se ha iniciado la aplicación MEFFServer, pero no se ha comenzado la recepción y el proceso de mensajes del HOST, por lo tanto, no se dispone aún de información de la sesión actual.

**Nota** En esta situación MEFFServer ya ofrece vínculos DDE, pero la información que sirve es la de la última sesión recibida correctamente.

Para poder disponer de la información de la sesión activa en tiempo real es necesario conectarse con el Sistema.

Esta conexión debe establecerse a través de un controlador de comunicaciones (MeffAccess)

### <span id="page-6-3"></span>**2.1.2 Para establecer una conexión con la sesión activa en el MeffServer**

Elija la opción "Conectar" del menú "Conexión".

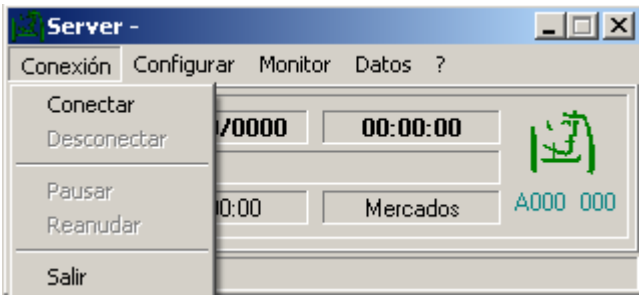

Los datos de la ventana principal se actualizan una vez establecida la conexión.

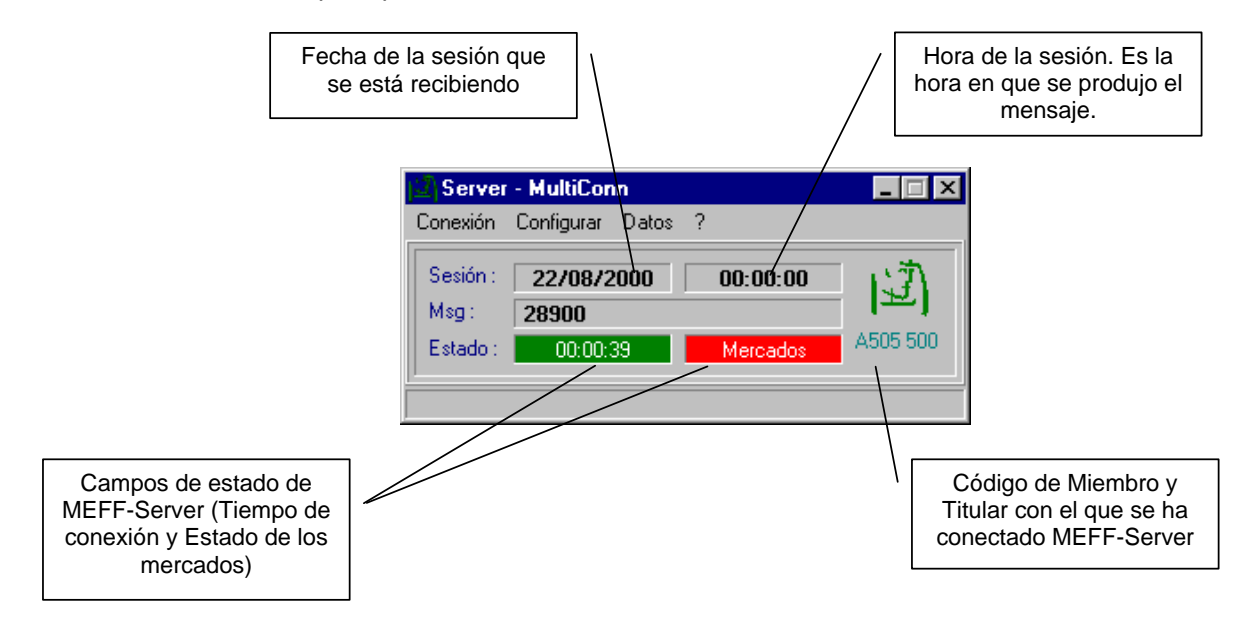

### <span id="page-7-0"></span>**2.1.3 Pausar y reanudar MEFFServer**

MEFFServer permite pausar su actividad, congelando la situación del mercado existente en ese momento. Esta característica facilita el análisis puntual de la información en una situación estática de mercado.

Además, pausar la actividad de MEFFServer libera recursos del sistema. Esto puede ser conveniente en ocasiones cuando requiera recursos de su sistema para otros procesos.

#### **2.1.3.1 Para pausar la actividad de MEFFServer**

Seleccione la opción "Pausar" del menú "Conexión".

No se procesan nuevos datos, pero los vínculos continúan activos con la información de que disponían hasta el momento de la pausa.

Puede observar que los datos de la ventana principal no se renuevan.

**Nota** MEFFServer puede ser pausado en cualquier momento sin que esto signifique la pérdida ningún mensaje. Cuando se reanude la actividad de MEFFServer, se continuará a partir del último mensaje tratado antes de pausar.

#### **2.1.3.2 Para reanudar la actividad de MEFFServer**

Seleccione la opción "Reanudar" del menú "Conexión".

Al reanudar MEFFServer continúa con la adquisición y el tratamiento de los datos. Procesa los datos a la velocidad máxima hasta conseguir llegar a su estado normal (TIEMPO REAL).

### <span id="page-8-0"></span>**2.2 Salida**

### <span id="page-8-1"></span>**2.2.1 Para salir completamente de MEFFServer**

Seleccione la opción "Salir" del menú "Conexión".

Puede haber ocasiones en las que le interese desconectar la sesión actual de MEFFServer sin salir completamente del programa. Por ejemplo, para cambiar la configuración.

### <span id="page-8-2"></span>**2.2.2 Para desconectar la sesión sin salir de la aplicación**

Seleccione la opción "Desconectar" del menú "Conexión".

**Nota** Cuando se desconecta la sesión de MEFFServer, la consulta de vínculos DDE se permite, ofreciendo los datos hasta el momento de la desconexión.

# <span id="page-9-0"></span>**3. Configuración de los datos**

### <span id="page-9-1"></span>**3.1 Qué datos se pueden exportar**

MEFFServer permite exportar datos en formato ASCII para que puedan ser accesibles desde otras aplicaciones.

Estos ficheros se pueden obtener durante sesión o al final de la misma de forma automática si se han configurado.

Consultar documentos "MEFFStation - FD Liquidación" para obtener una descripción detallada de los ficheros.

### <span id="page-9-2"></span>**3.1.1 Separadores de campos y de registros**

El formato de estos ficheros es ASCII, donde cada fila representa un registro.

Todos los campos están separados por el carácter punto y coma (";").

Todos los registros de cada uno de los ficheros están delimitados por los caracteres CR, LF.

### <span id="page-9-3"></span>**3.1.2 Sintaxis en los ficheros. Tipos de datos**

Estos tipos de datos se corresponden con valores ASCII y todos son de longitud variable. Estos son:

**int**: Secuencia de dígitos sin separadores de miles ni decimales y opcionalmente con signo (caracteres ASCII "-" y "**0**" – "**9**". El carácter signo utiliza un byte (es decir, int es " **99999**" mientras que int negativo es "**-99999**". Téngase en cuenta que valores int pueden representar cifras que empiecen por ceros (es decir "**00023**" = "**23**").

**float**: Secuencia de dígitos, opcionalmente con coma decimal y signo (caracteres ASCII "-" , "**0**" – "**9** y ","); la ausencia de la coma decimal en el valor del campo debe interpretarse como la representación "float" de un valor entero. Todos los campos float tendrán como máximo quince dígitos significativos (no se tendrán en cuenta ni el signo ni la coma decimal). El número de decimales usados será un factor de las necesidades del negocio. Téngase en cuenta que los valores float pueden representar cifras que empiecen por ceros (es decir "**00023**" = "**23**") y pueden contener u omitir ceros al final después de la coma decimal (es decir "**23,0**" = "**23,0000**" = "**23**").

- **Qty**: Campo float capaz de almacenar un número completo (sin decimales) de "contratos".
- **Price**: Campo float que representa un precio. Téngase en cuenta que el número de decimales puede variar.
- **Amt**: Campo float que representa un importe. Téngase en cuenta que el número de decimales puede variar.

**char**: Campo de un único carácter. Puede contener cualquier carácter alfanumérico o de puntuación excepto el delimitador. Todos los campos char son sensibles a mayúsculas/minúsculas (es decir, **m** ≠ **M**) y están delimitados por comillas (").

**String**: Cadena de caracteres alfanuméricos. Puede incluir cualquier carácter alfanumérico o de puntuación excepto el delimitador. Todos los campos String son sensibles a mayúsculas/minúsculas (es decir, **ref** ≠ **Ref**) y están delimitados por comillas ("). La anotación "String(n)" se utiliza para indicar el máximo número de caracteres en el campo String. En algunos casos, "n" implica el número exacto de caracteres y, en este caso se especificará concretamente bajo la columna "Valores válidos".

- **Currency**: Campo String (ver definición de "String" arriba) que representa una divisa utilizando los valores definidos en la norma ISO 4217 Currency code (3 caracteres).
- **LocalDate**: Fecha local en formato AAAAMMDD.

Valores válidos: AAAA = 0000-9999, MM = 01-12, DD = 01-31.

• **LocalTime**: Hora local de generación del fichero en formato HH:MM:SS

Valores válidos: HH = 00-23, MM = 00-59, SS = 00-59

### <span id="page-10-0"></span>**3.1.3 Ficheros de Datos**

MEFFServer permite guardar en formato ASCII datos de la sesión activa. La actualización de estos ficheros se realiza automáticamente, en caso de que se haya configurado, al final de la sesión.

#### **3.1.3.1 Ficheros de Datos al finalizar la sesión**

Para configurar la generación de ficheros al finalizar la sesión se debe acceder a la opción "Datos traspaso Liquidación" del menú "Configurar".

Aparecerá una ventana de configuración con los ficheros de traspaso de liquidación en función de la opción seleccionada:

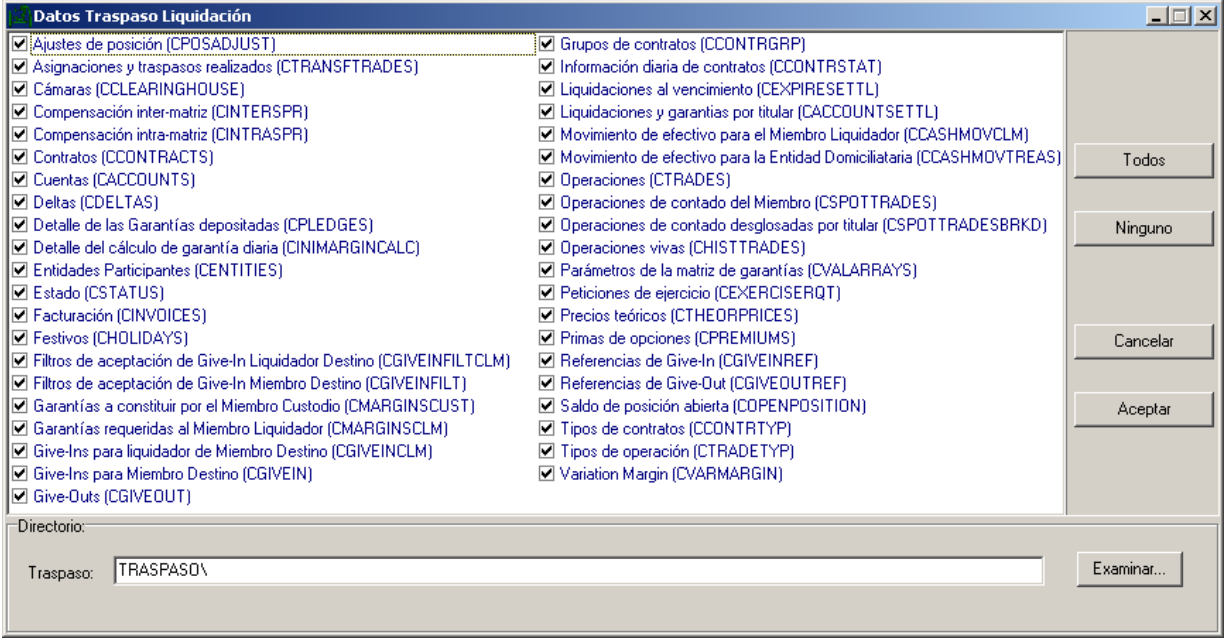

En esta ventana se configura qué ficheros de datos de traspaso se desea generar automáticamente al fin de cada una de las sesiones recibidas.

También aquí se configura el directorio donde se han de generar los ficheros. Para ello se puede escribir el directorio directamente o utilizar el explorador que se obtiene al pulsar el botón "Examinar".

#### **3.1.3.2 Ficheros de Datos durante sesión**

Para solicitar los ficheros en un momento determinado de la sesión se debe acceder a la opción "Generar Datos Traspaso Liquidación" del menú "Datos".

En este caso MEFFServer muestra una pantalla de aviso para indicar que se van a pausar las comunicaciones mientras se obtienen los ficheros.

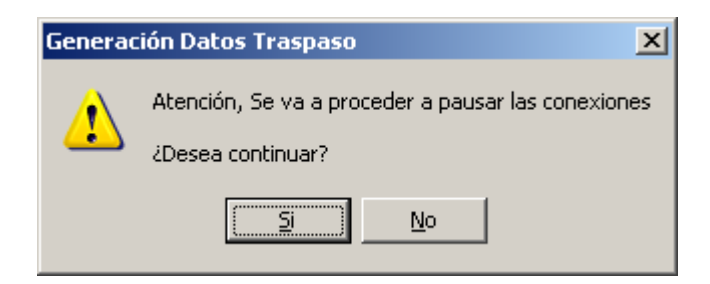

Si se confirma que se desea continuar con la generación, MEFFServer muestra una pantalla con los diferentes ficheros de traspaso que se pueden generar. Aparecerán marcados los ficheros que se hubieran configurado la última vez:

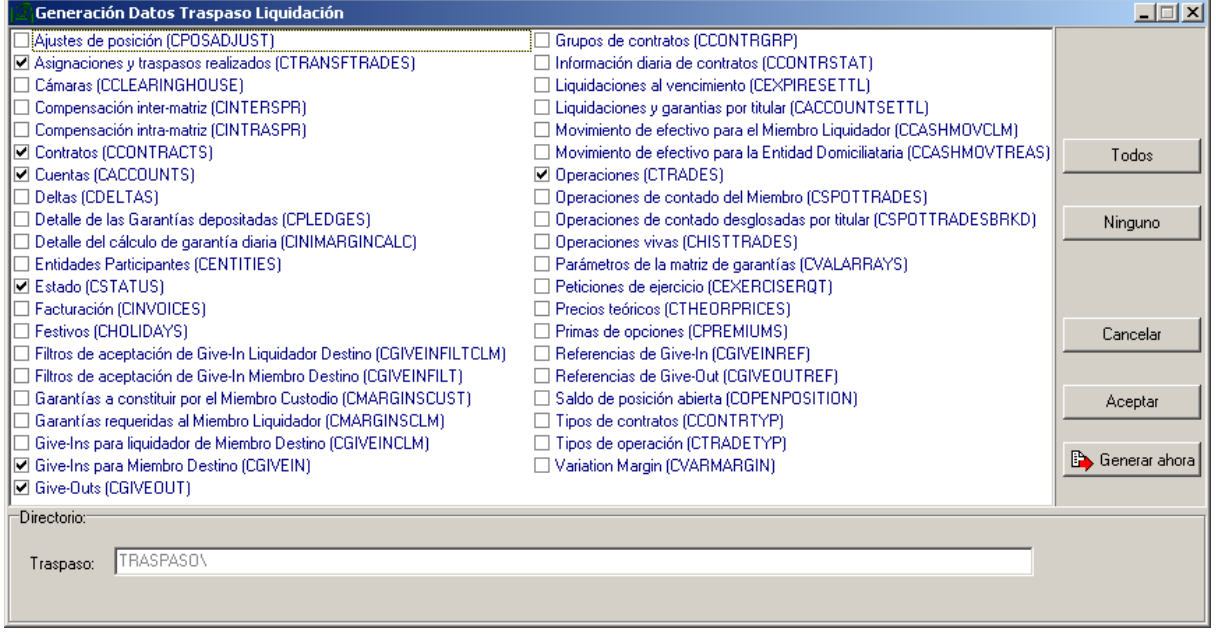

Para obtener los ficheros se debe pulsar el botón "Generar ahora". Los ficheros se generaran en el directorio indicado en "Traspaso", este directorio se configura en las pantallas de Ficheros de Traspaso al finalizar la sesión tal y como se ha especificado anteriormente.

#### **3.1.3.3 Ficheros de Datos de Liquidación**

Todos los ficheros tienen como extensión el código de cámara correspondiente (genéricamente, "ch").

La estructura de los ficheros de datos es única para cualquier Terminal de BME CLEARING (MEFFTop, MEFFServer,…). La descripción de estos ficheros se puede consultar en el documento "MEFFStation – FD Liquidación".

### <span id="page-11-0"></span>**3.2 Qué tablas se pueden generar**

MEFFServer permite generar la información de la Sesión en tablas Paradox.

Estas tablas se almacenan en los directorios especificados en las ventanas de configuración y pueden ser consultadas desde cualquier aplicación.

En el apéndice "Estructura de las tablas" se puede ver una descripción detallada de las mismas.

### <span id="page-12-0"></span>**3.2.1 Históricas**

En la ventana de configuración de Históricos se puede definir qué tablas se desea que se actualicen cada fin de Sesión para mantener tablas de datos Históricos en formato Paradox.

Para configurar las tablas de datos históricos: Seleccione la opción "Datos Históricos Liquidación..." del menú "Configurar".

Aparecerá una ventana de configuración como:

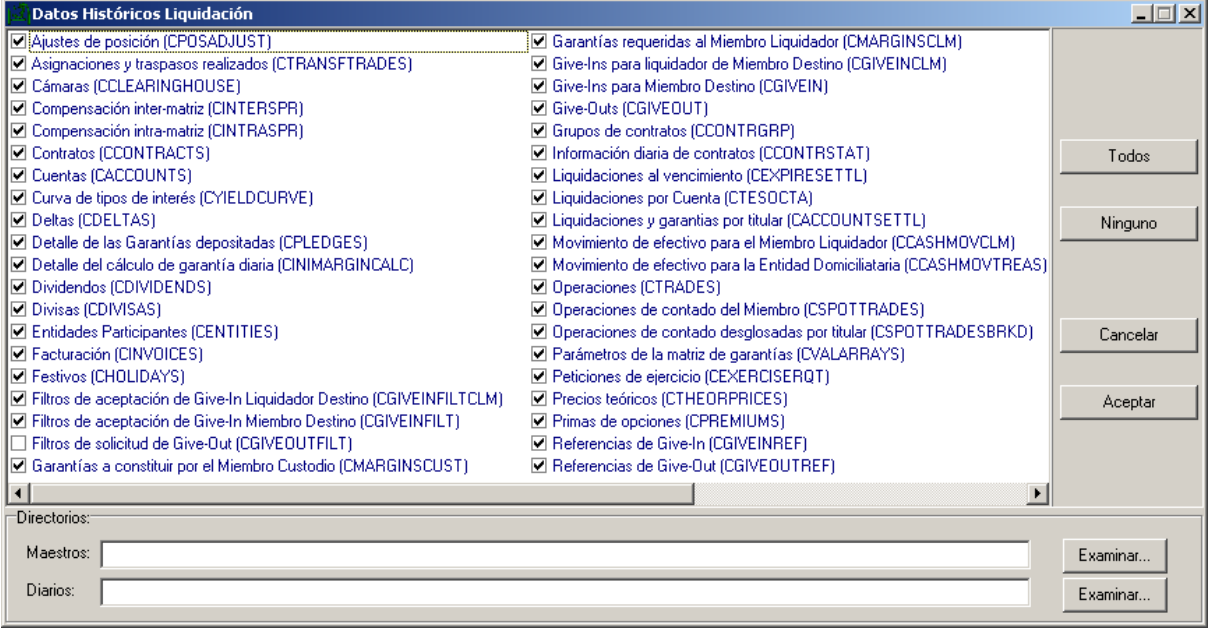

Se permite la configuración de la información de datos maestros y diarios, así como la configuración de los diferentes directorios dónde se ubicarán.

### <span id="page-12-1"></span>**3.2.2 Realtime**

Es posible generar tablas con información de la sesión activa. Se puede disponer de estas tablas conforme se van generando. Estas tablas se denominan "Tablas de Realtime", y están a disposición de los usuarios para consultas durante la sesión.

Las tablas se generan en formato Paradox. Se crean cada vez que se inicia MEFFServer y van aumentando a medida que la sesión avanza, permitiendo la posibilidad de consultar y listar en Tiempo Real con herramientas externas.

Para acceder a la configuración de las tablas en tiempo real: Seleccionar "Tablas en Sesión Liquidación ..." del menú "Configurar".

Aparecerá una ventana de configuración como:

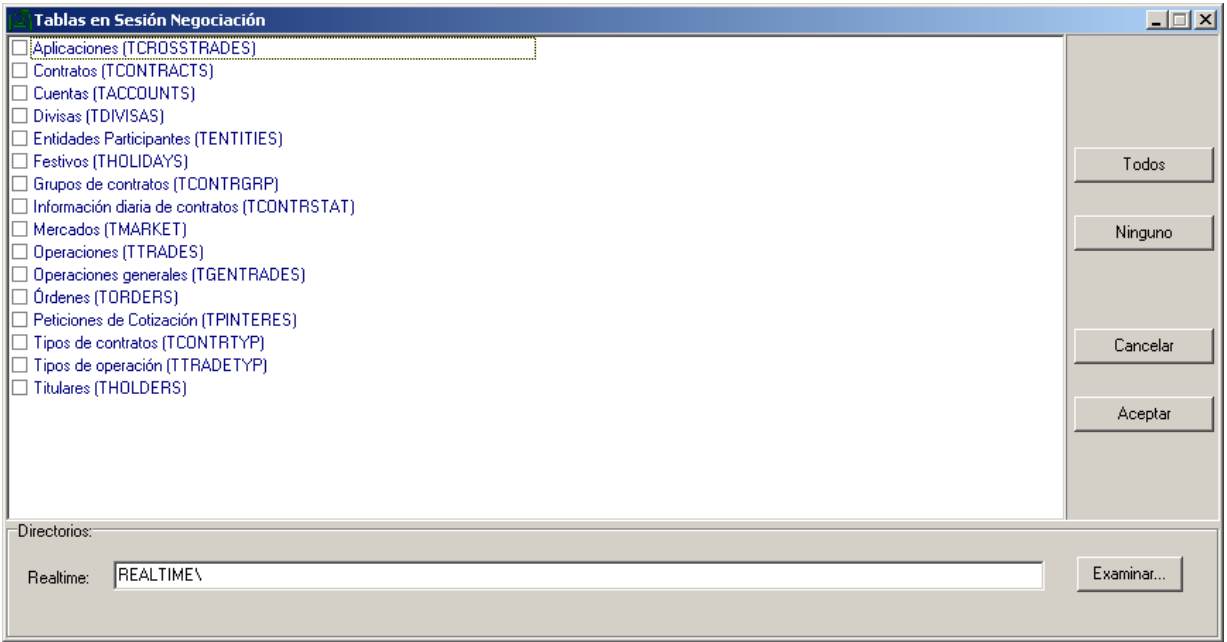

En esta ventana de configuración se especifican las tablas que se generarán durante la sesión. Se pueden generar en tiempo real tanto datos maestros como diarios.

En "Directorios: Realtime" se indica el lugar donde se crearán estas tablas.

## <span id="page-13-0"></span>**3.2.3 Relación de Tablas**

En los apéndices se dispone de la descripción detallada de las tablas Paradox. A continuación se detalla una relación de las tablas indicando si son de RealTime (RT), Maestros (M) o Históricos (H).

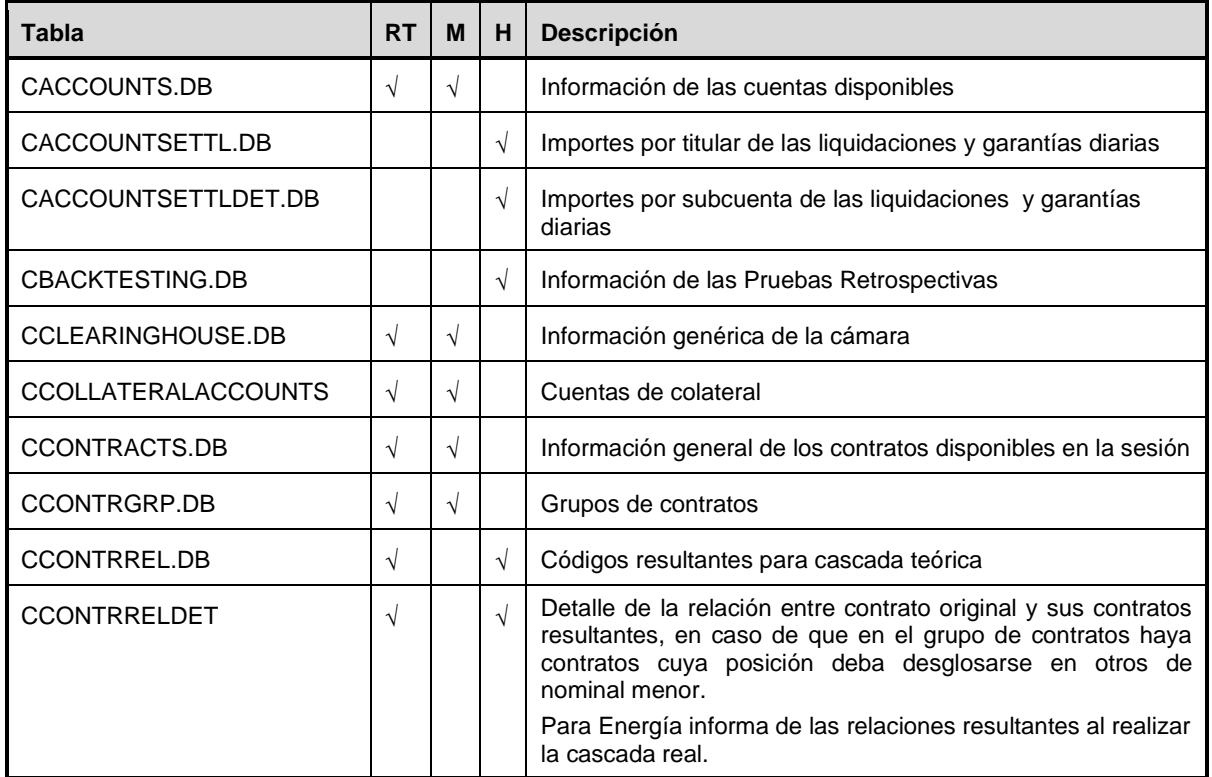

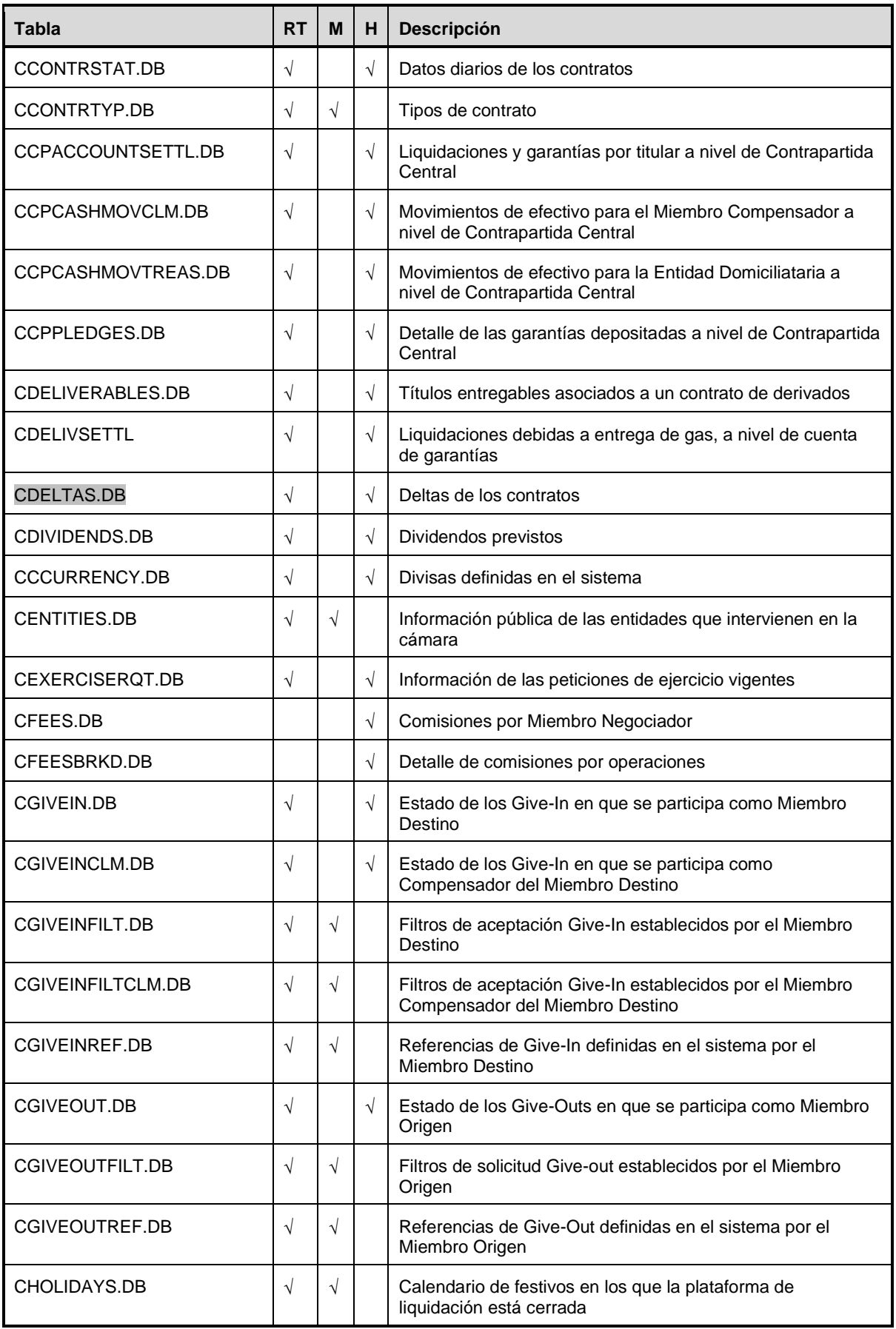

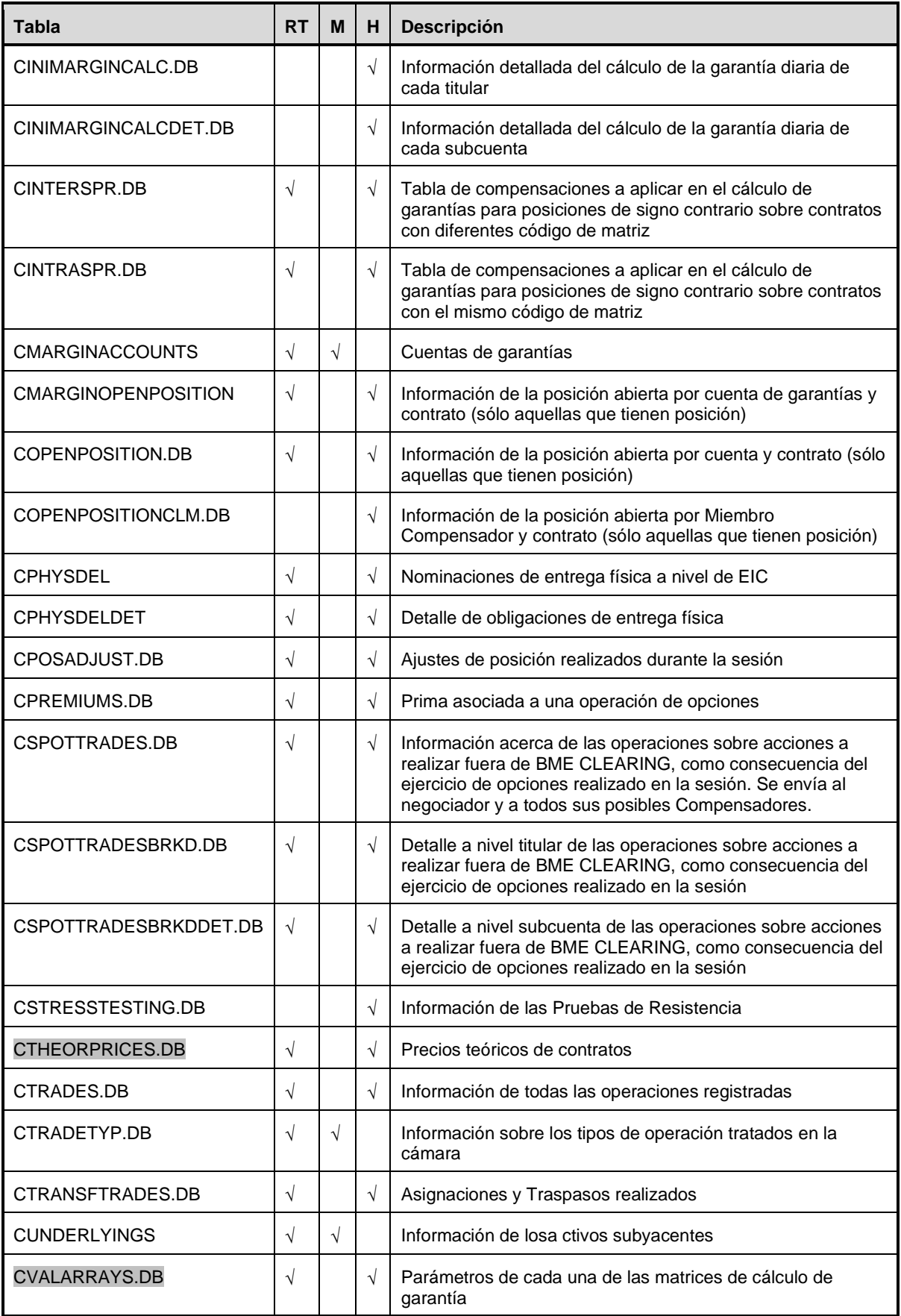

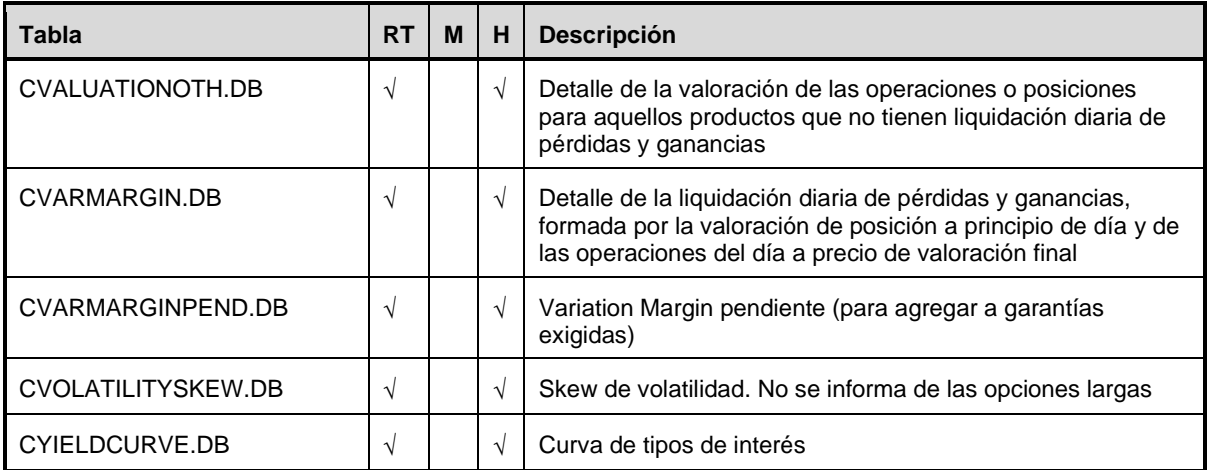

# <span id="page-17-0"></span>**4. Vínculos**

MEFFServer se comporta como servidor DDE, ofreciendo información de la sesión activa a través de enlaces. Un vínculo es el enlace que hay entre el servidor de datos y otras aplicaciones, como hojas de cálculo y otros programas que pueden actuar como clientes DDE.

MEFFServer se asegura de que todos los datos enviados a otras aplicaciones son recibidos por éstas. Para ello exige la confirmación dato a dato por parte de la aplicación que mantiene el vínculo activo con él.

Normalmente, la confirmación de un dato enviado a otra aplicación se recibe inmediatamente, pero ello depende del proceso que la aplicación receptora (o cliente) efectúe con el mismo.

# <span id="page-17-1"></span>**4.1 Información de los vínculos activos**

### <span id="page-17-2"></span>**4.1.1 Pantalla de información**

MEFFServer dispone de una ventana de información sobre el estado de los vínculos en el sistema. Esta información puede ser de utilidad para controlar el sistema.

Para visualizar la ventana de información: Seleccione la opción "DDE" del menú "Monitor".

Aparecerá la siguiente ventana de información:

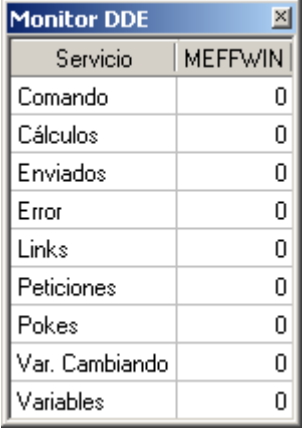

Esta ventana muestra información interna relativa a datos vinculados y a variables globales de MEFFServer. El significado de cada uno de los ítems se detalla en la siguiente tabla:

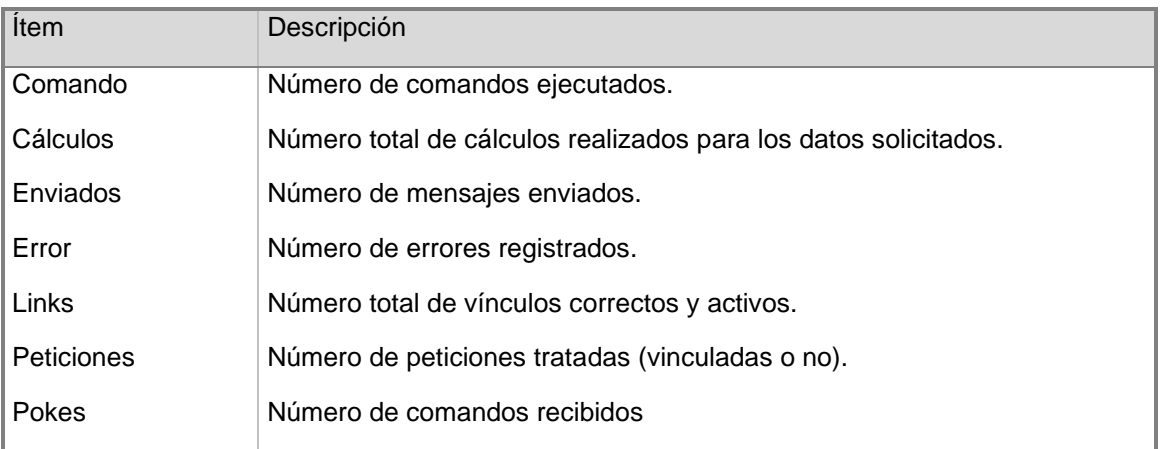

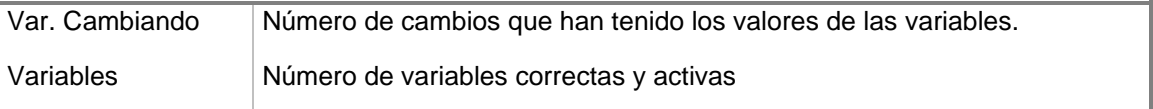

### <span id="page-18-0"></span>**4.2 Datos ofrecidos por MEFFServer**

### <span id="page-18-1"></span>**4.2.1 Variables**

MEFFServer permite definir variables para facilitar la obtención de datos vinculados cuyos parámetros deben proporcionarse desde la aplicación cliente de forma variable.

Cada una de estas variables se referencia mediante un nombre que el usuario decide. Posteriormente, es posible incluir en los vínculos entre MEFFServer y las otras aplicaciones dichas variables, de modo que al cambiar el valor de una variable, se actualicen los vínculos de datos que dependían de ella.

Para crear una variable desde Excel:

- 1. En el directorio de trabajo poner la dll MeffDDE.dll y la macro MeffDDE.xla
- 2. Abrir el Excel y en menú "Herramientas" opción "Complementos" seleccionar el botón de examinar y seleccionar MeffDDE.xla del directorio donde se haya instalado.

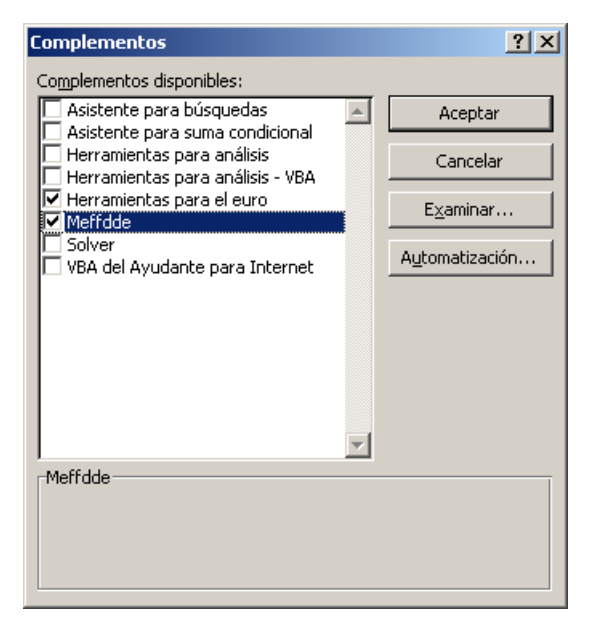

3. Comprobación: Si se selecciona del menú "Insertar" del Excel la opción "Insertar Función" en la categoría de "Definidas por el usuario" aparecen las nuevas funciones:

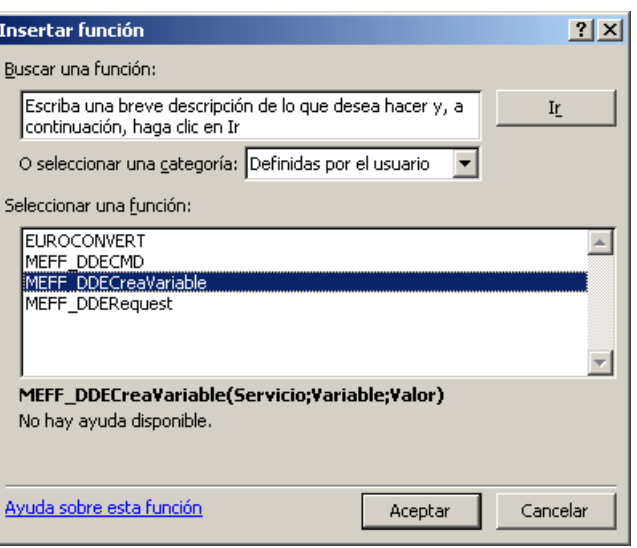

4. Desde una celda, seleccione la función MEFF\_DDECreaVariable("MEFFWIN", Variable, Valor) de la lista de funciones disponibles en Excel.

A continuación se explican estos argumentos:

- **"MEFFWIN"**: Es el nombre de la aplicación que proporciona los vínculos DDE. Depende del nombre del ejecutable del MeffServer (Suele ser MEFFWIN).
- **Variable**: Hace referencia al nombre que queremos dar a la variable.
- **Valor**: Hace referencia al valor que queremos asignar a la variable.

Todos estos argumentos pueden hacer referencia a direcciones de celdas donde estén los datos requeridos.

Ejemplo:

Escribimos en la celda B1:

= MEFF\_DDECreaVariable (A1,B2,B3)

donde la celda A1 contiene el texto MEFFWIN, la celda B2 contiene el texto Contr y la celda B3 contiene el texto IX10000D. Es decir, hemos creado una variable que se llama Contr y cuyo valor actual es IX10000D. En la medida que cambiemos la celda B3 la variable cambiará de valor.

**Nota** Cuando se abre una hoja de Excel que contiene variables es necesario darlas de alta. Una forma de hacerlo, es colocar el texto MEFFWIN en una celda aparte y que todas las funciones MEFF\_DDECreaVariable hagan referencia a esta celda. De este modo se pueden dar de alta las variables editando (manualmente o mediante una macro) la celda donde se encuentra el texto MEFFWIN.

Una vez realizados estos pasos, la lista de variables estará accesible en la opción "Variables DDE" del menú "Monitor".

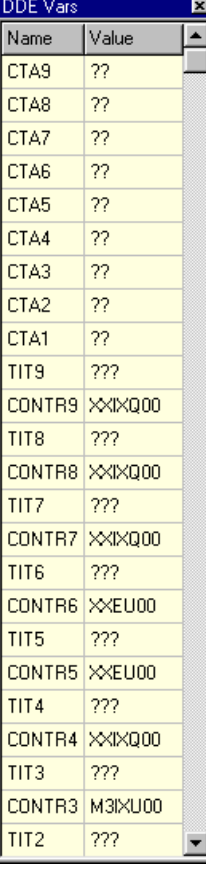

### <span id="page-20-0"></span>**4.2.2 Selección de datos**

MEFFServer permite la visualización de todos los tópicos que ofrece a modo de vínculos. Así mismo, permite especificar los parámetros para cada tópico y muestra su valor actual.

Para mostrar la ventana de Selección de Datos: Elegir la opción "Datos Selección..." del menú "Datos".

Aparecerá la siguiente ventana:

Para cada concepto, es indispensable informar en esta ventana los campos necesarios para realizar el cálculo. En el apartado valor se muestra el resultado si se ha seleccionado la casilla "Valor".

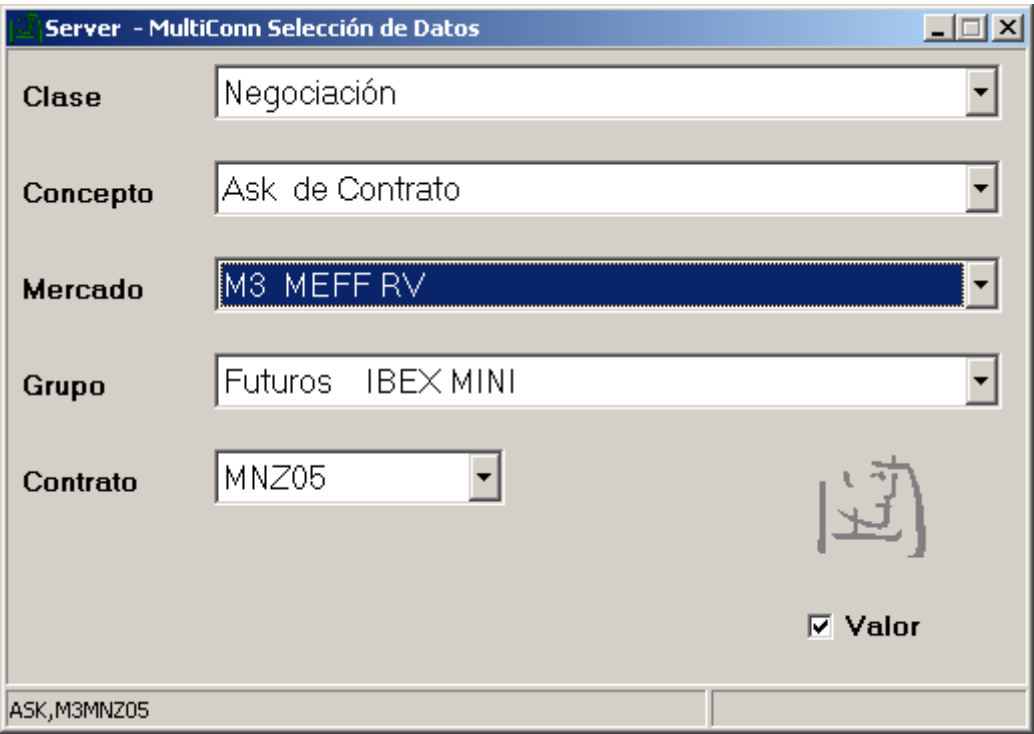

Para cada uno de los parámetros se debe seleccionar un valor concreto de la lista que ofrece MEFFServer. En ocasiones este valor puede ser un carácter comodín.

El hecho de estar visualizando un dato utilizando esta ventana, provoca que este dato sea depositado en el portapapeles de Windows con el fin de que esté disponible para otras aplicaciones.

Una vez se visualiza el dato deseado en pantalla, se puede "Pegar" directamente el valor en cualquier aplicación Windows que lo permita (una hoja de cálculo con enlaces DDE, por ejemplo).

Además, en algunas aplicaciones, se permite la "Vinculación" del valor mediante la opción "Pegar Vínculos" o "Paste Link".

Si se utiliza esta última modalidad, se relacionan los dos programas de forma que los cambios en tiempo real que se produzcan se enviarán a la aplicación en la que se ha "vinculado" el dato.

Para introducir una variable dentro de un vínculo es necesario cambiar la parte del vínculo que nos interesa, por la variable que hemos creado, con el símbolo "#" delante y detrás.

#### **Conceptos**

Los datos están organizados en clases. Dentro de cada clase hay una lista de conceptos (o tipos de dato). Estos conceptos son denominados tópicos.

En el apéndice "Datos Suministrados" se encuentra una lista detallada de los tópicos que sirve MEFFServer divididos en clases.

# <span id="page-22-0"></span>**5. Otras Configuraciones**

# <span id="page-22-1"></span>**5.1 Comunicaciones**

Para recibir la información del sistema es necesario configurar las comunicaciones. Para ello se debe seleccionar la opción "Comunicaciones" del menú "Configurar":

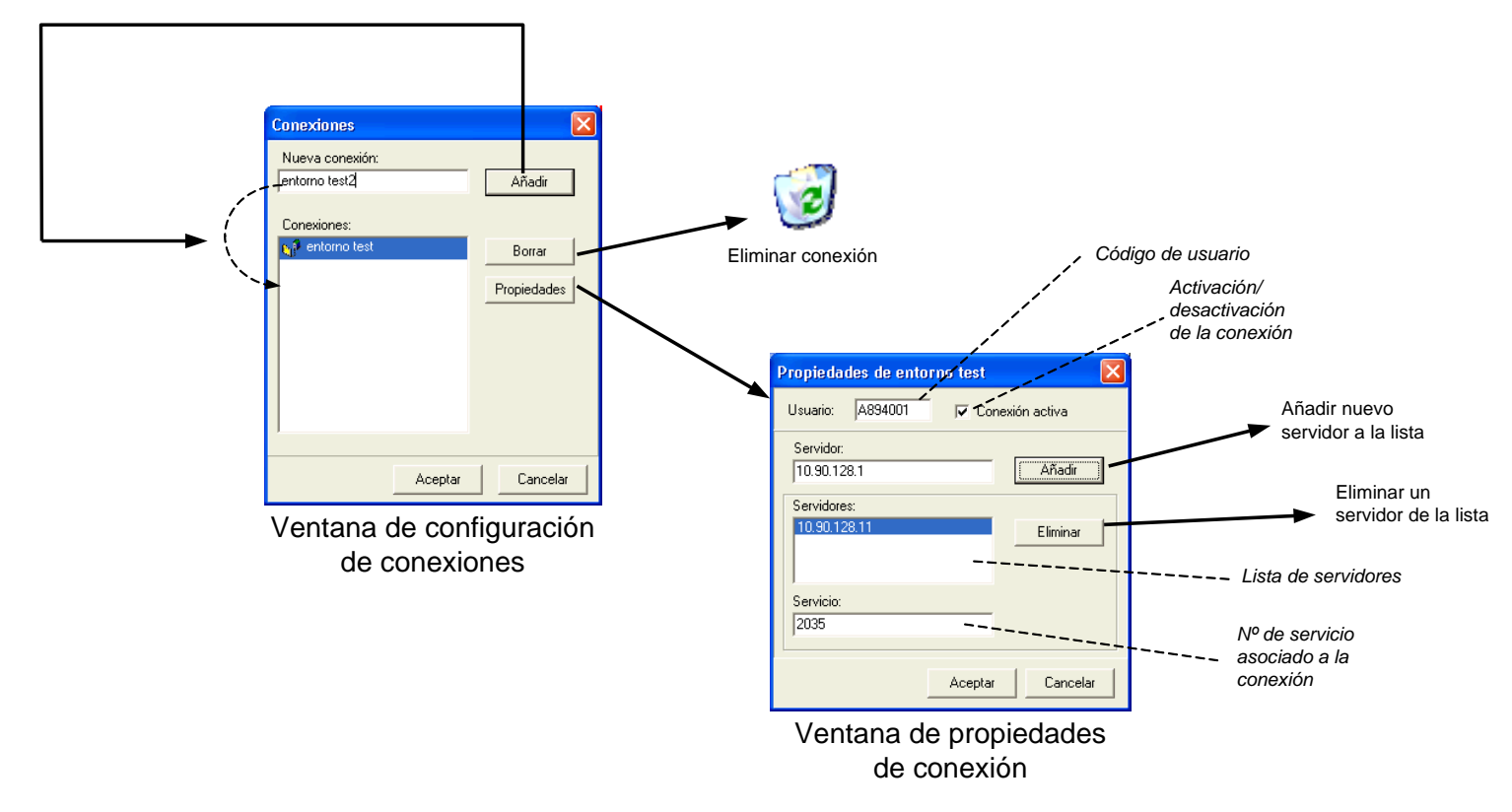

### <span id="page-22-2"></span>**5.1.1 Gestión de errores de conexión**

Cuando MEFFServer detecta un error en alguna de sus conexiones, lo notificará al usuario, que puede optar por reintentar o aceptar la desconexión. Si la desconexión es aceptada deberá decidir si desea descartar la conexión, de forma que MEFFServer no requiera esta conexión para finalizar correctamente, o no descartarla, de forma que MEFFServer considera necesaria la finalización de las sesiones asociadas a la conexión.

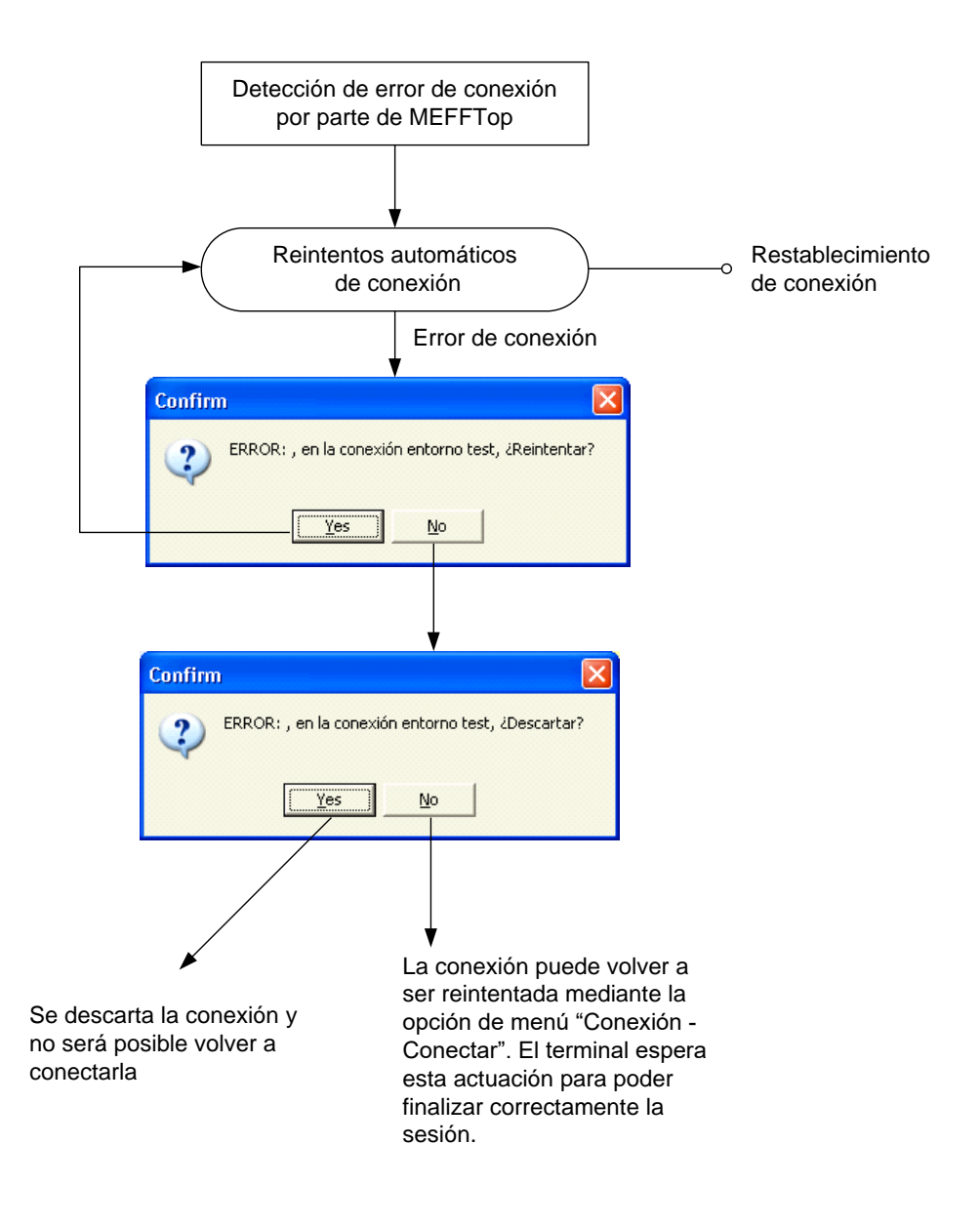

### <span id="page-23-0"></span>**5.2 Mensajes Cámara**

En el sistema existe un mecanismo de mensajería, que permite hacer llegar al operador mensajes tanto del Administrador de Mercado, como de la Cámara o del propio Sistema. MEFFServer recibe estos mensajes y se los enseña al usuario.

Los mensajes aparecen en una ventana como la siguiente:

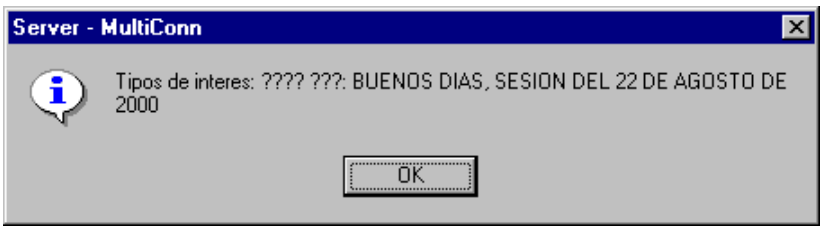

Cuando aparece una ventana de mensaje, MEFFServer pausa su actividad hasta que el usuario haga clic en el botón "Aceptar". De esta forma, el usuario no pierde ningún mensaje.

Se puede configurar el tiempo de permanencia de un mensaje.

Para configurar el tiempo de permanencia de la ventana de mensajes: Seleccionar la opción "Mensajes Cámara..." del menú "Configurar".

Aparecerá una ventana como la siguiente:

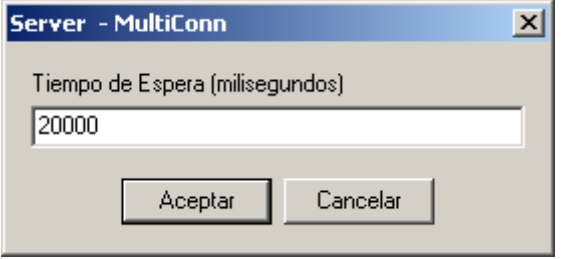

El tiempo de espera se configura en milisegundos. Si se introduce el valor cero (0), no aparecerán los mensajes.

### <span id="page-24-0"></span>**5.3 Estado de MEFFServer**

MEFFServer puede mostrar dos ventanas diferentes de reducidas dimensiones con la información de los Entornos y de las Conexiones. Estas ventanas se pueden activas seleccionando la opción "Estado de conexiones" o "Estado de Entornos" en el menú "Monitor".

Las ventanas permanecen siempre visibles y pueden desplazarse a cualquier otra posición de la pantalla. La posición de las ventanas se guarda para las siguientes ejecuciones de MEFFServer.

Su apariencia se presenta a continuación:

#### **Monitor Entornos**

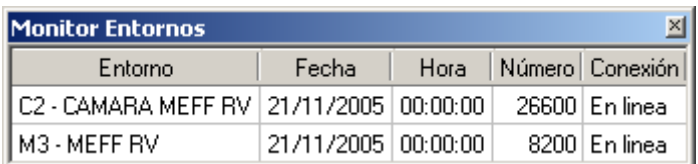

#### **Monitor Conexiones**

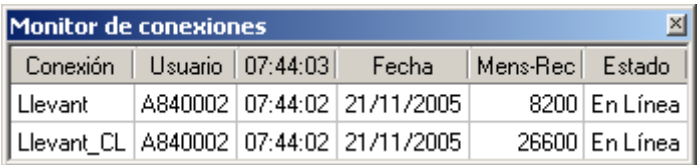

# <span id="page-25-0"></span>**Apéndice A Estructura de las tablas**

En este apéndice se describe la estructura de todas y cada una de las tablas que genera MEFFServer en las diferentes bases de datos de *REALTIME*, *MEFFHIST* y *MAESTROS.*

- En *REALTIME* se ubican las tablas que se mantienen durante la sesión. Son creadas al efectuar la conexión de MEFFServer y perduran hasta la siguiente conexión, momento en que vuelven a ser creadas.
- *MEFFHIST* contiene las tablas históricas. En cada final de sesión se añaden los nuevos registros a estas tablas.
- *MAESTROS* contiene las tablas de ámbito general del mercado. Se actualizan en cada final de sesión, modificando los contenidos ya existentes y añadiendo los nuevos registros.

# <span id="page-25-1"></span>**A.1 Valor especial NULL**

Cuando, por el tipo de información contenida en un registro, a un campo de tipo String no le corresponda ningún valor, este campo estará cumplimentado con el valor "-".

# <span id="page-26-0"></span>**A.2 Datos de Liquidación**

### <span id="page-26-1"></span>**A.2.1 Datos Generales**

### **Cámara**

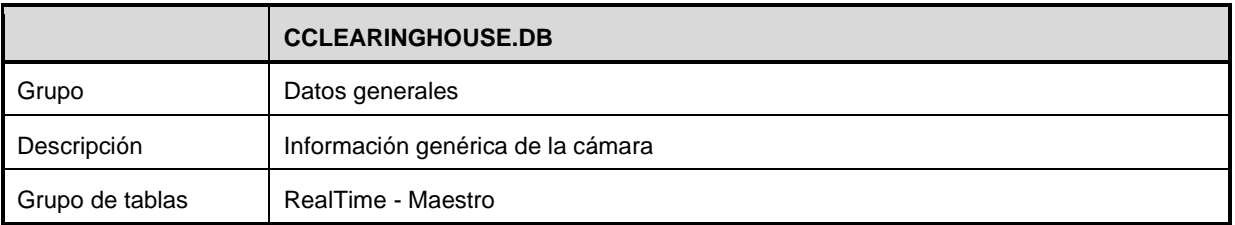

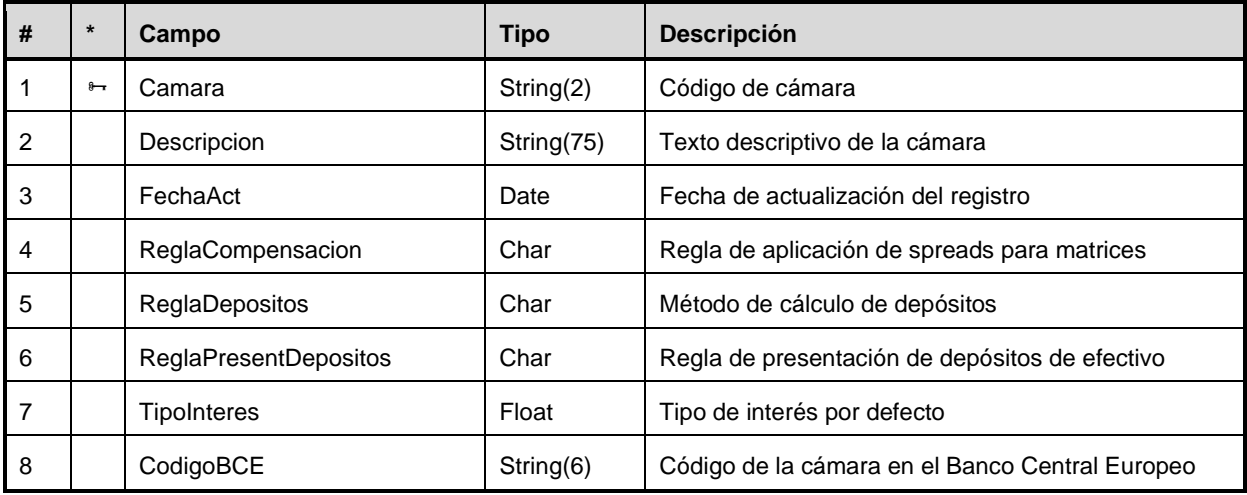

### **Divisas**

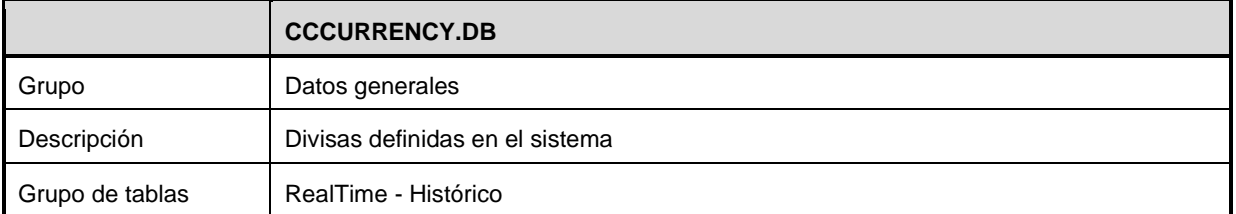

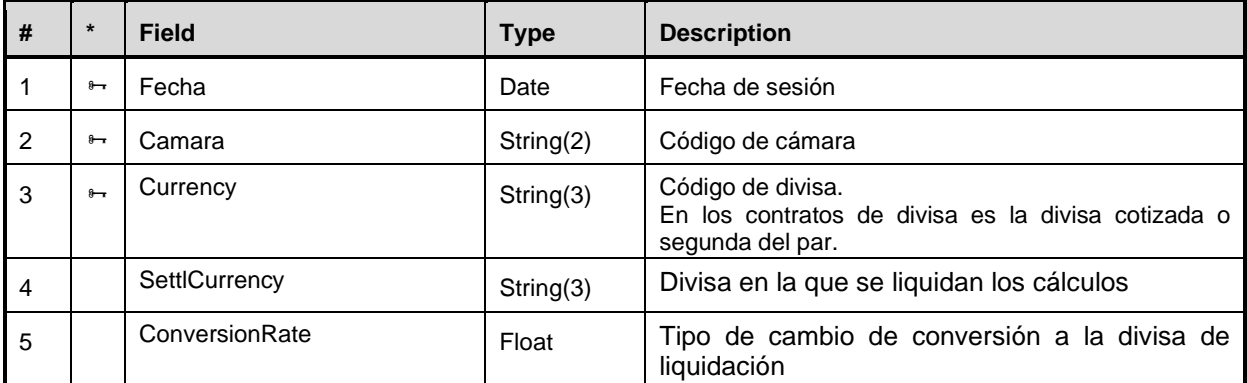

### **Festivos**

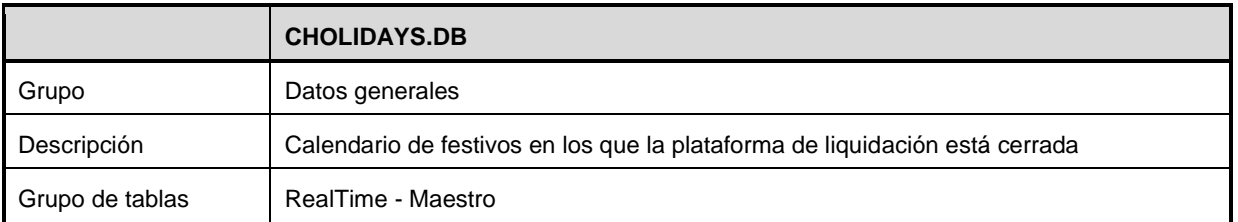

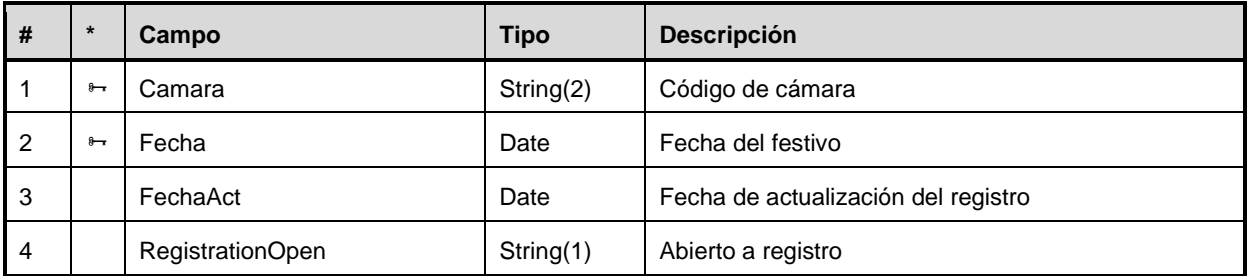

### **Entidades participantes**

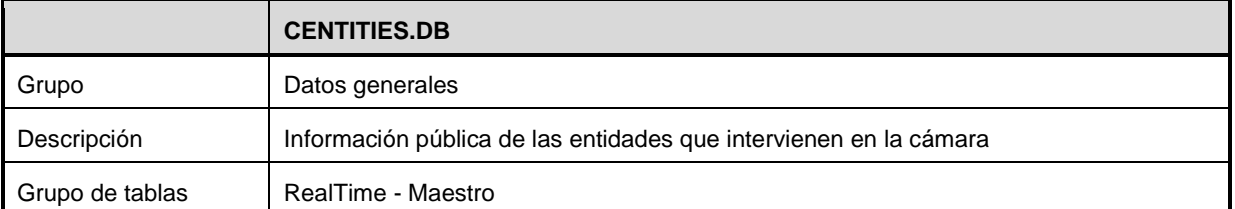

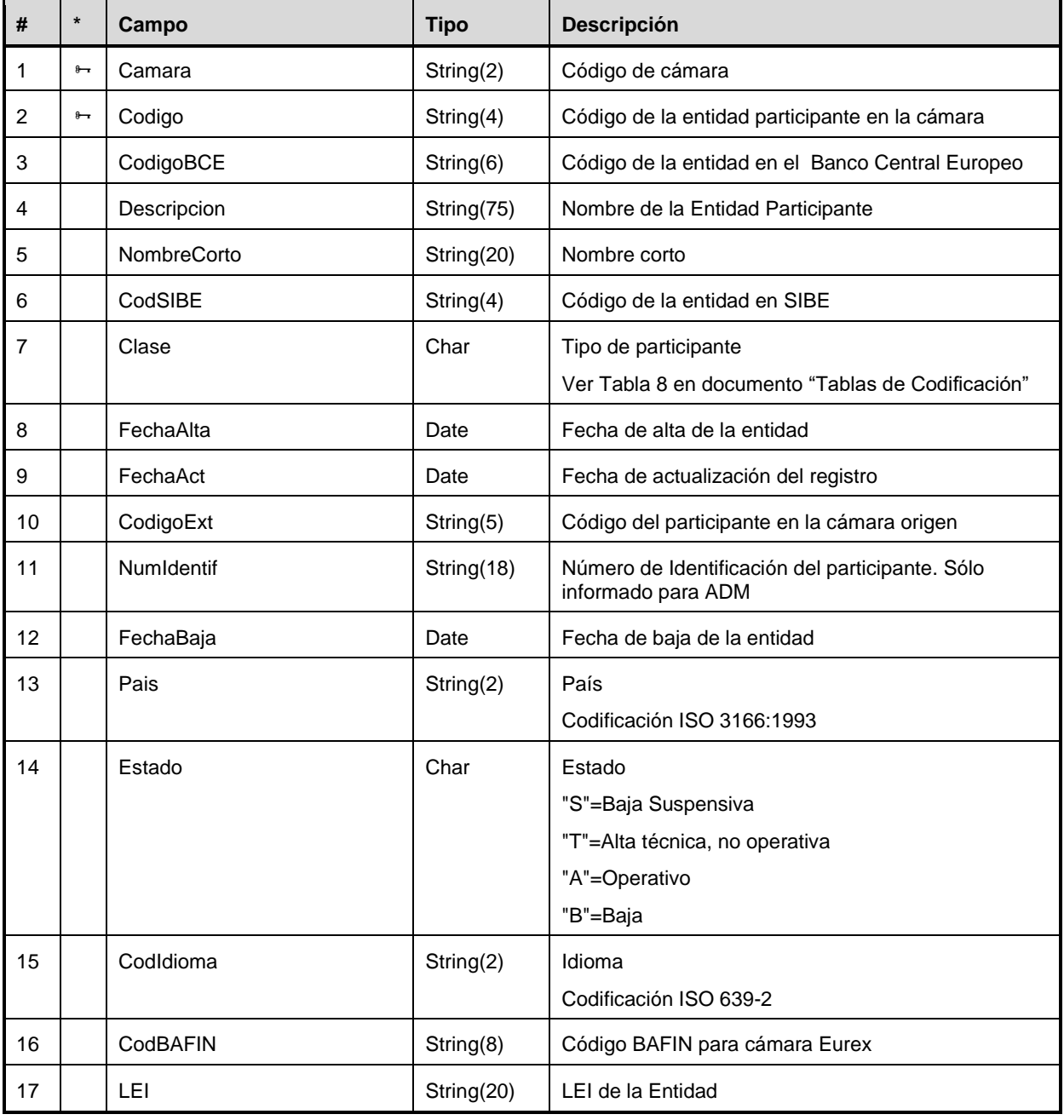

### **Subgrupos de contratos**

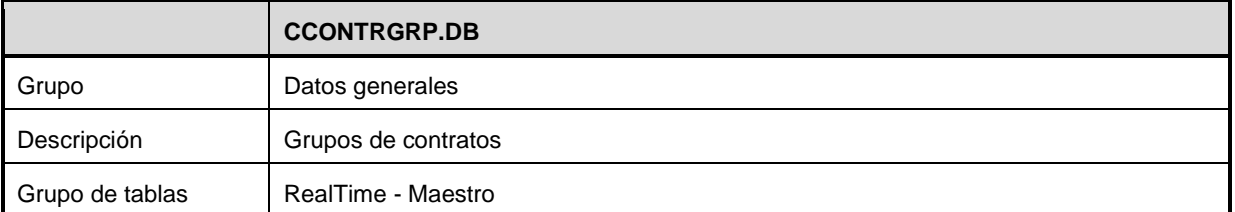

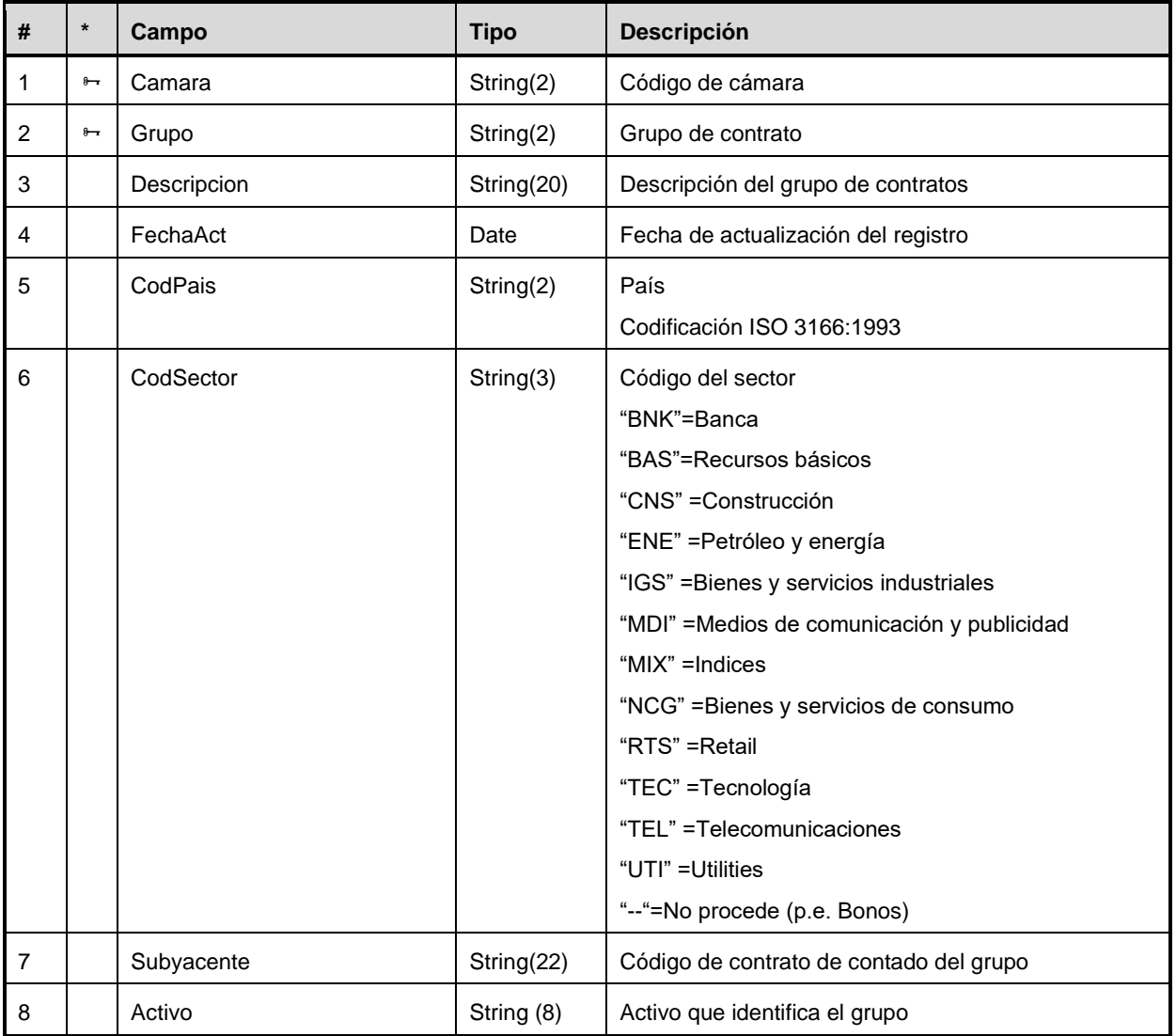

# **Tipos de contrato**

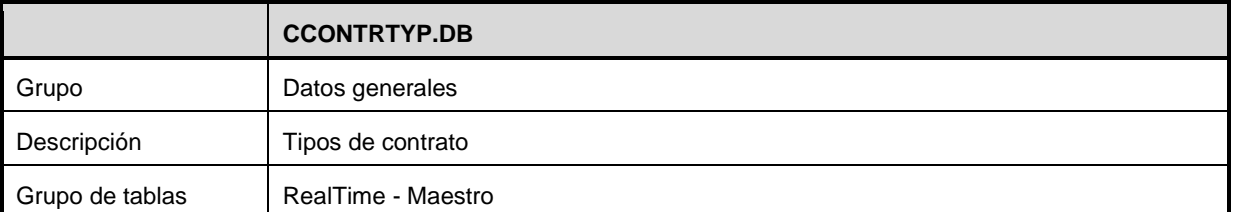

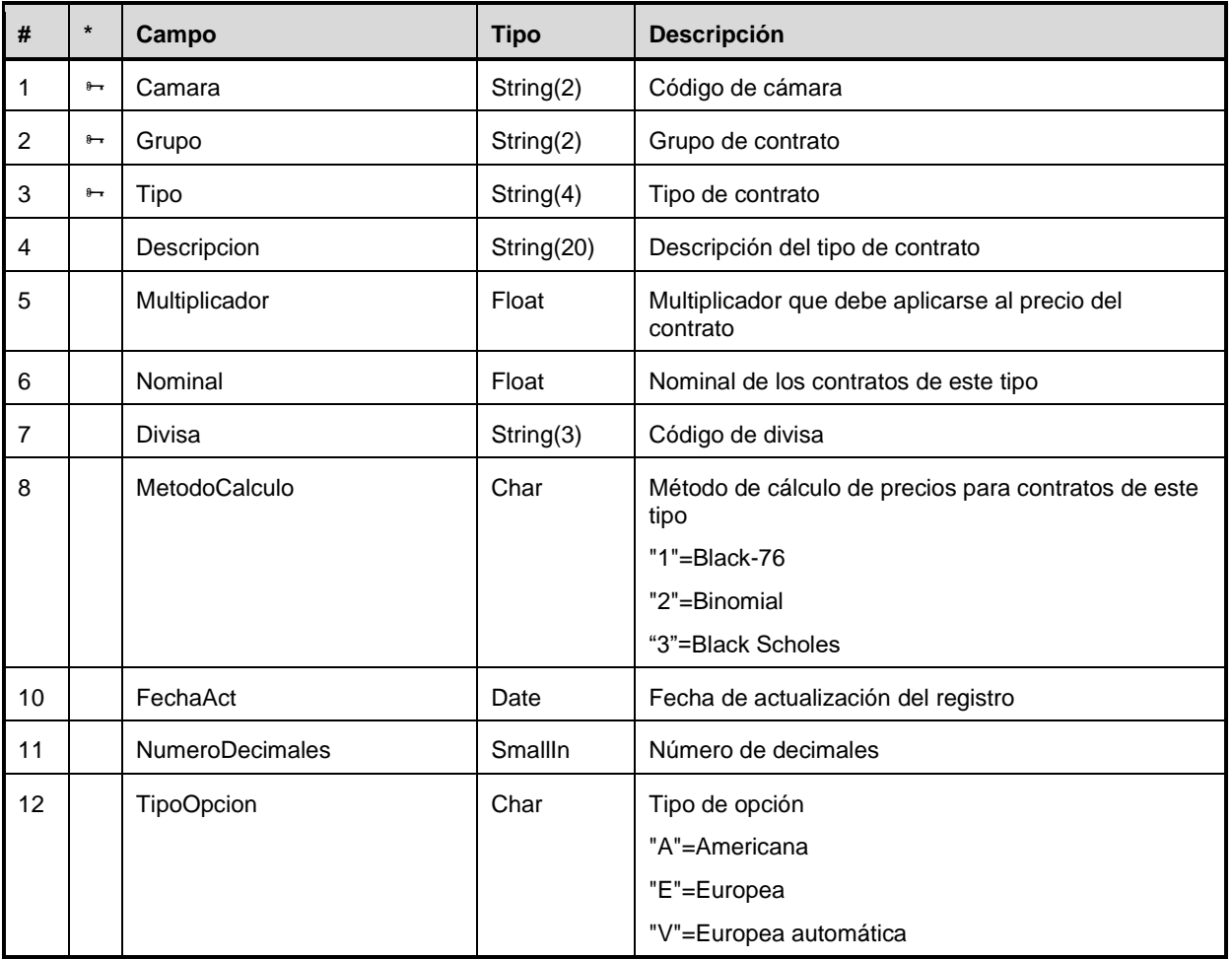

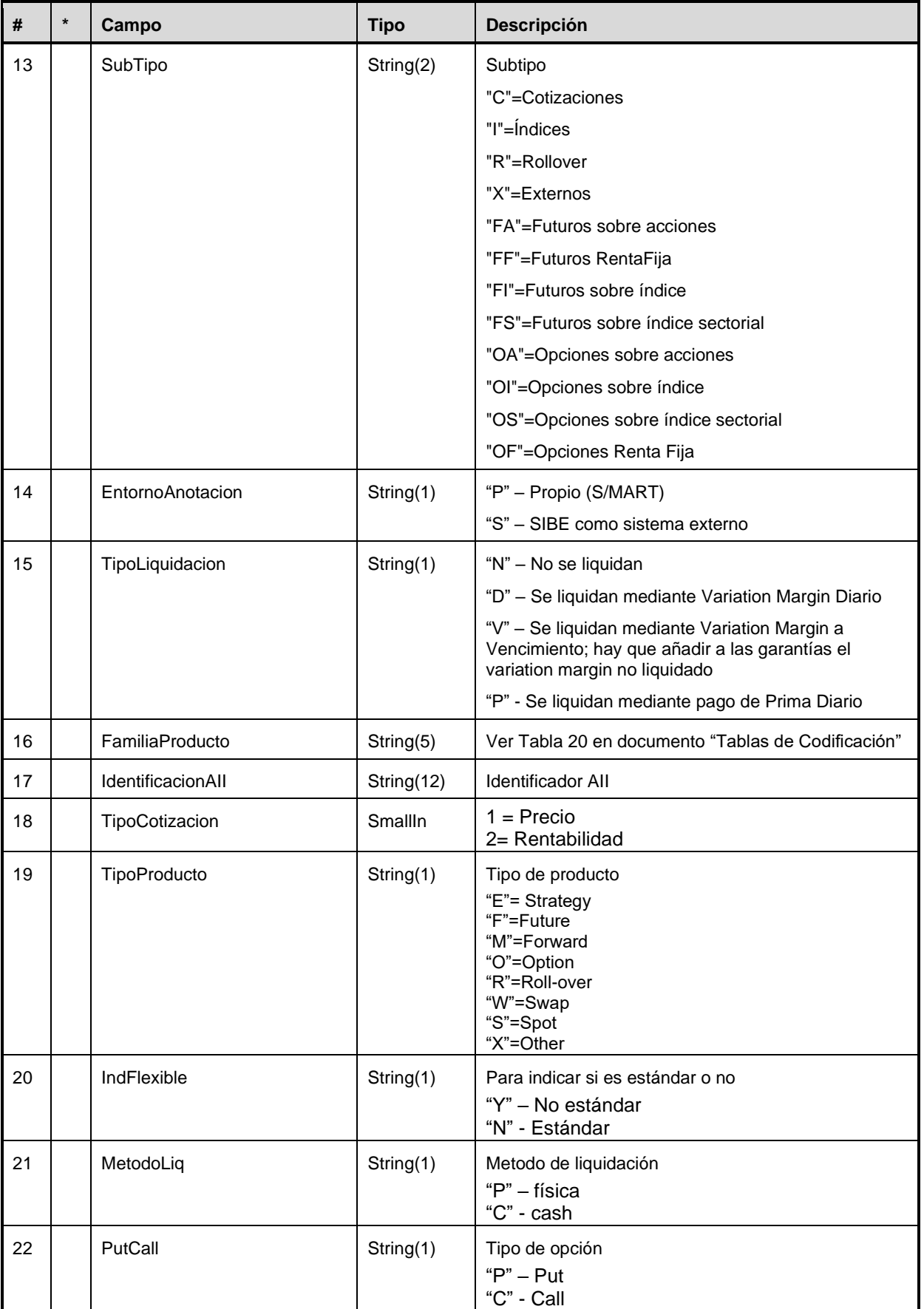

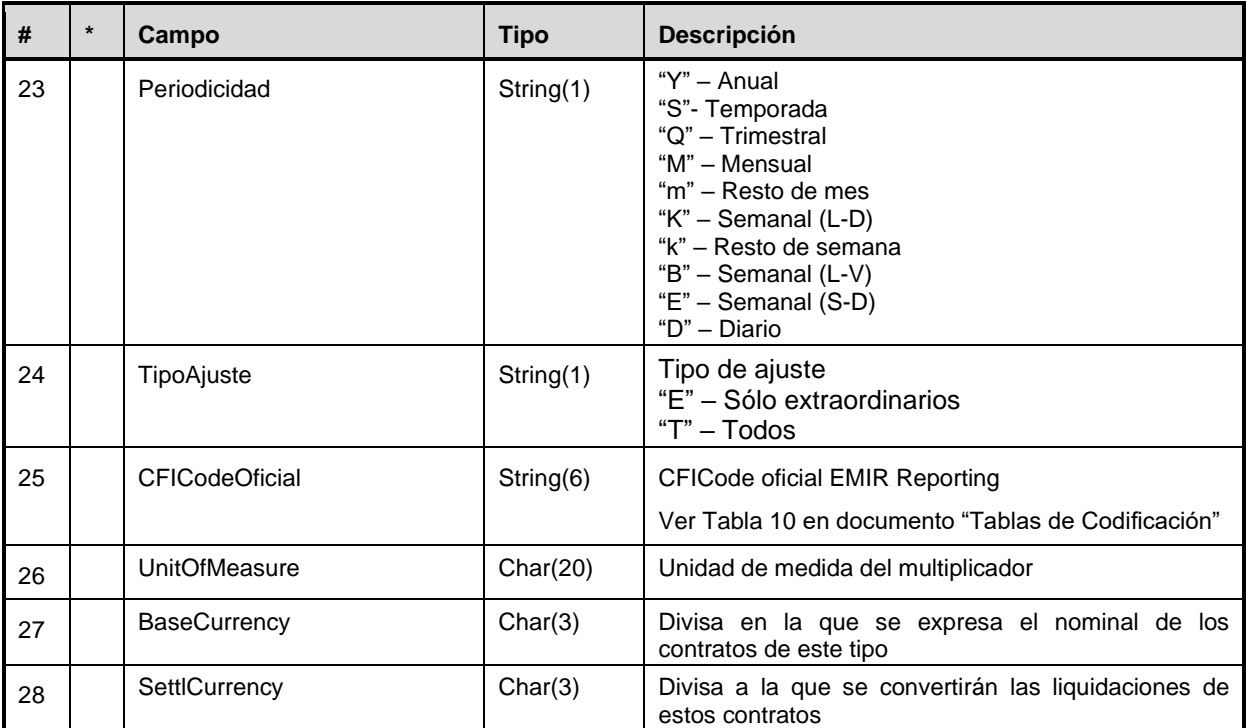

### **Contratos**

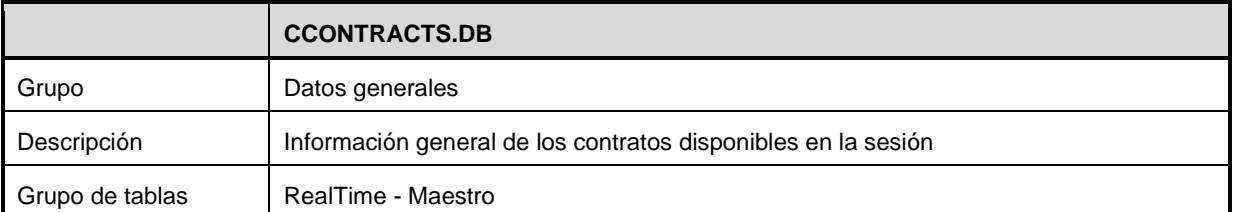

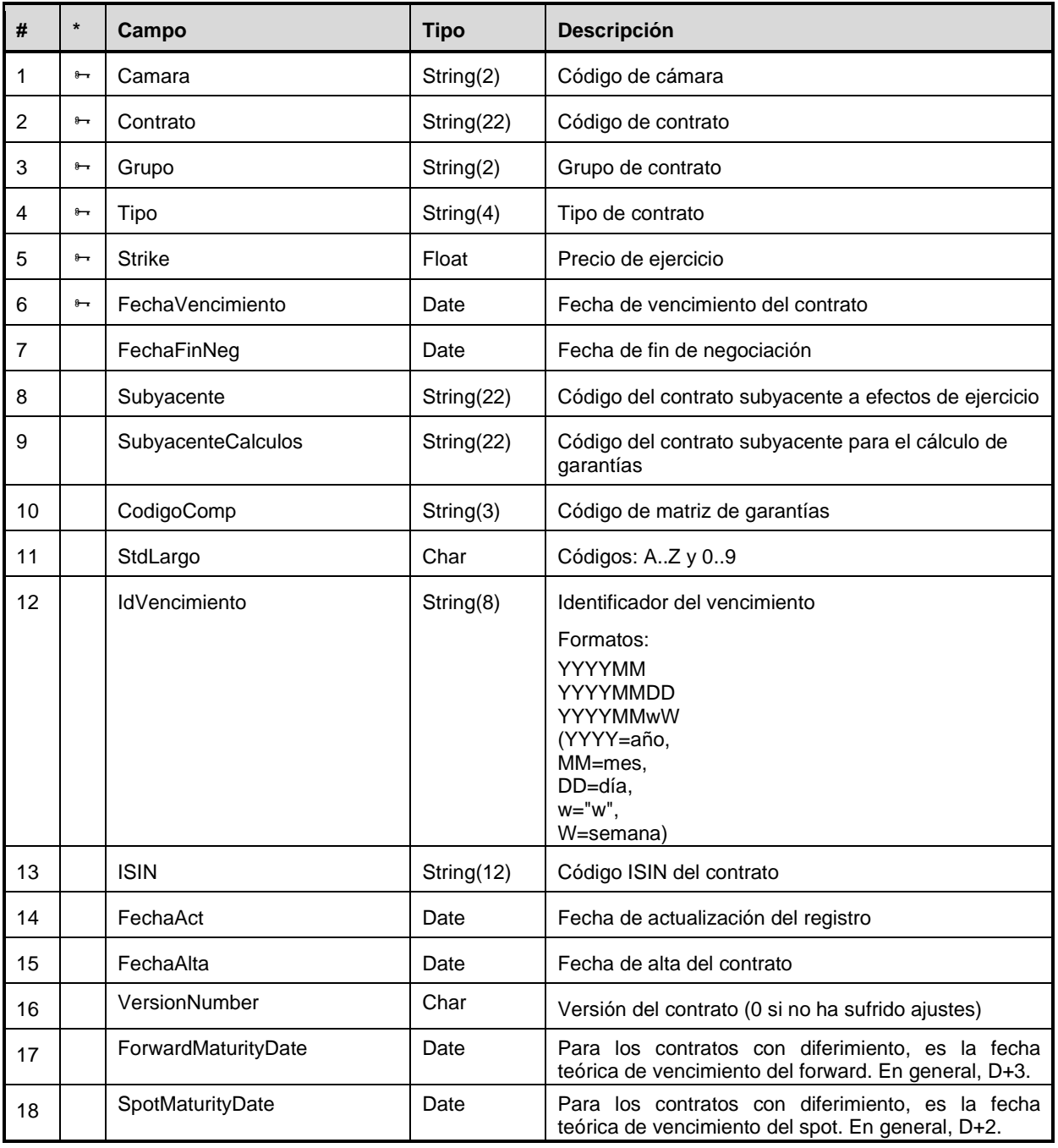

# **Tipos de operación**

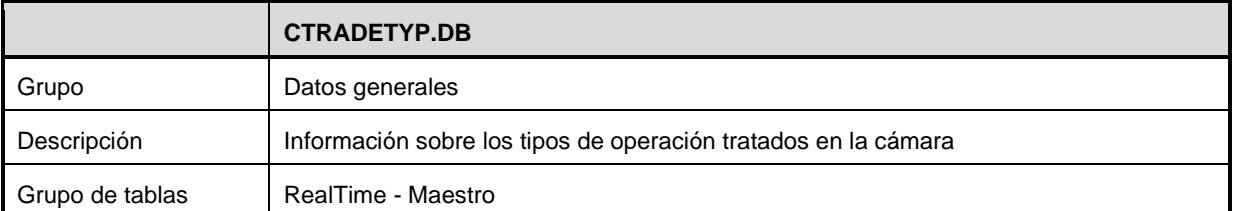

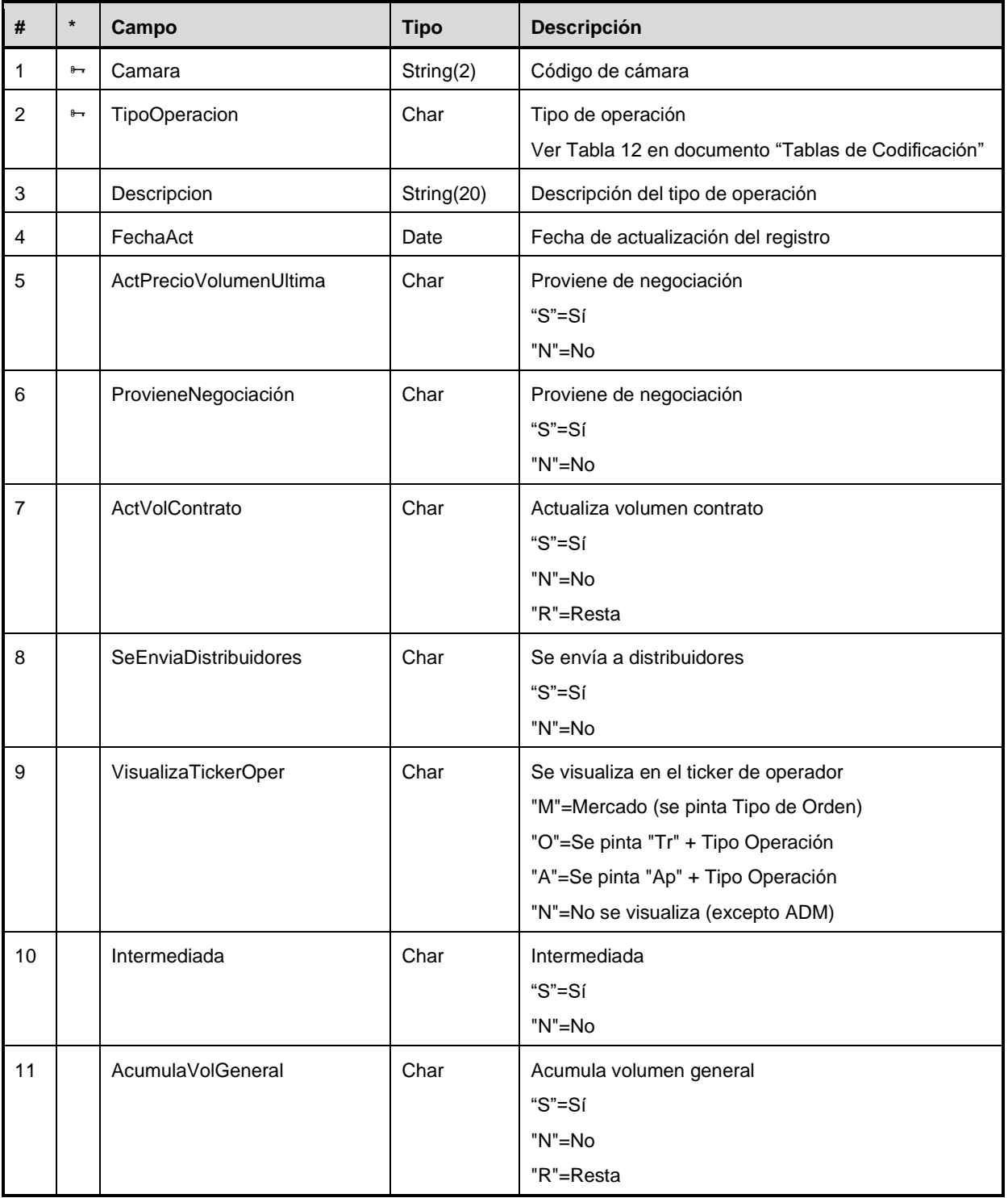
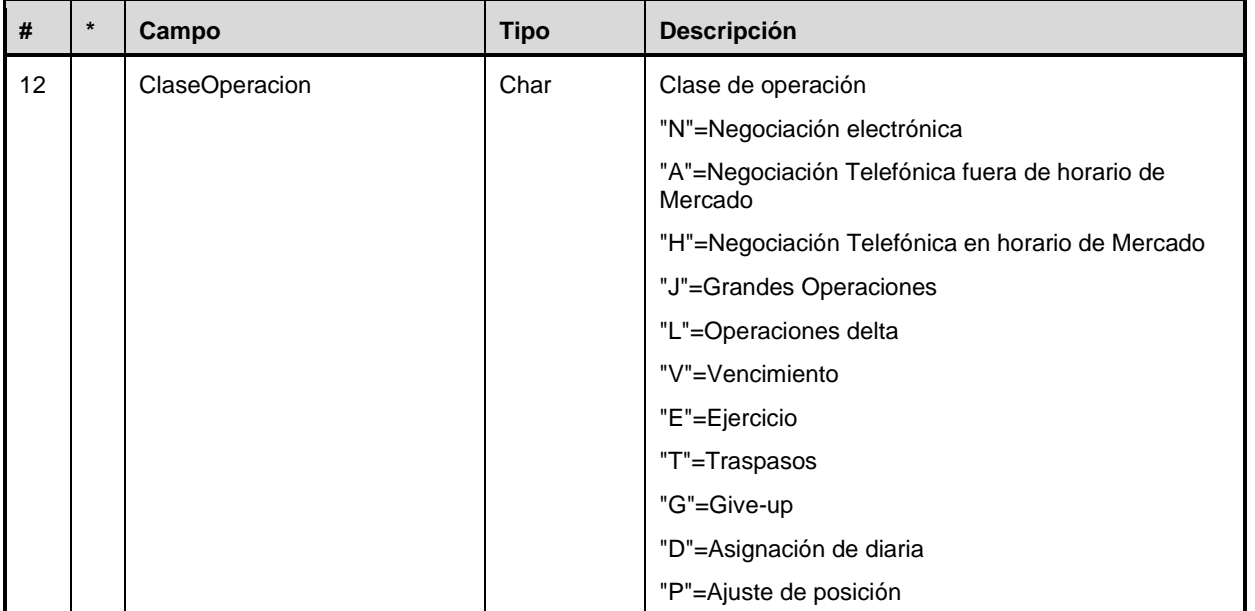

#### **Activos subyacentes**

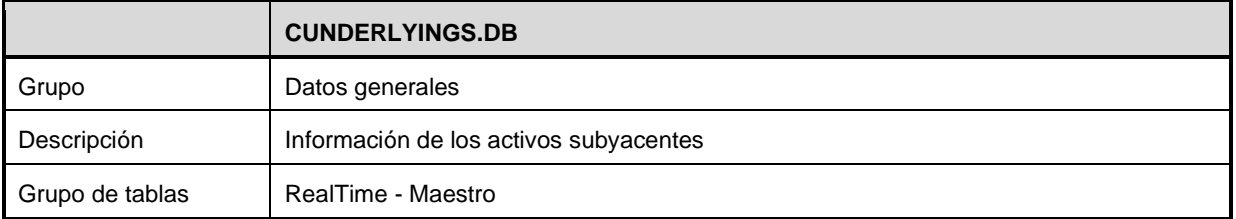

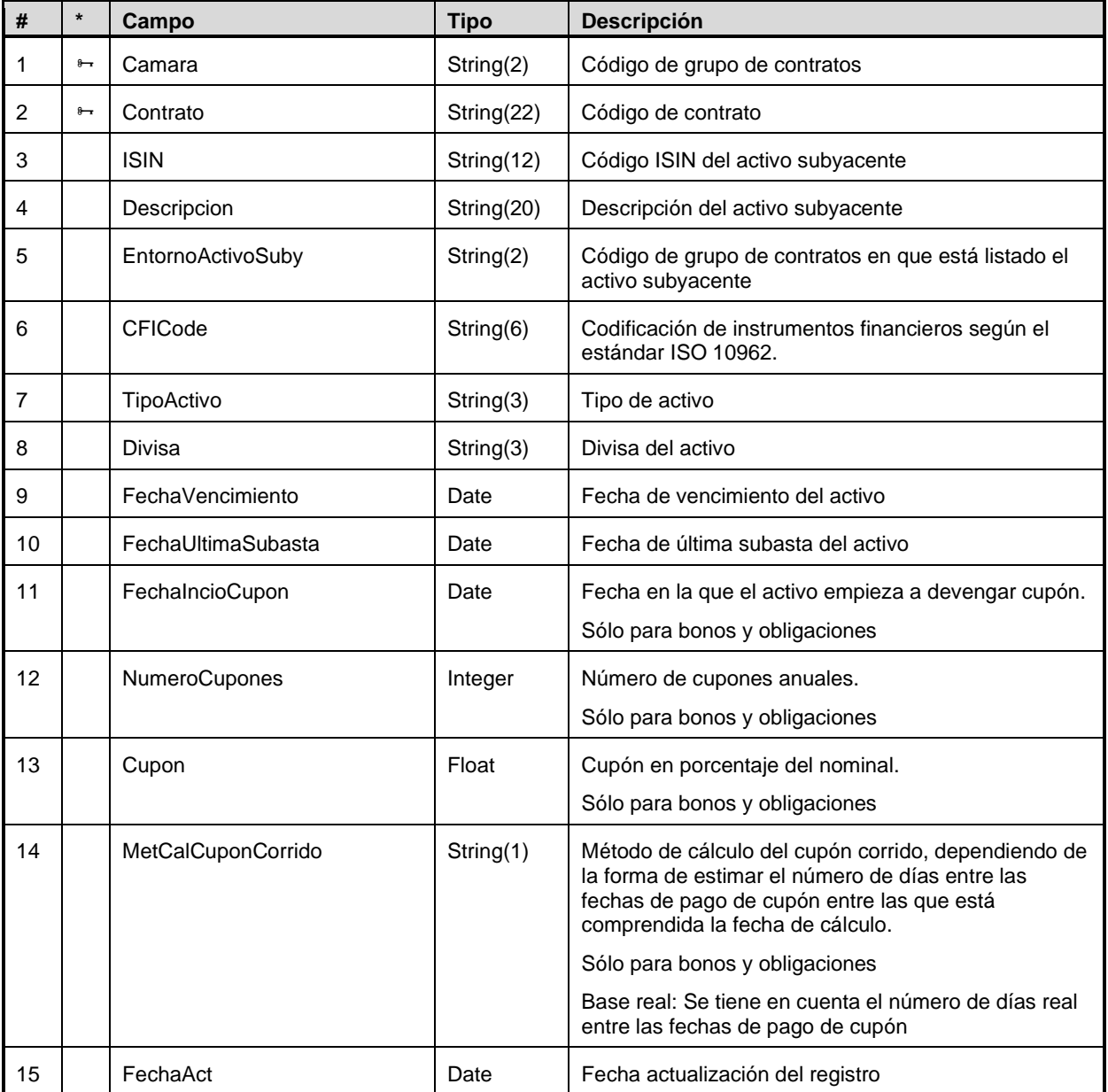

## **Códigos resultantes para cascada teórica**

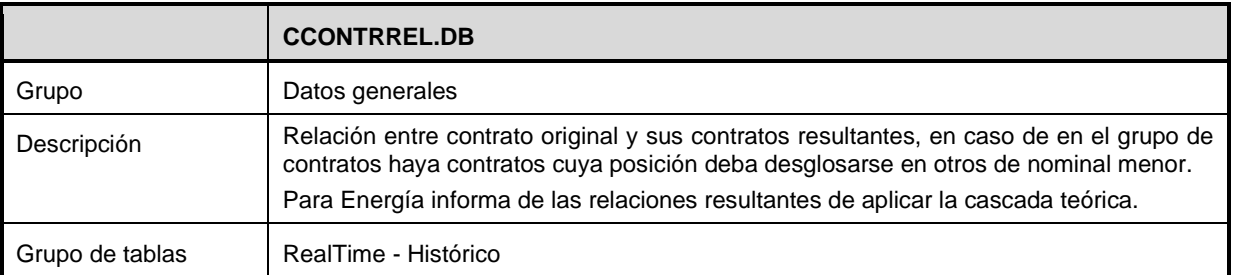

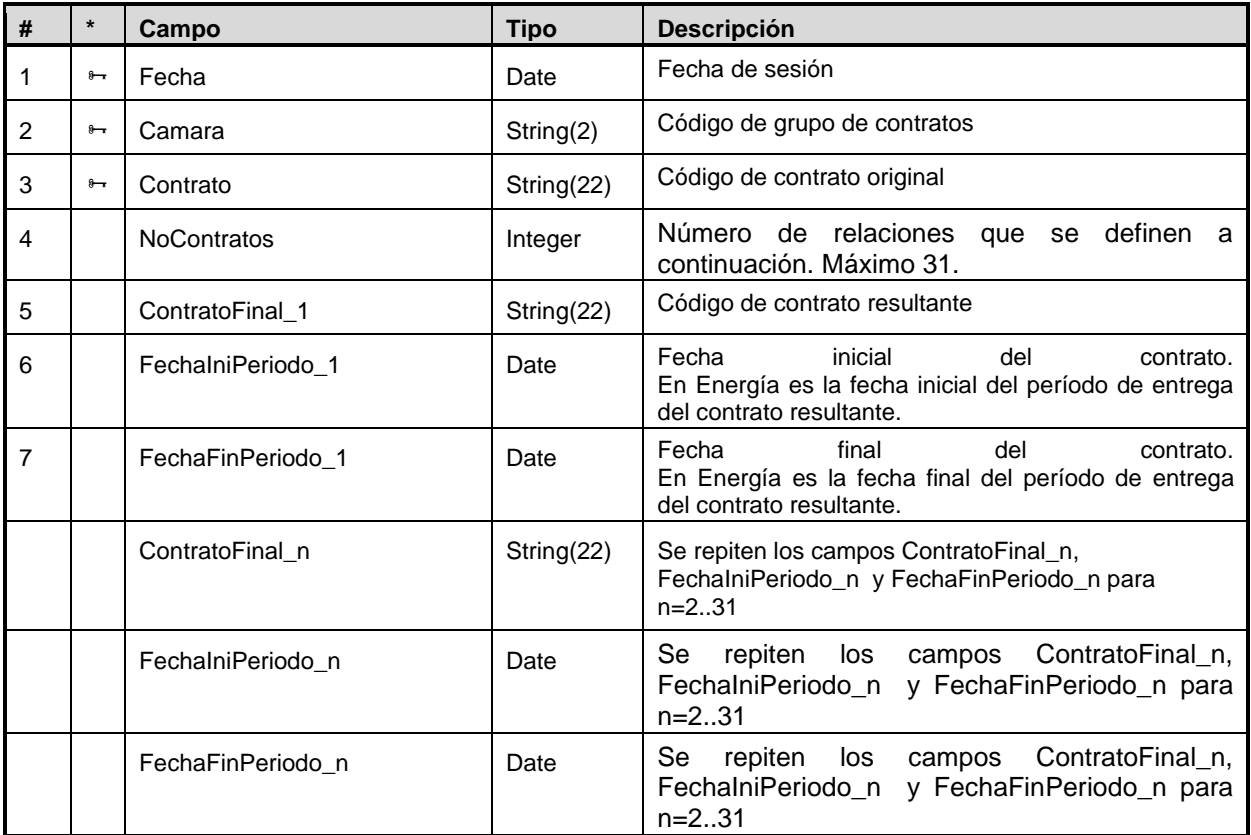

## **Detalle de códigos resultantes para cascada teórica**

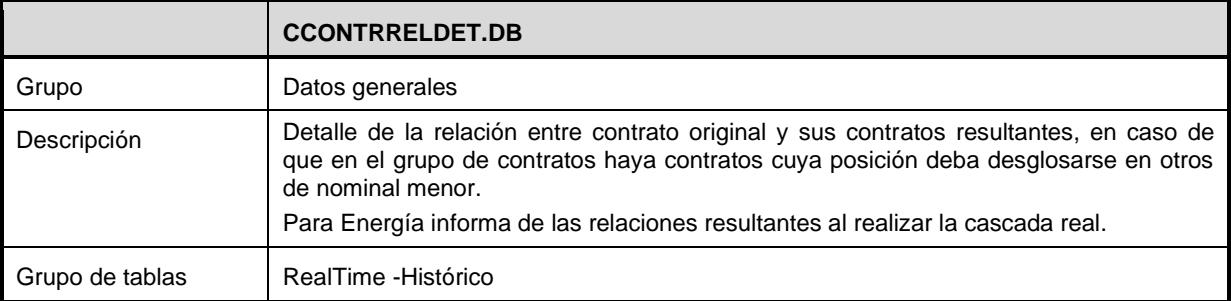

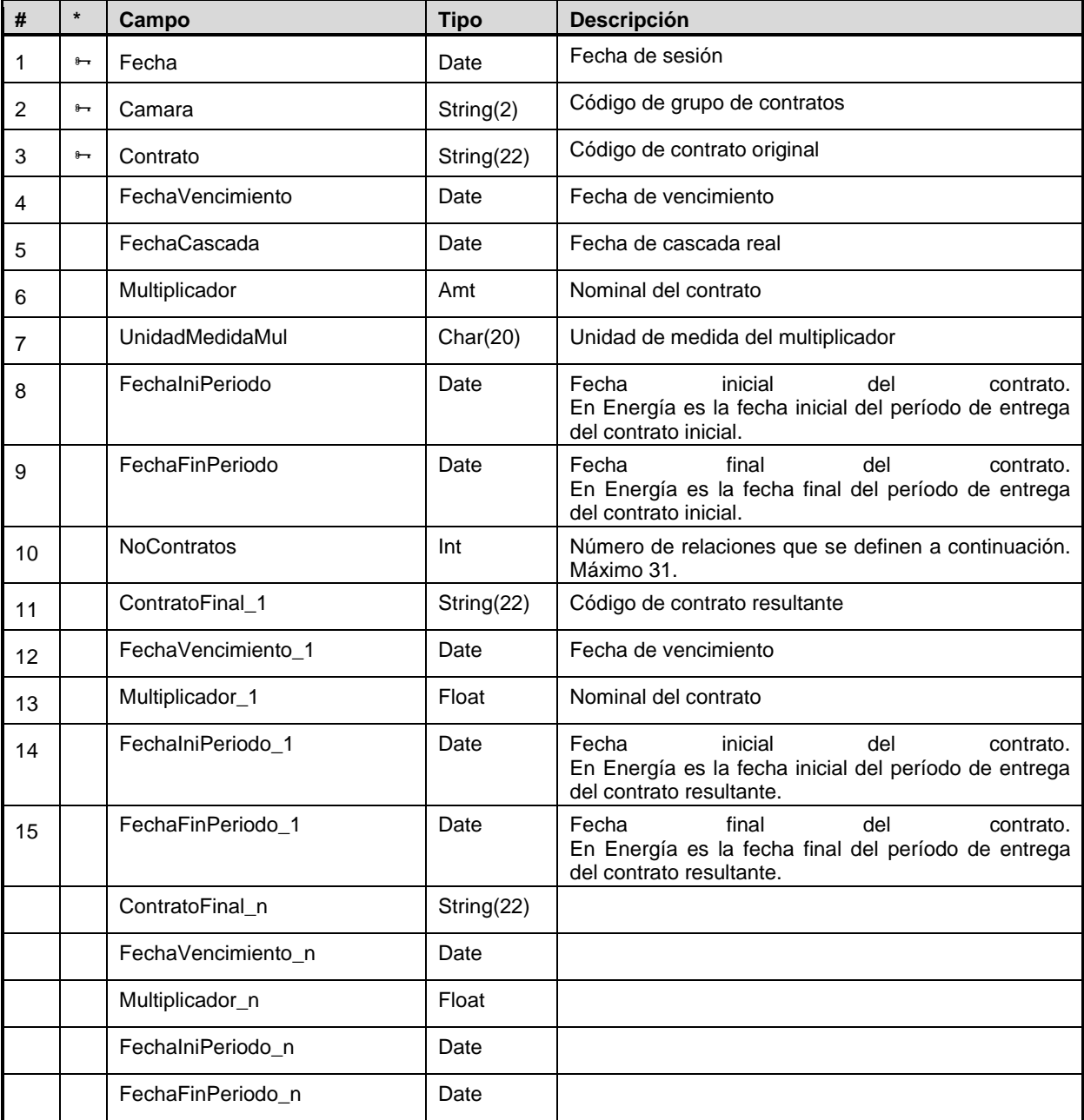

## **A.2.2 Información Pública Diaria**

#### **Información diaria de contratos**

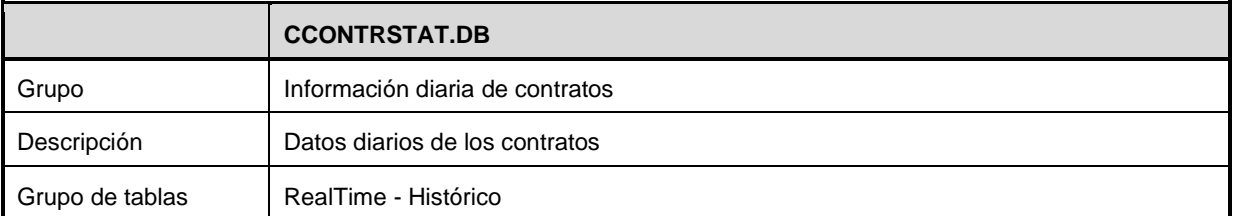

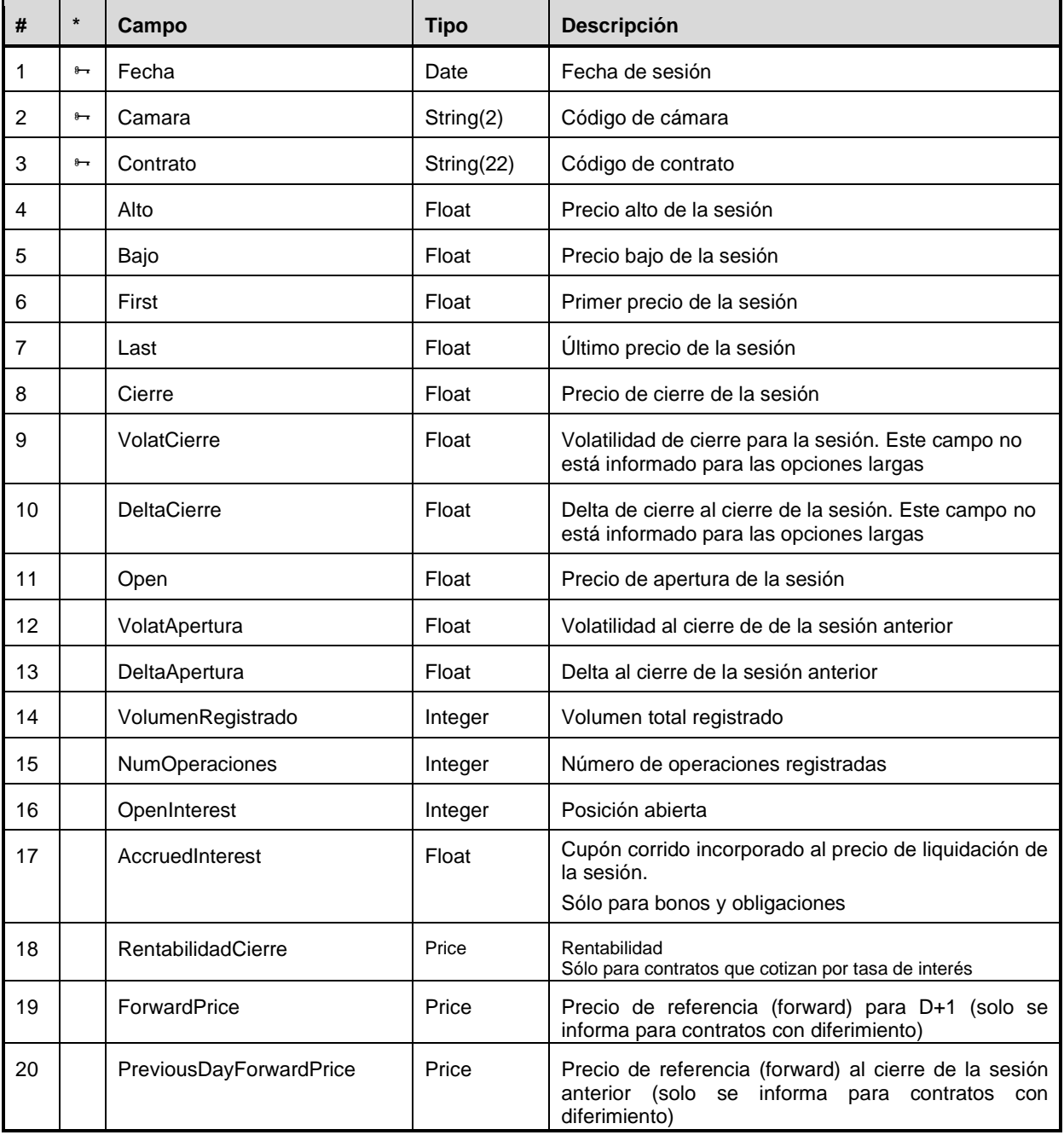

# **A.2.3 Datos Privados de Configuración**

## **Cuentas de garantías**

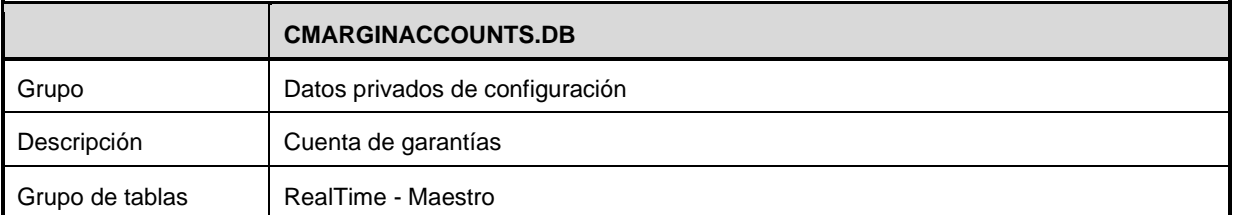

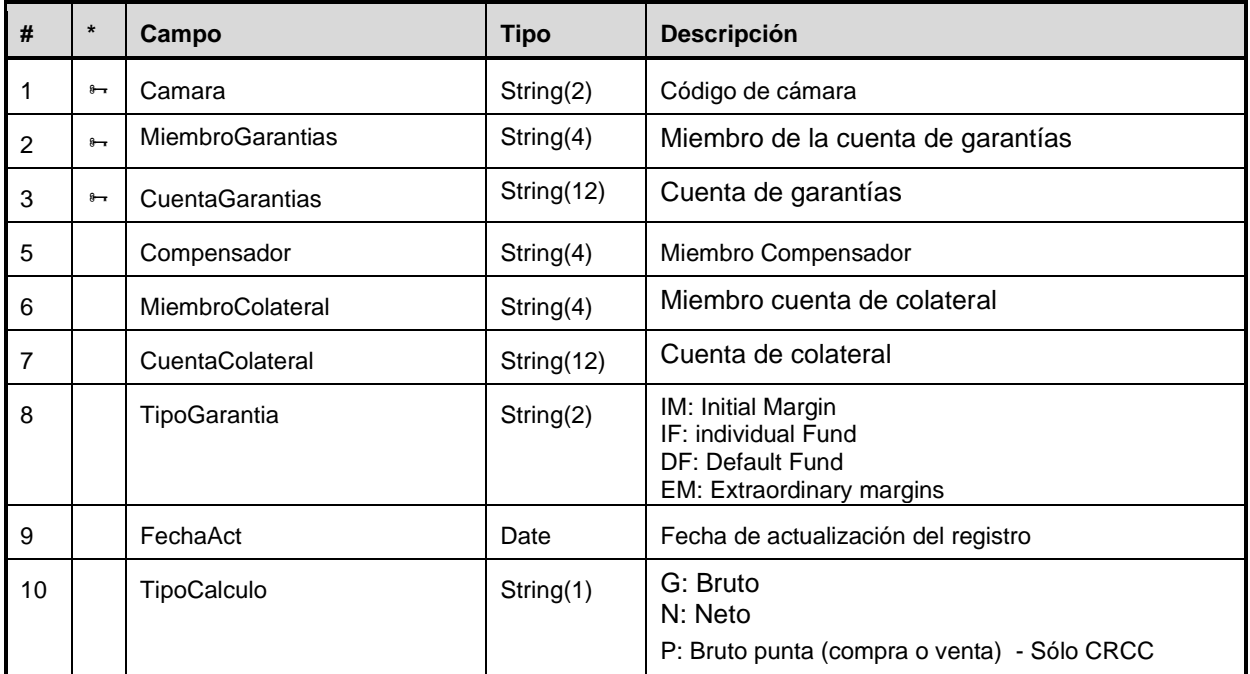

#### **Cuentas de colateral**

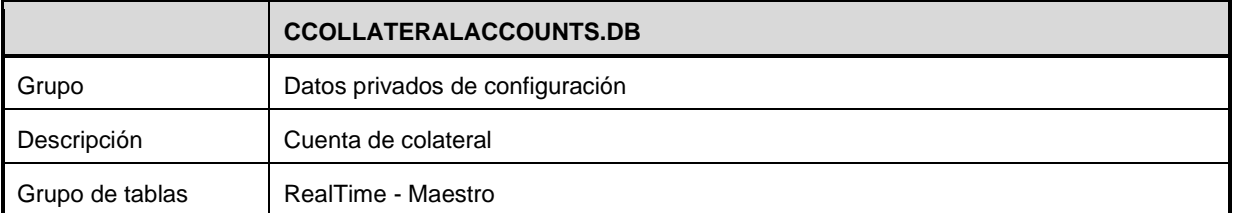

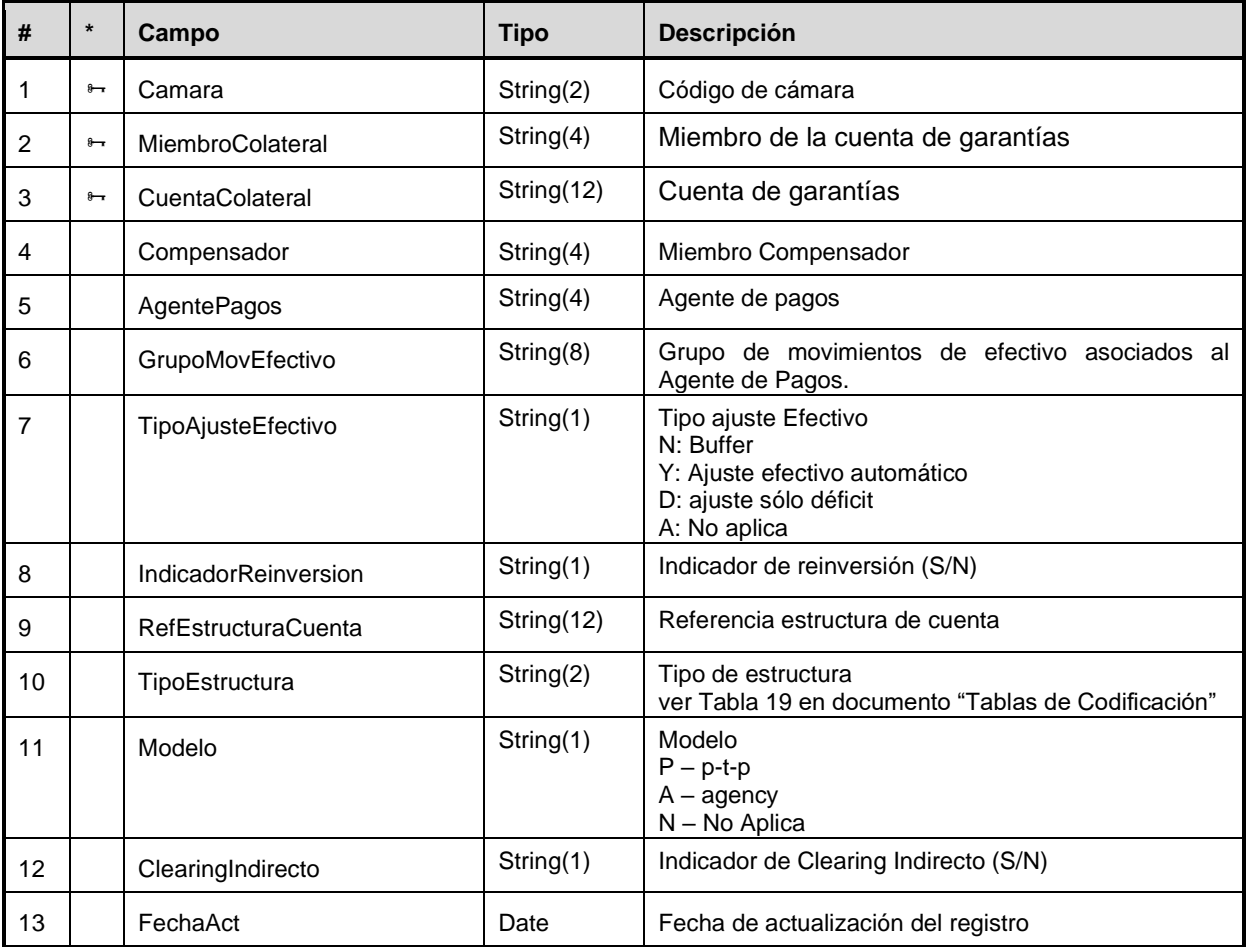

#### **Cuentas de posición**

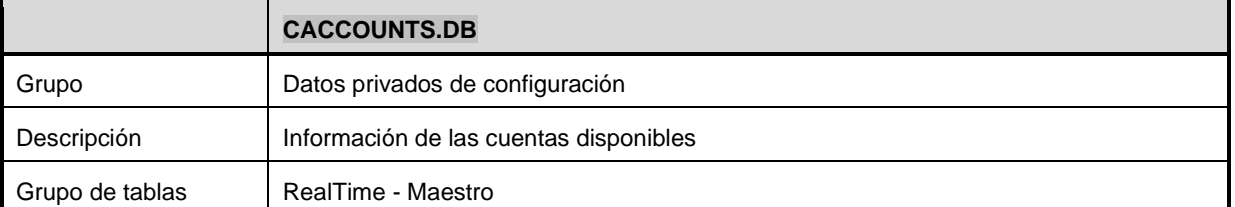

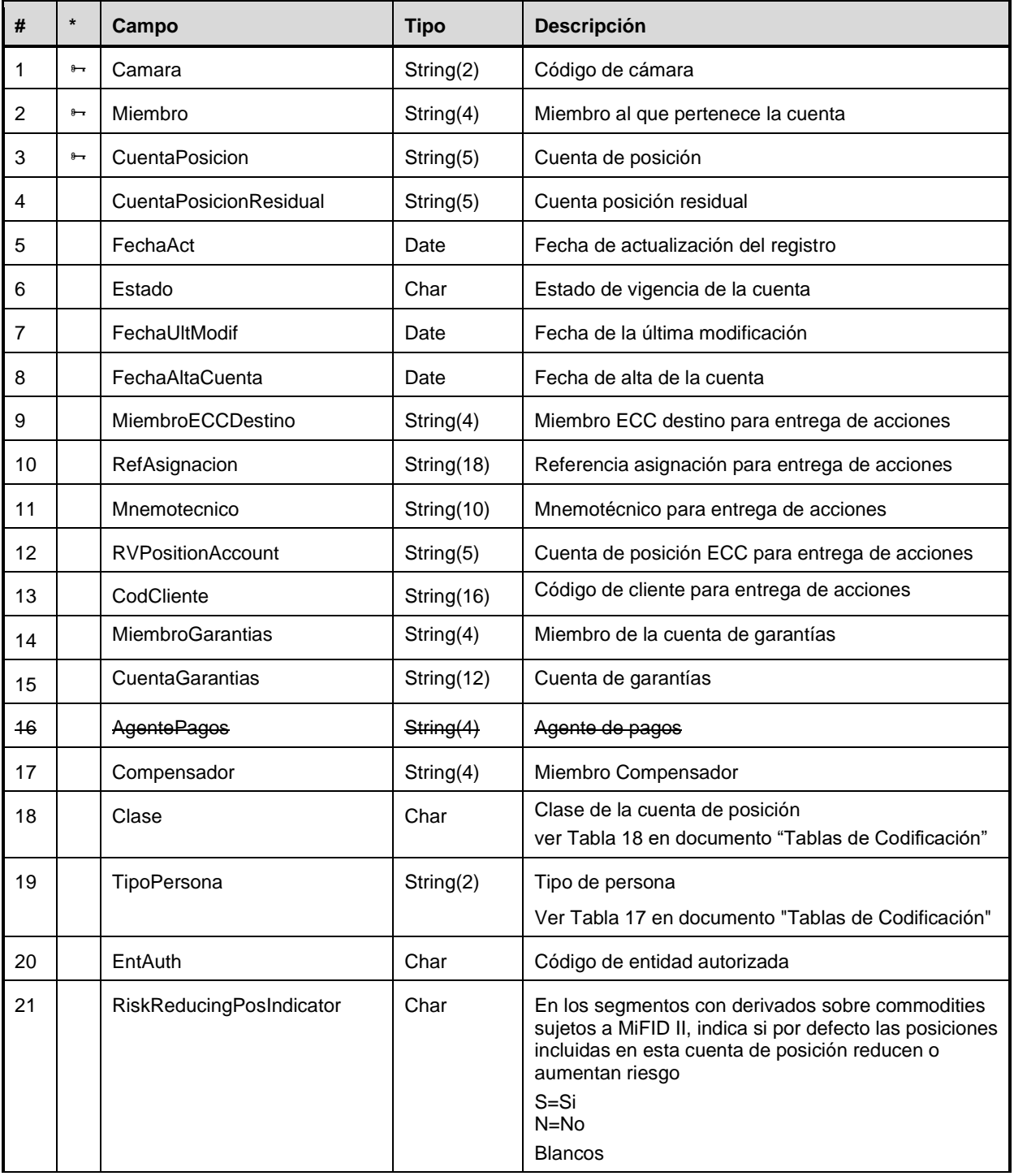

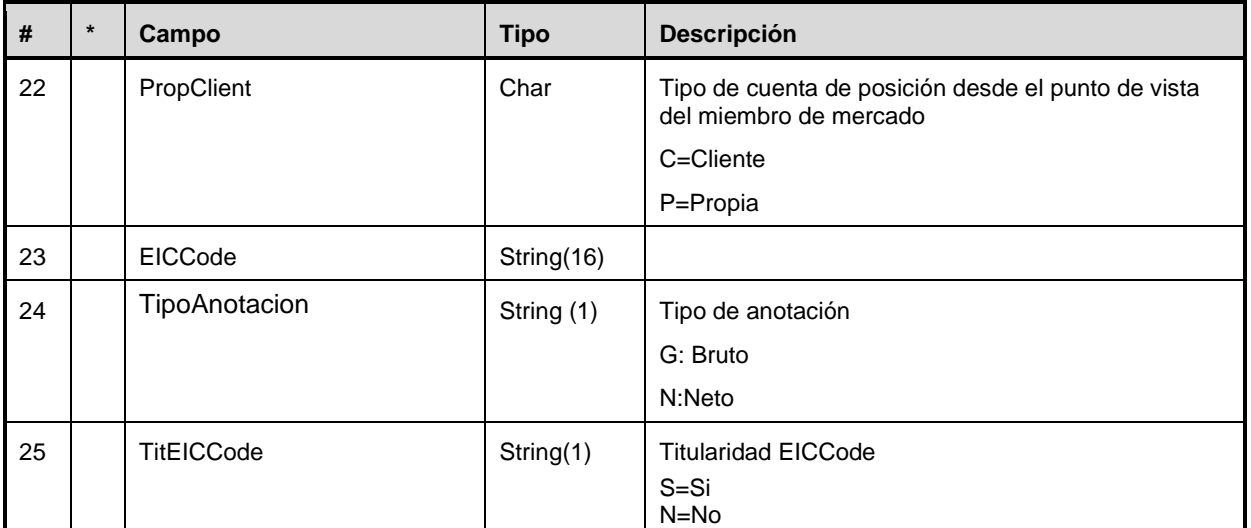

#### **Referencias de Give-Out**

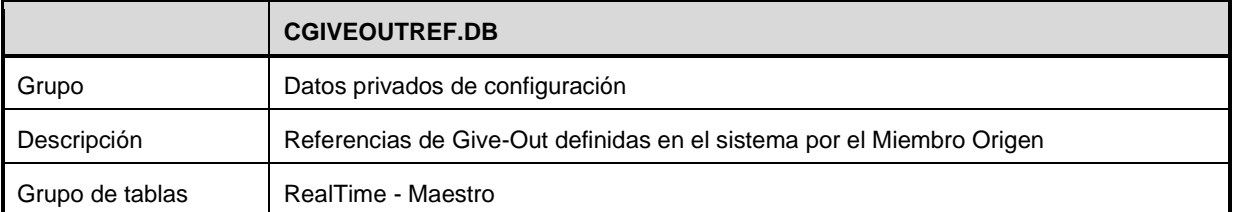

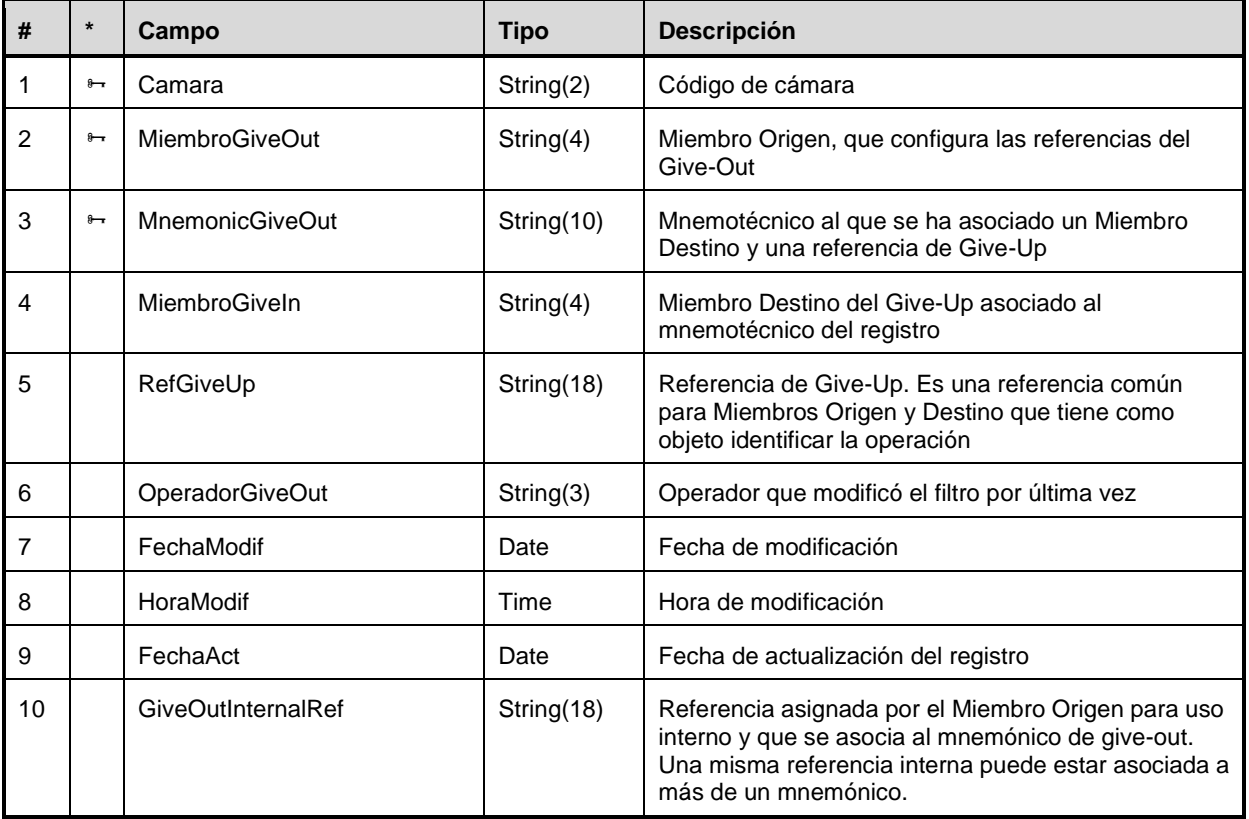

#### **Referencias de Give-In**

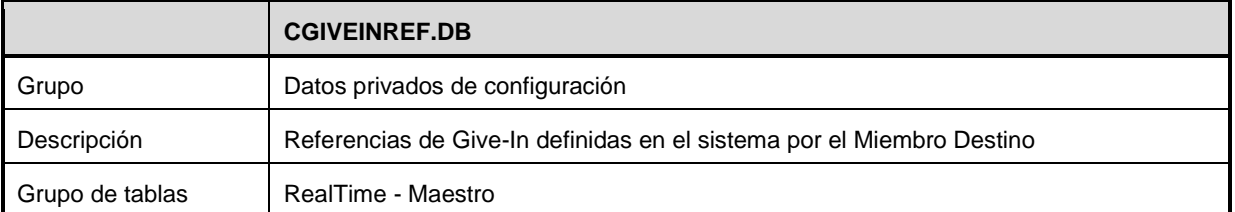

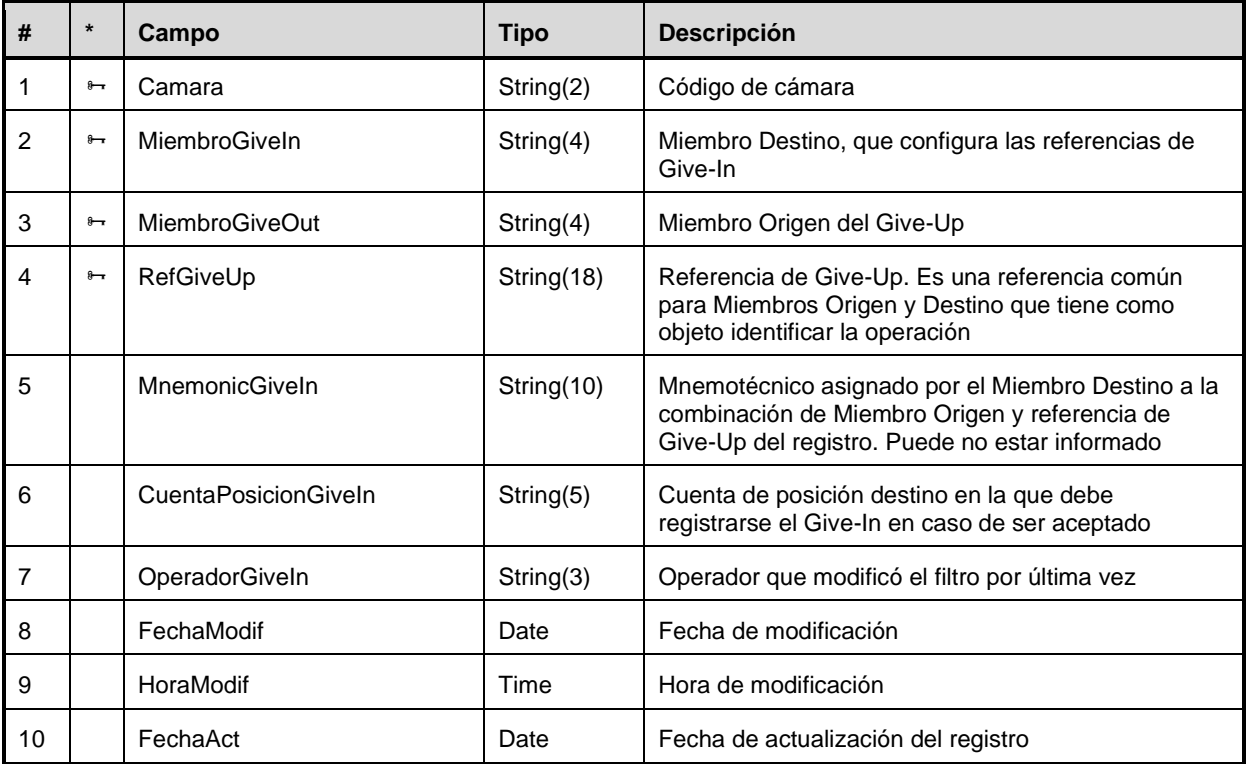

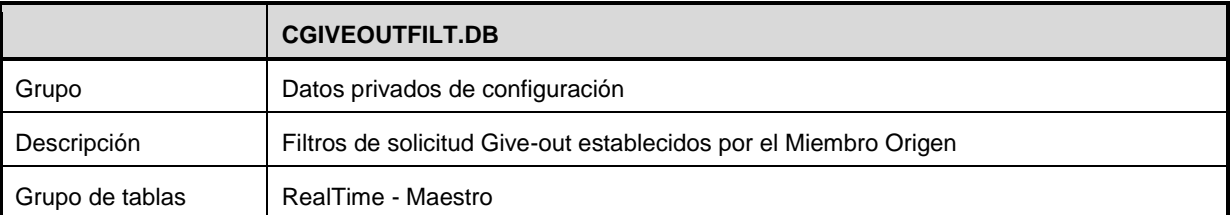

## **Filtros de solicitud de Give-Out para Miembro Origen**

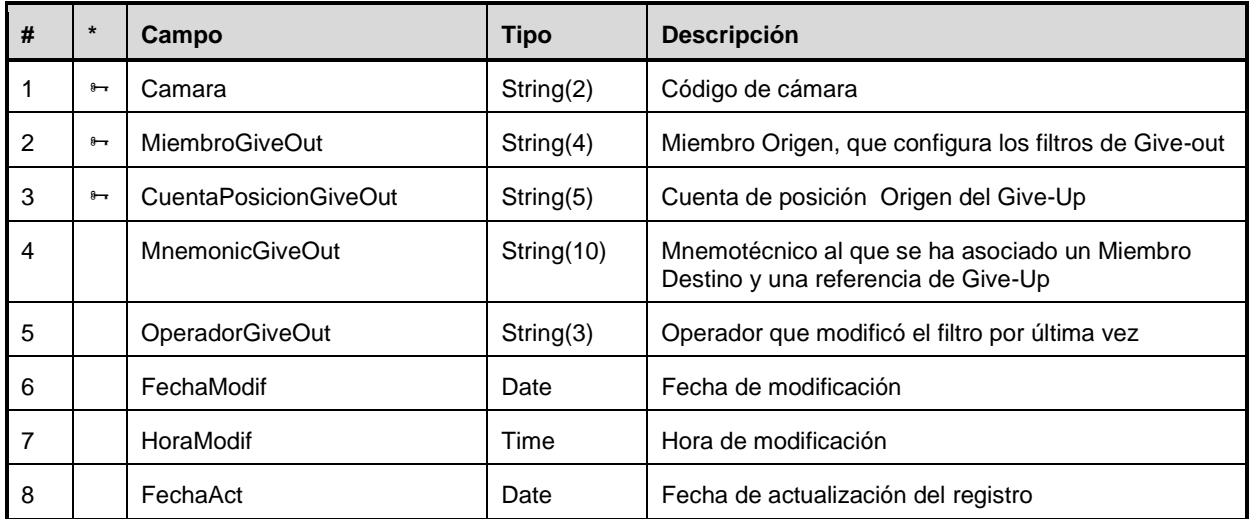

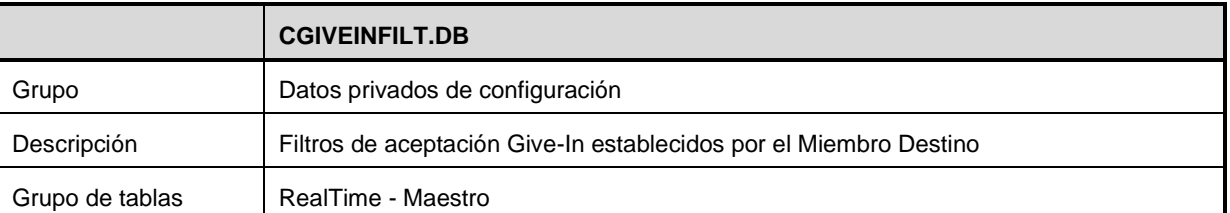

## **Filtros de aceptación de Give-In para Miembro Destino**

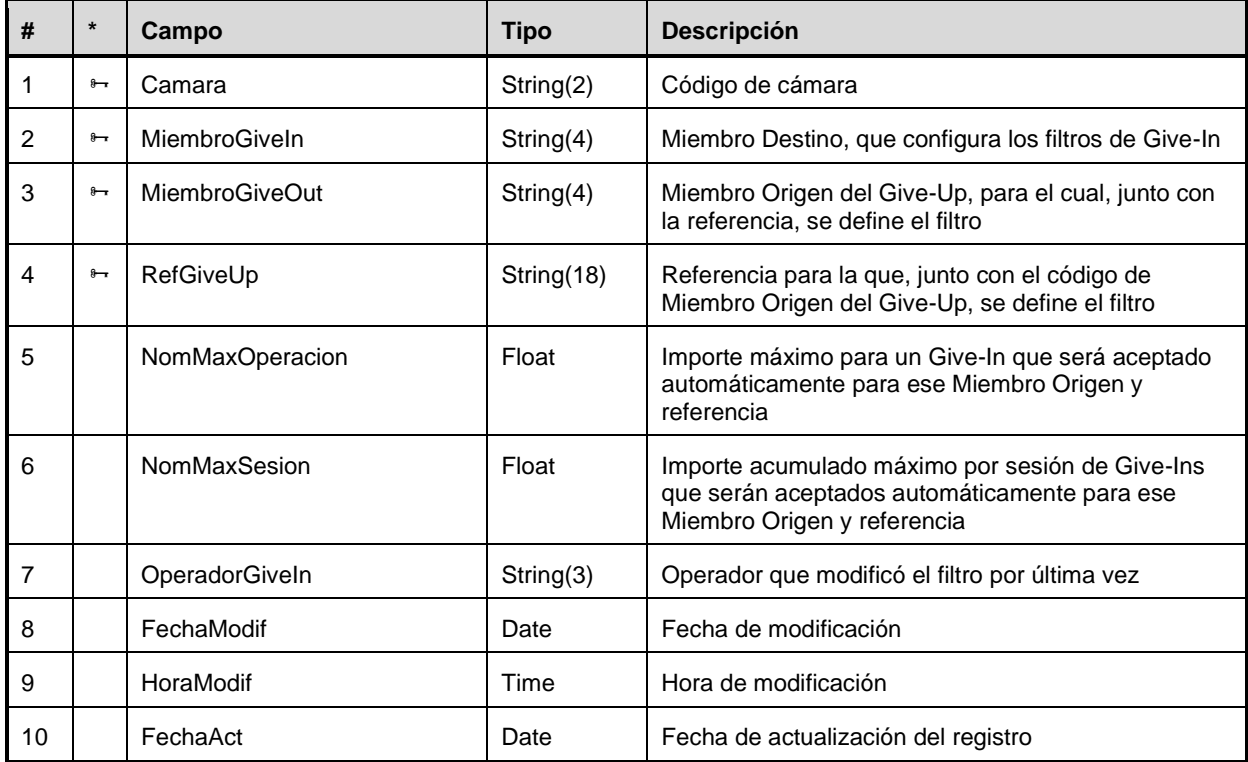

## **Filtros de aceptación de Give-In para Compensador de Miembro Destino**

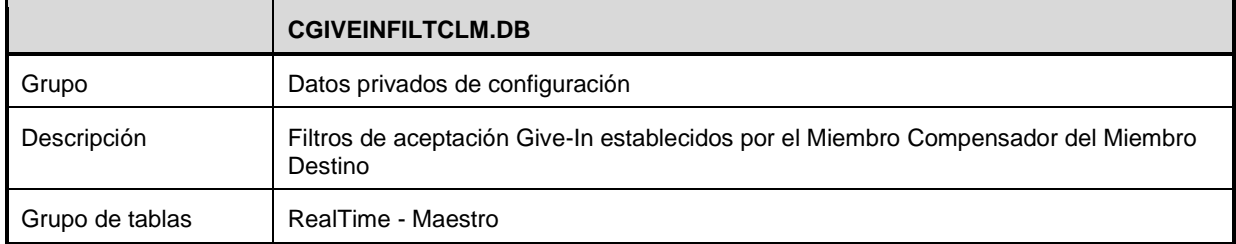

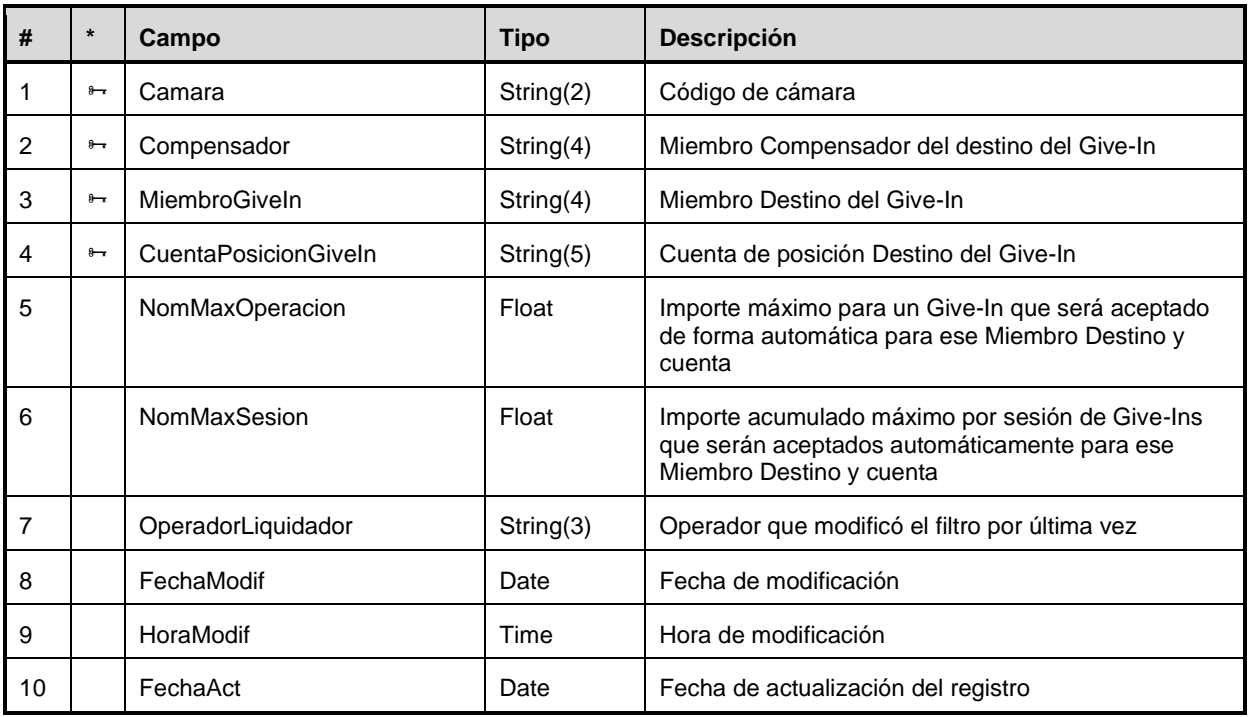

## **A.2.4 Datos para Cálculo de Garantías**

## **Parámetros de la matriz de garantías**

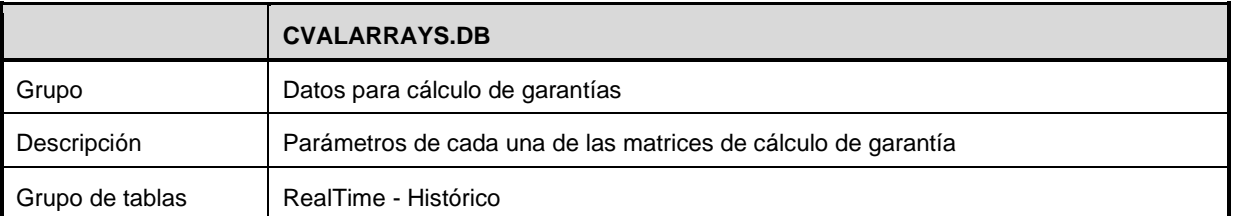

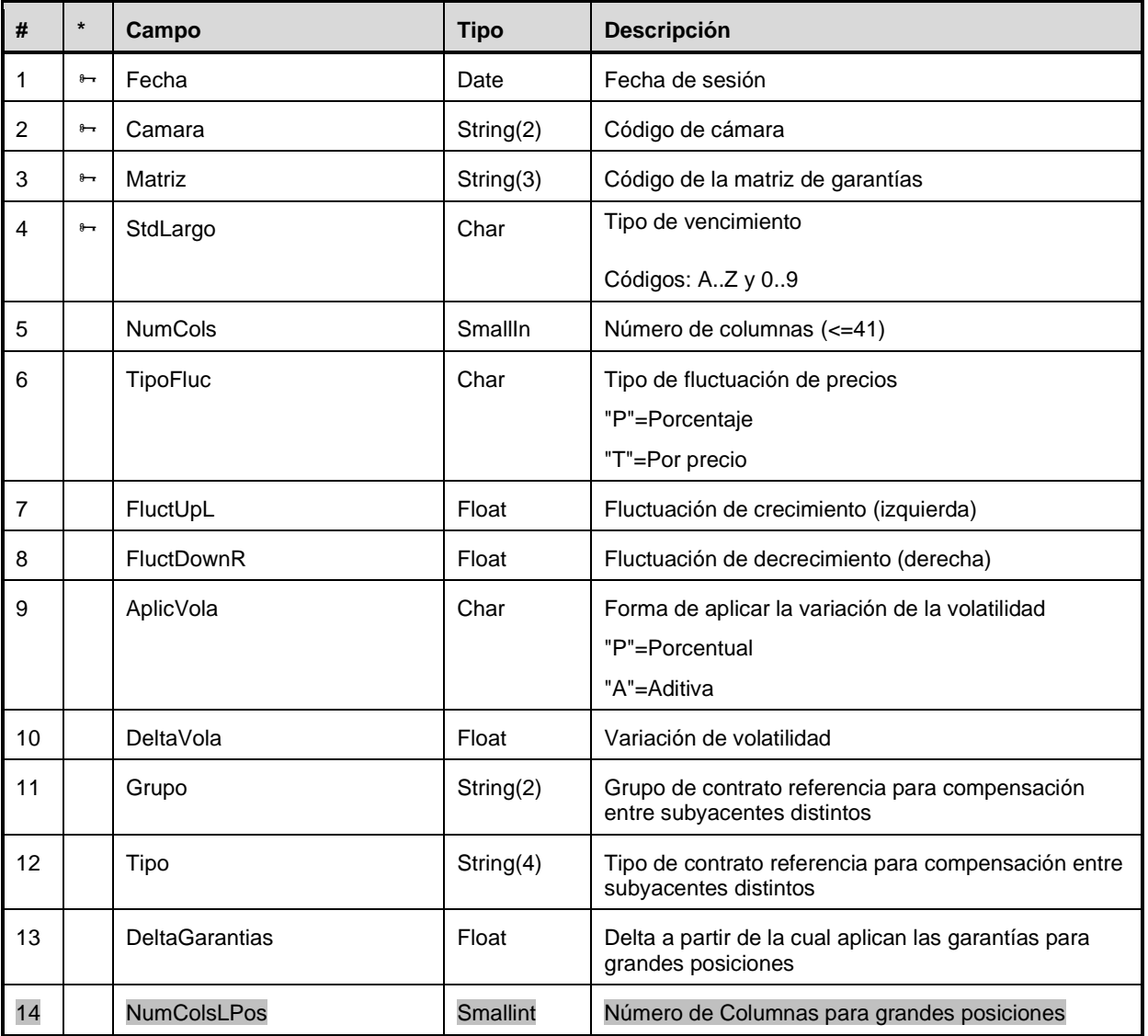

## **Compensación intra-matriz**

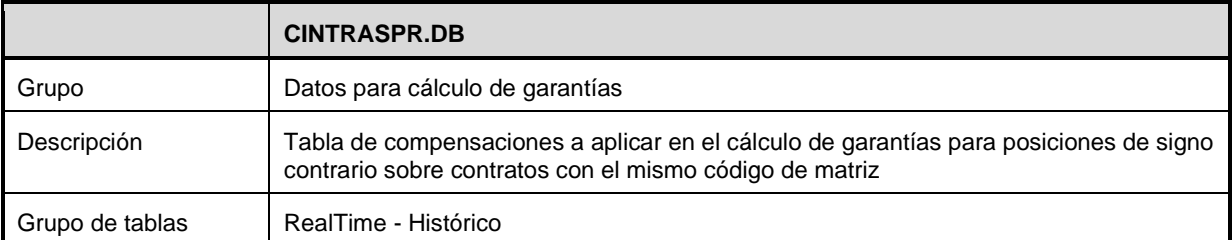

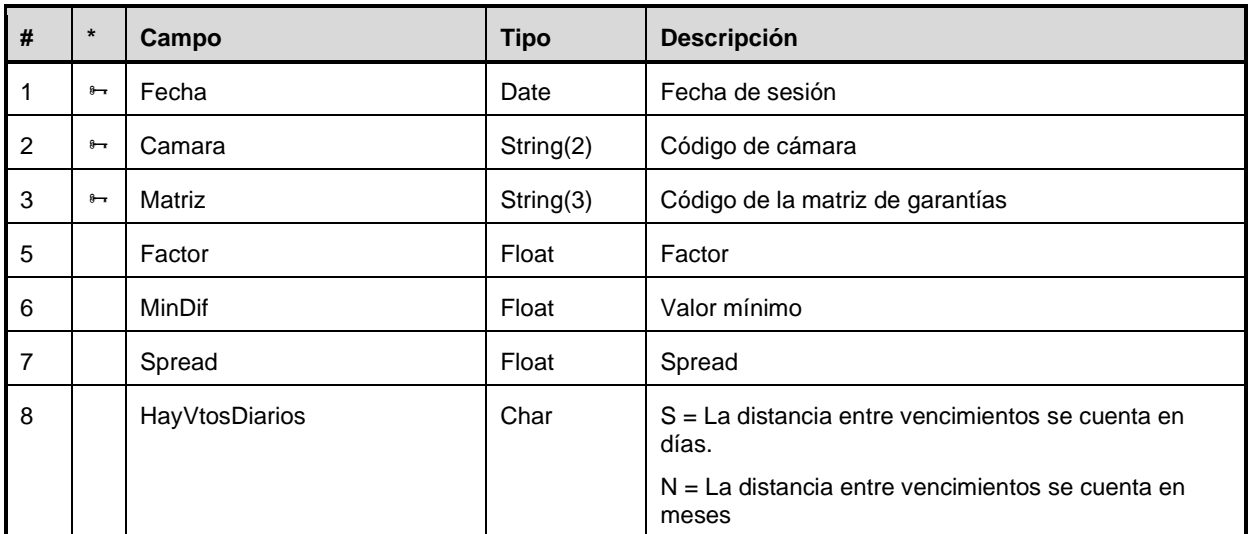

## **Compensación inter-matriz**

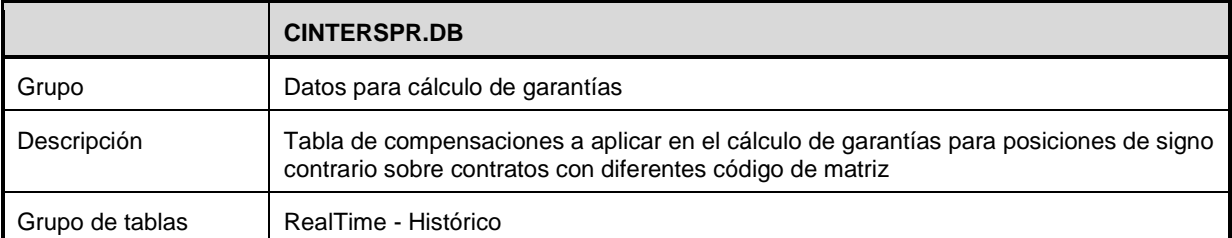

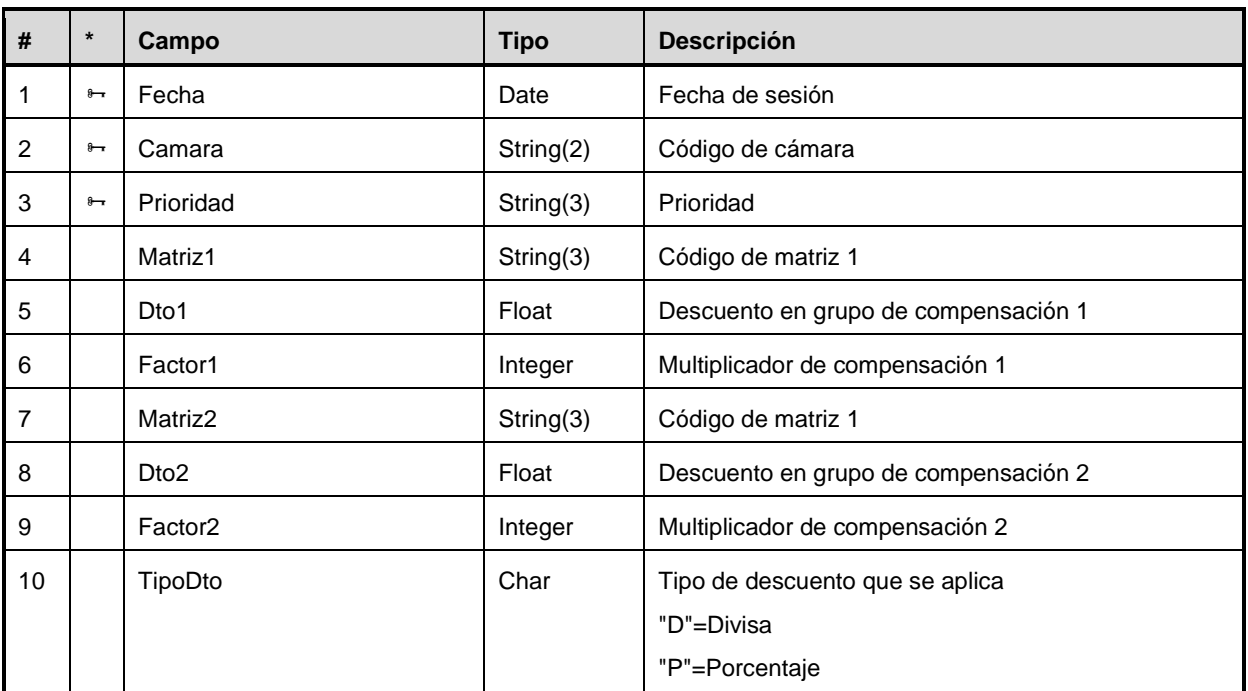

## **Precios teóricos**

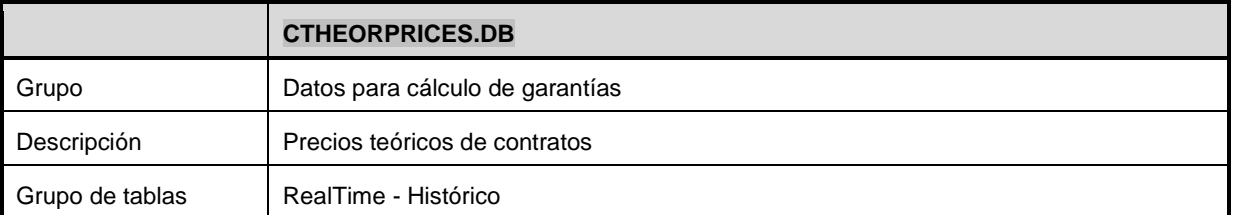

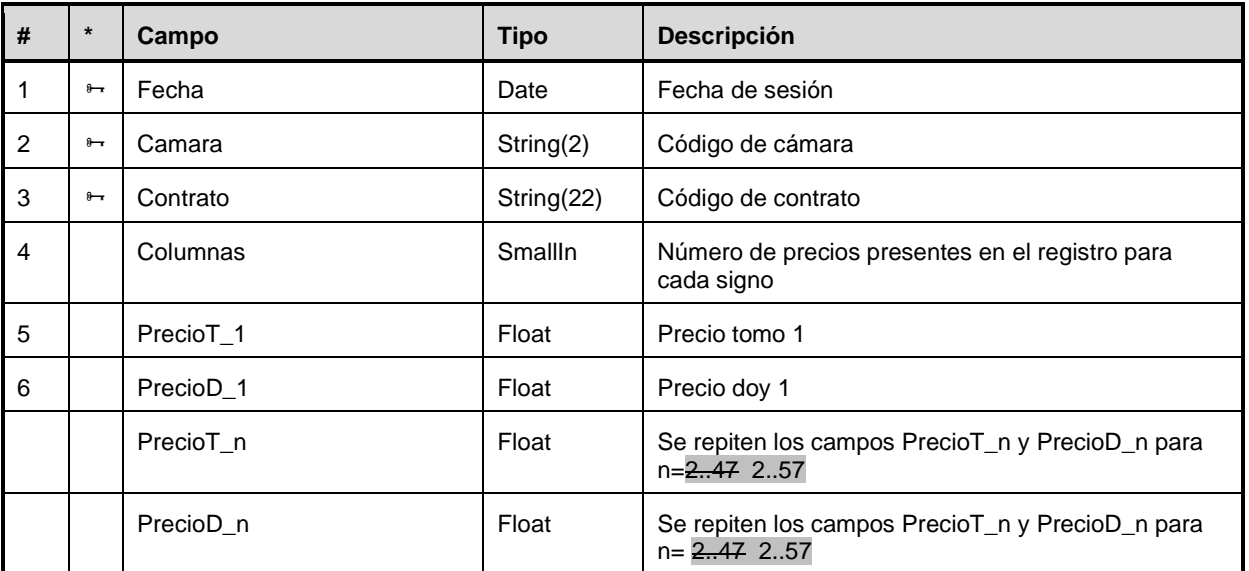

#### **Deltas**

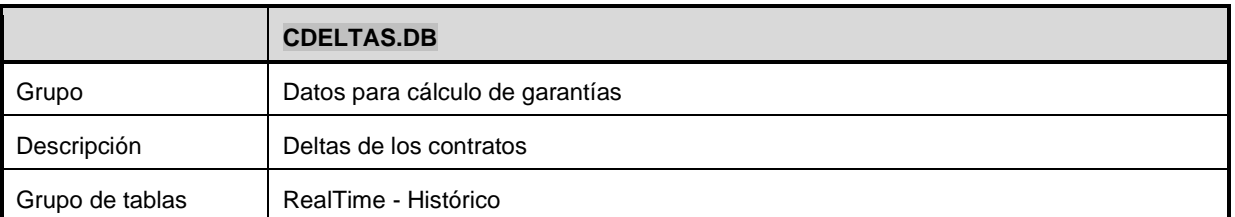

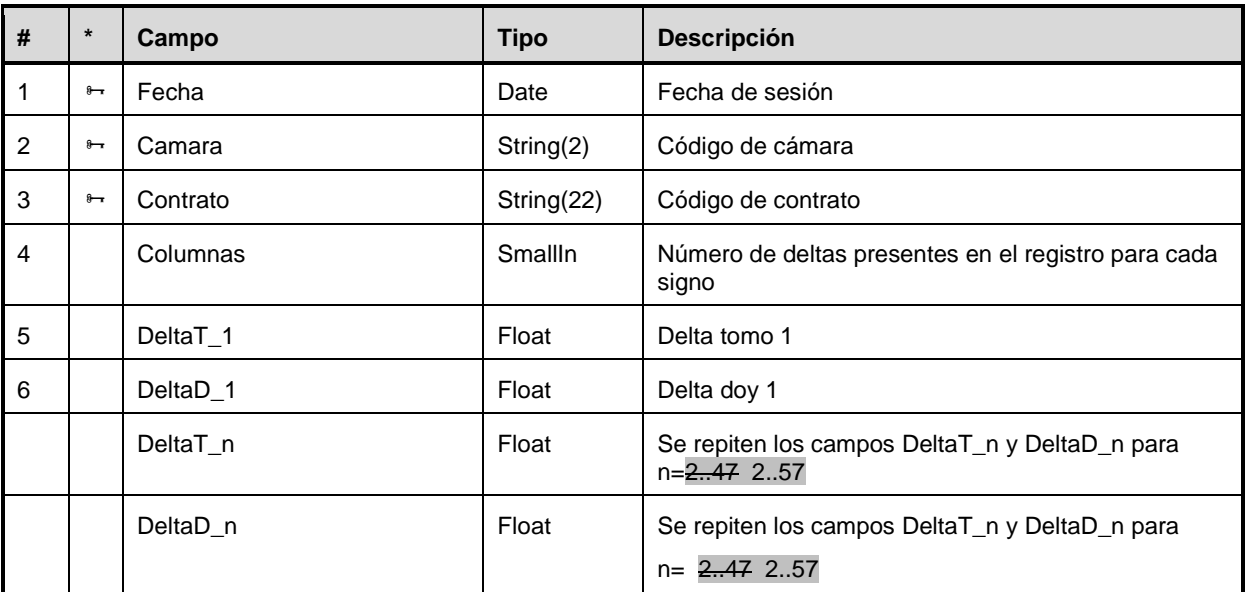

#### **Skew de volatilidad**

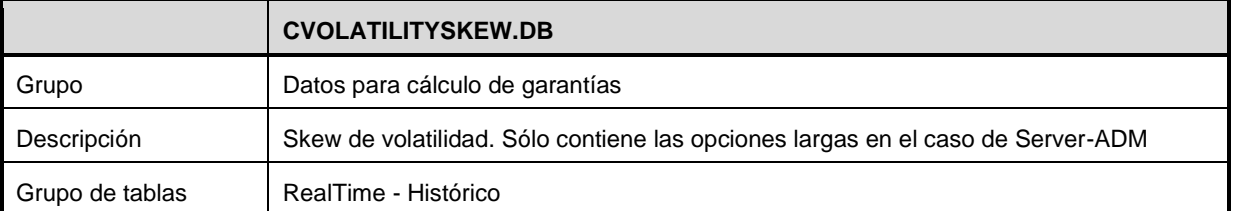

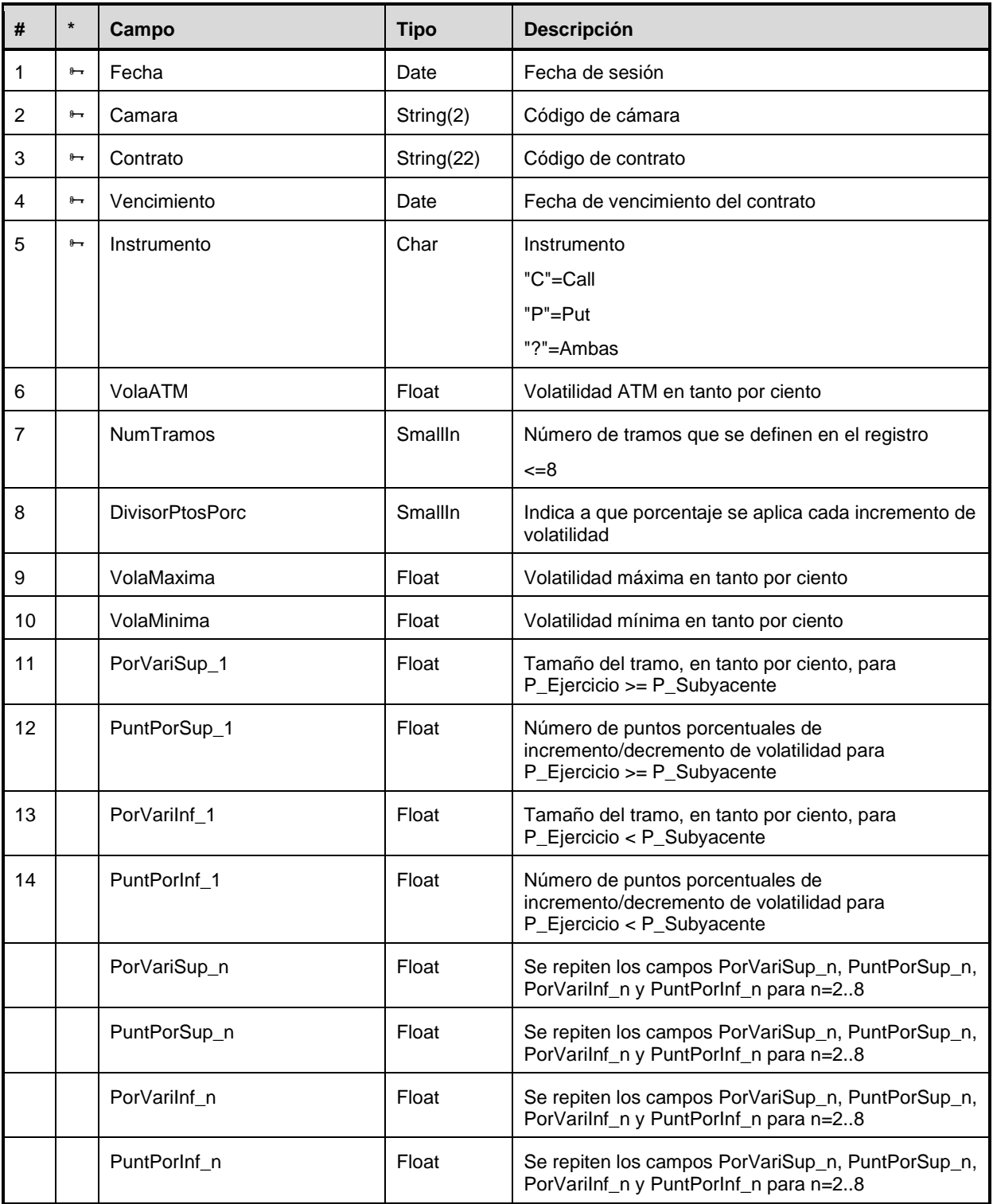

#### **Dividendos**

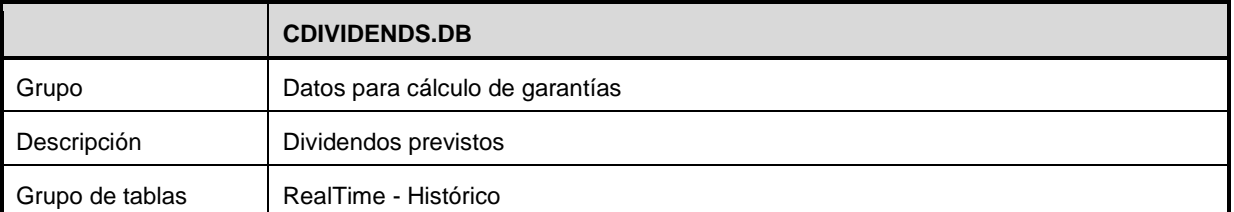

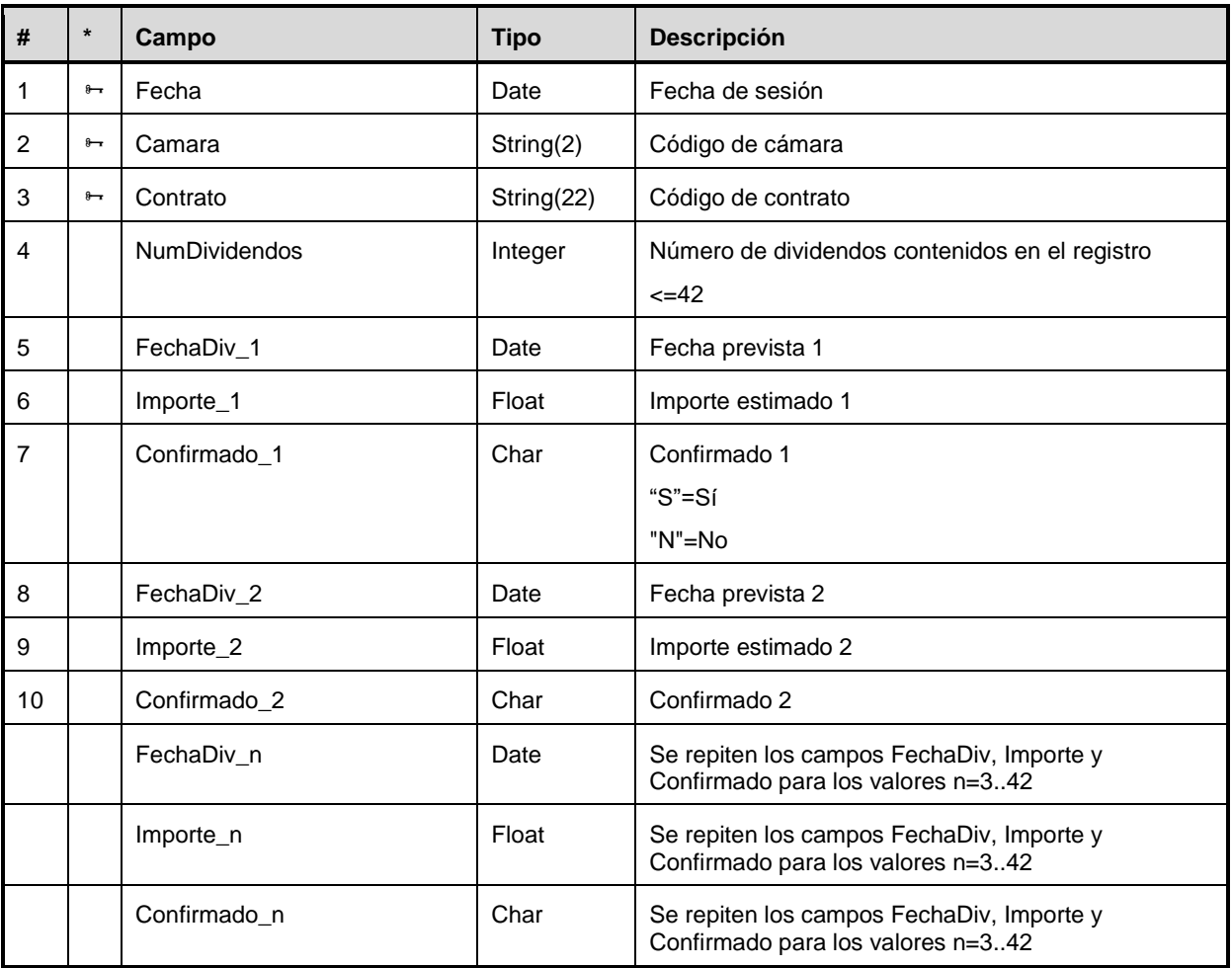

## **Curva de tipos de interés**

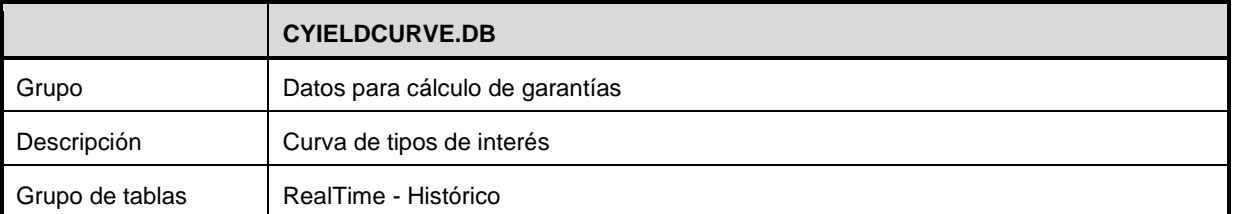

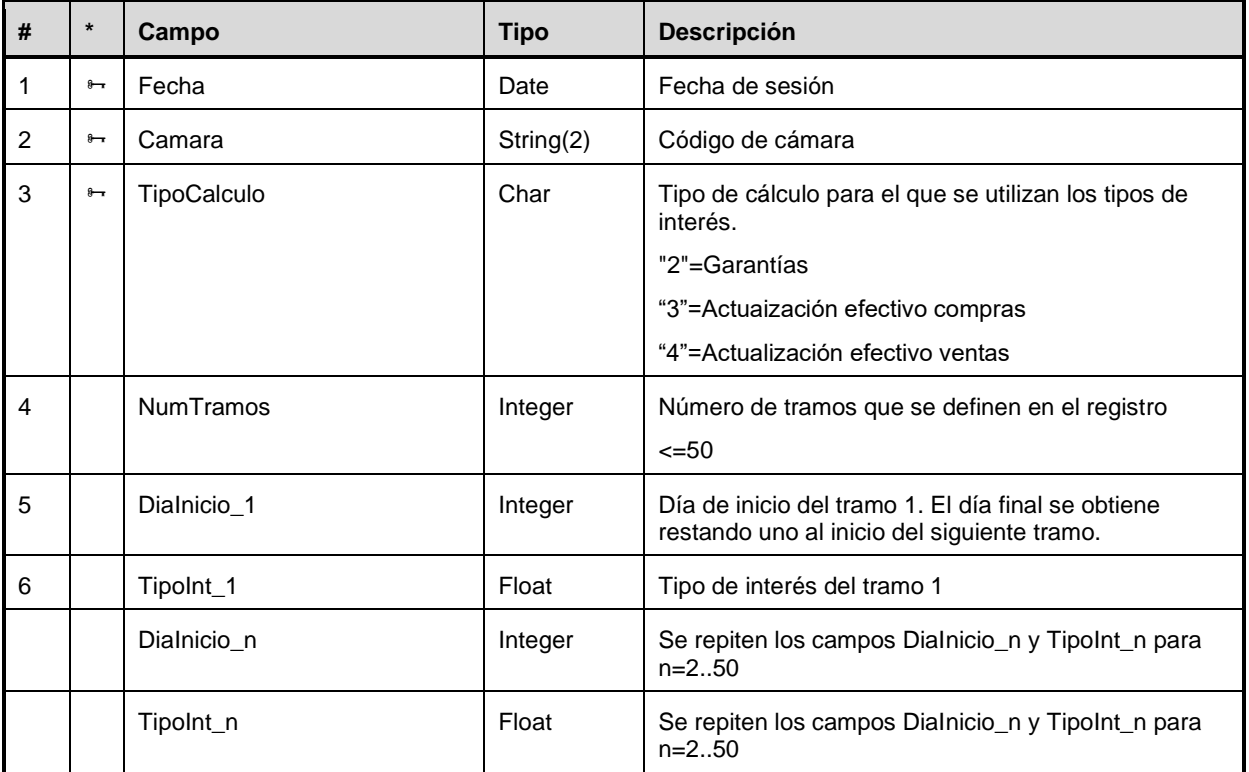

## **A.2.5 Operaciones**

#### **Operaciones**

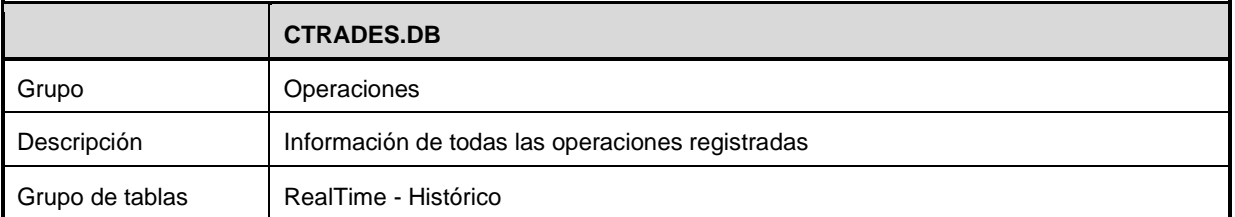

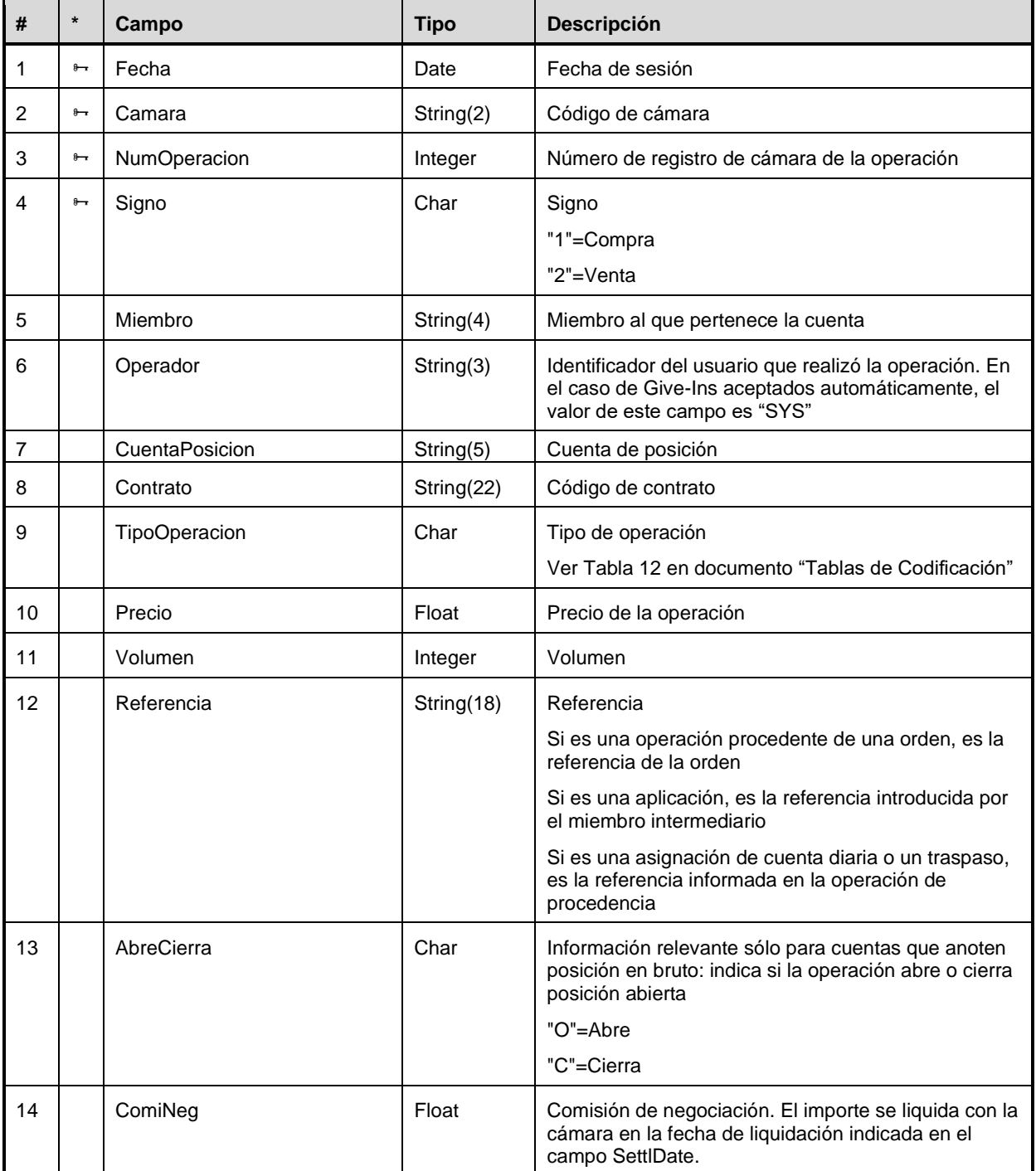

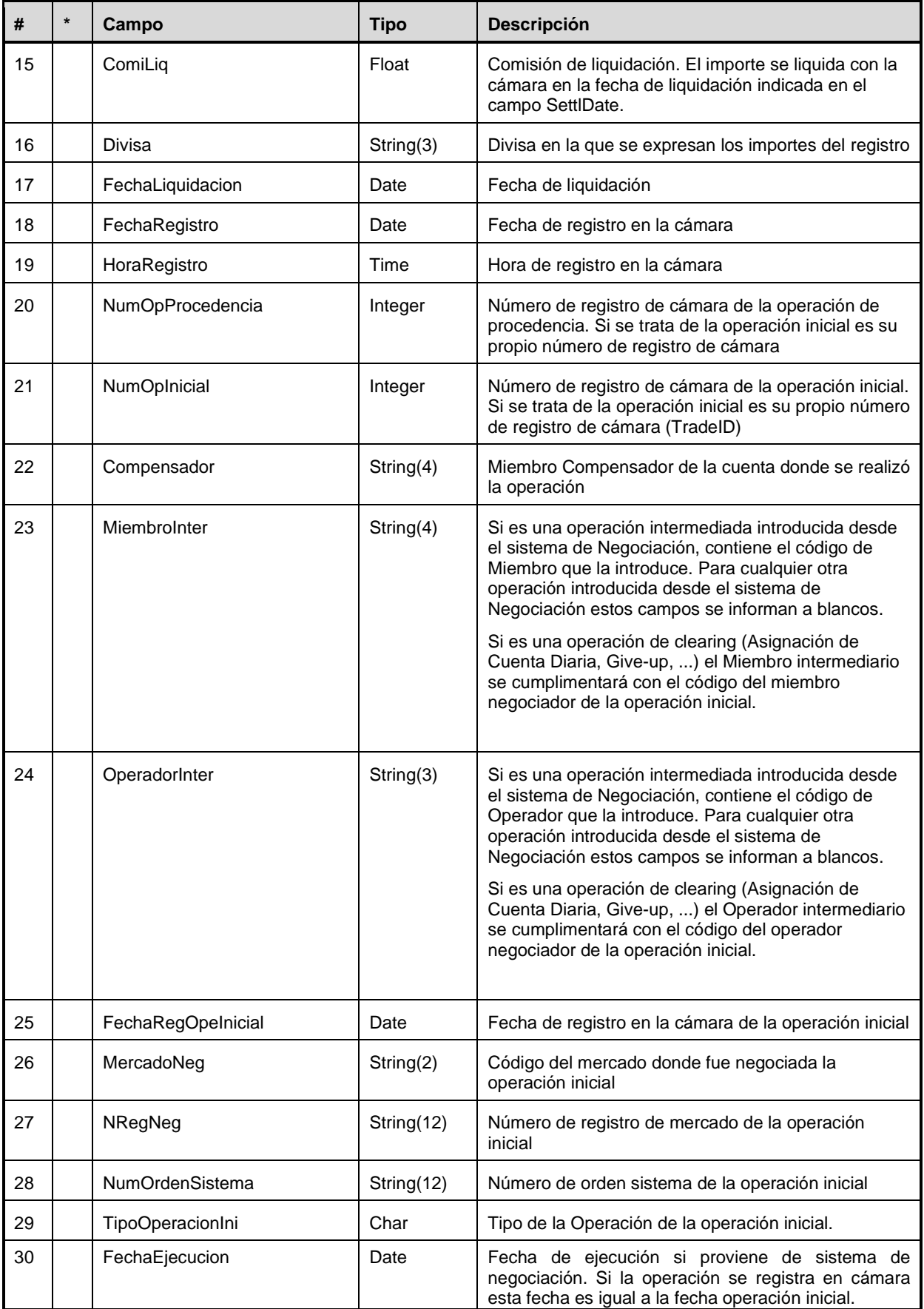

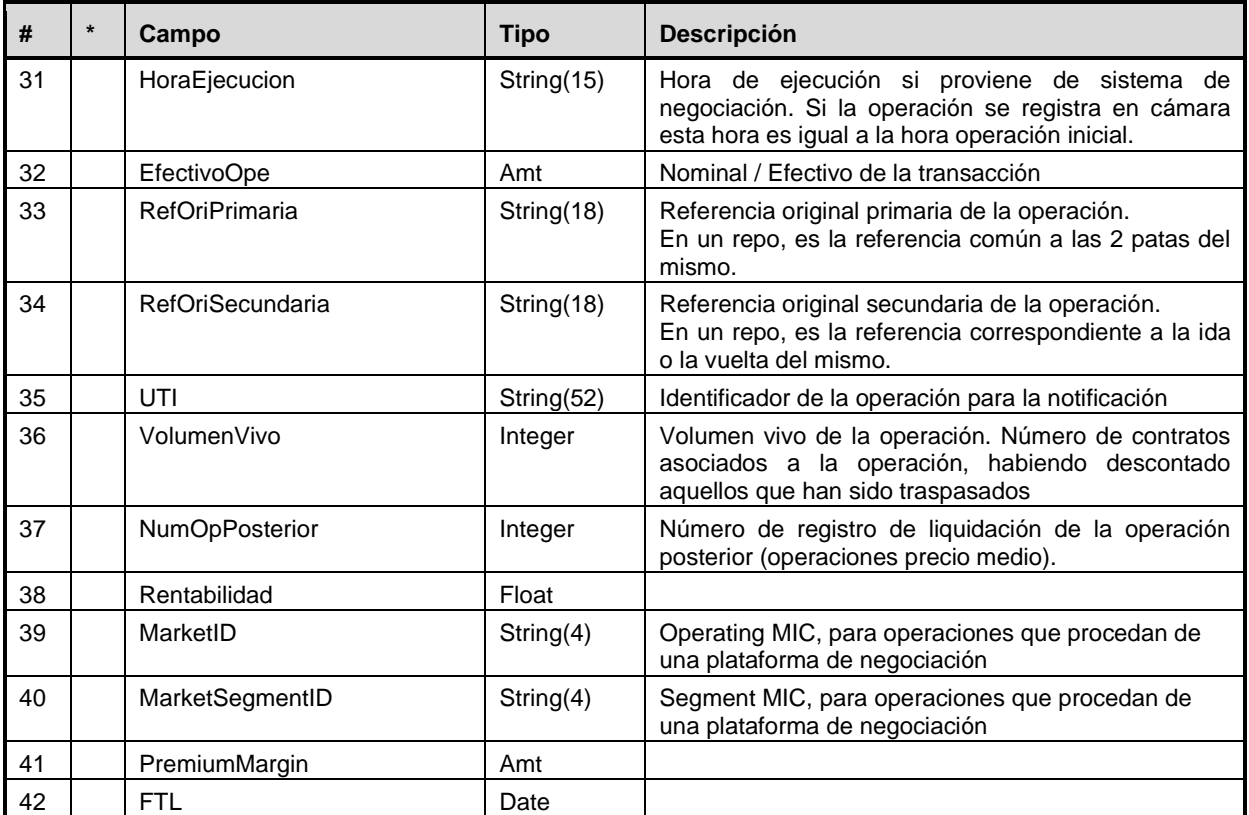

## **A.2.6 Gestión de Operaciones**

## **Asignaciones y traspasos realizados**

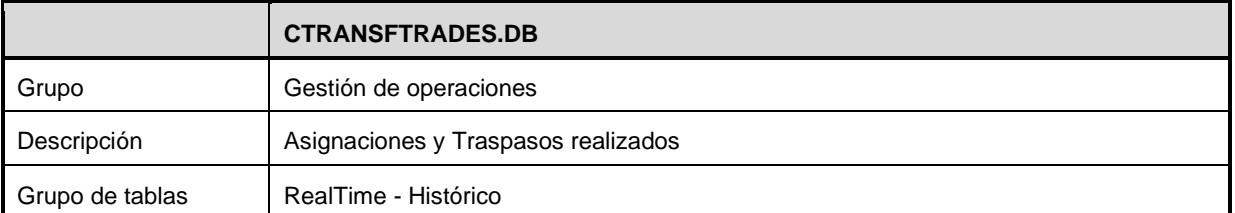

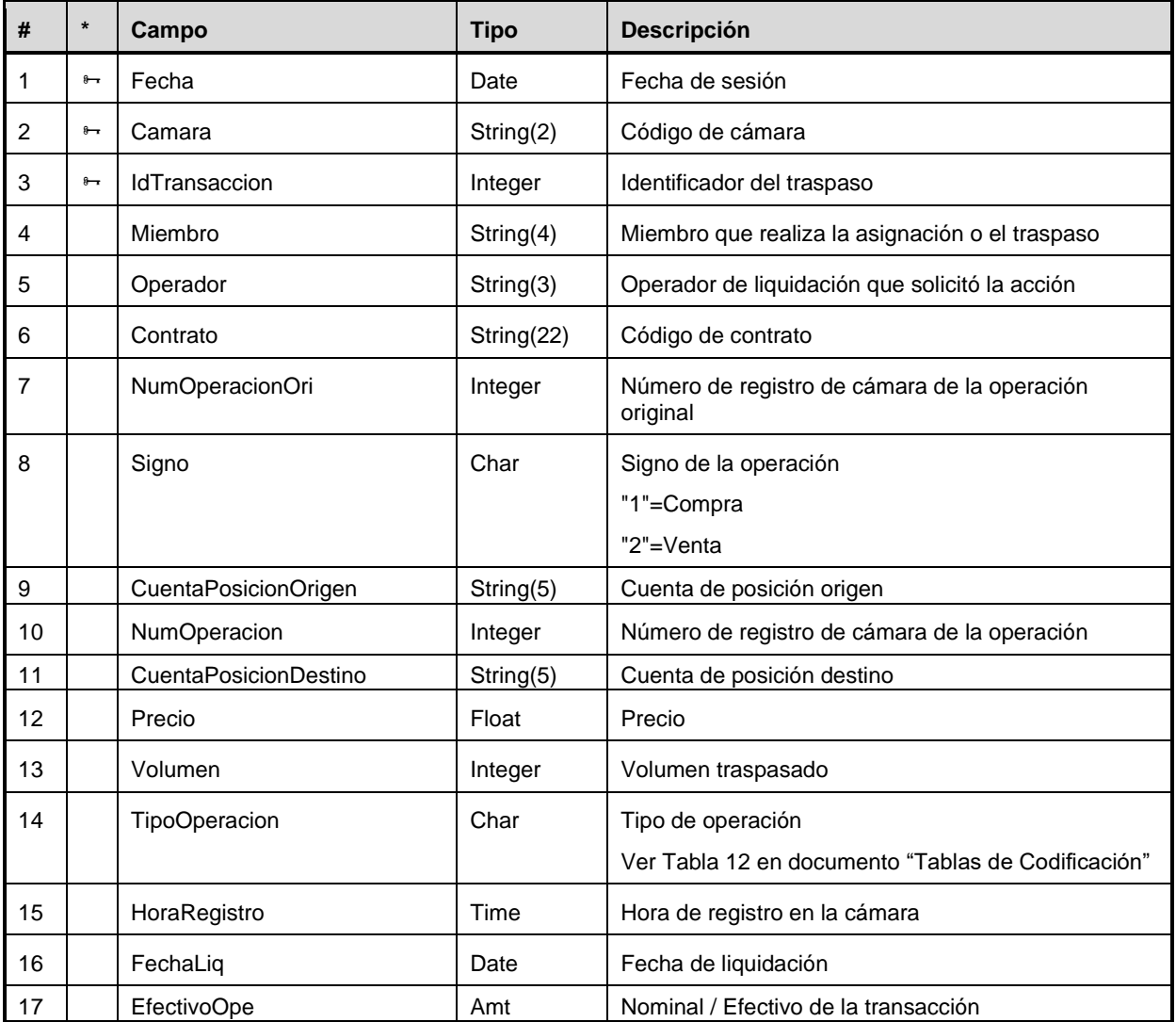

#### **Give-Outs**

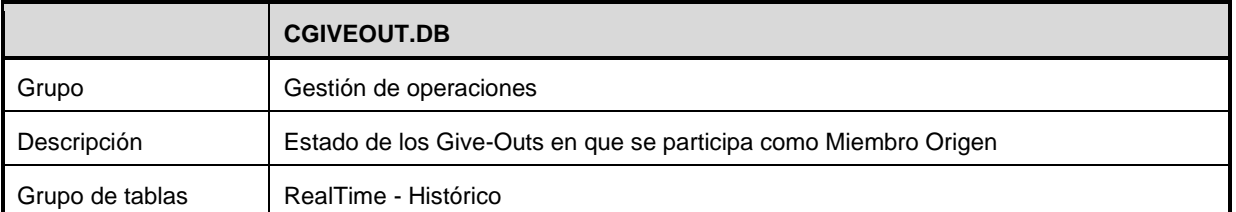

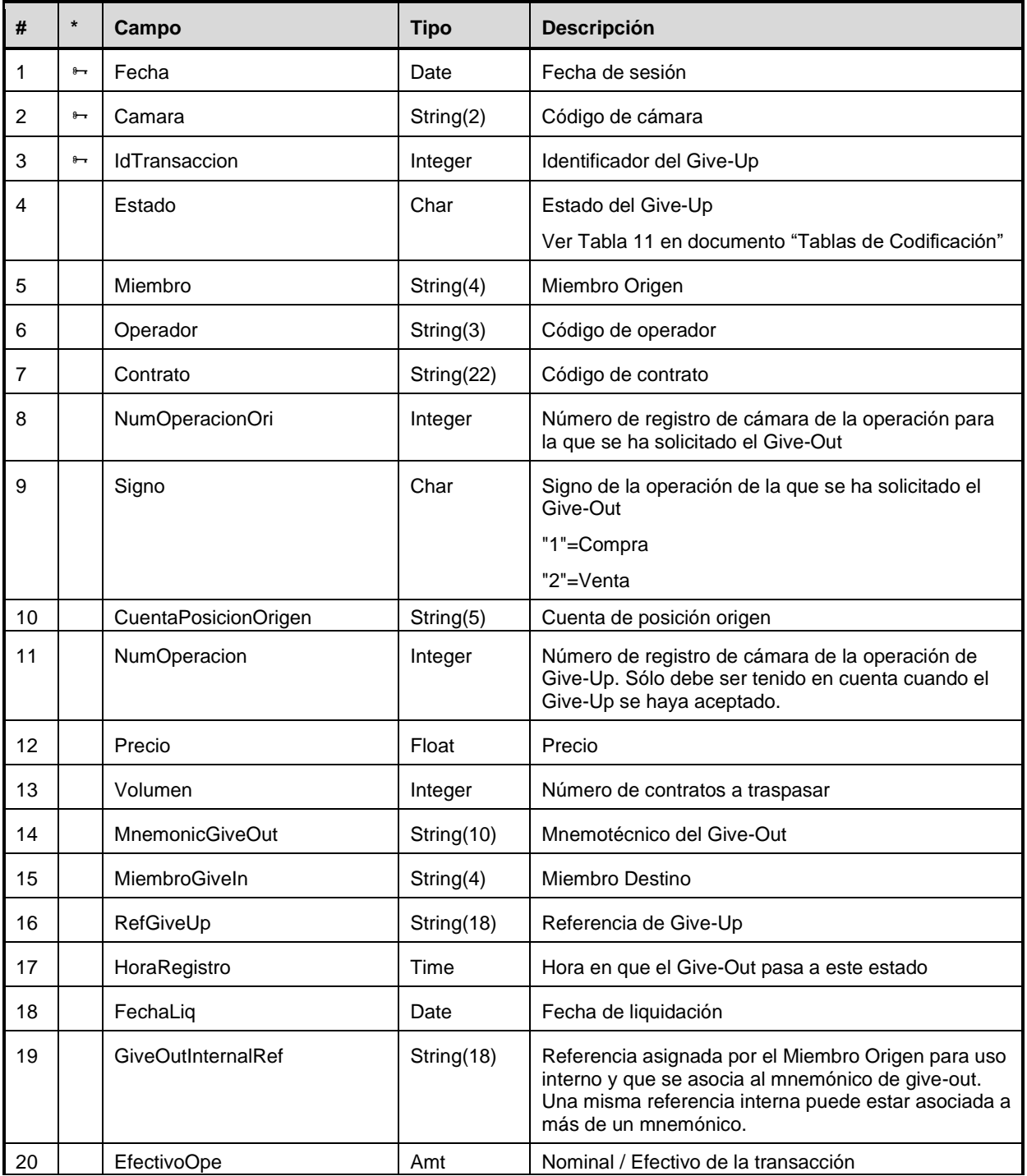

#### **Give-Ins para Miembro Destino**

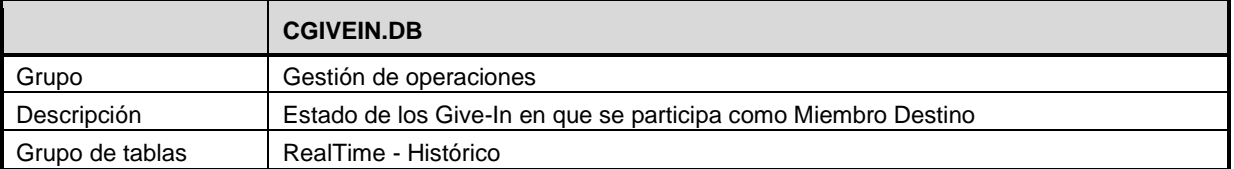

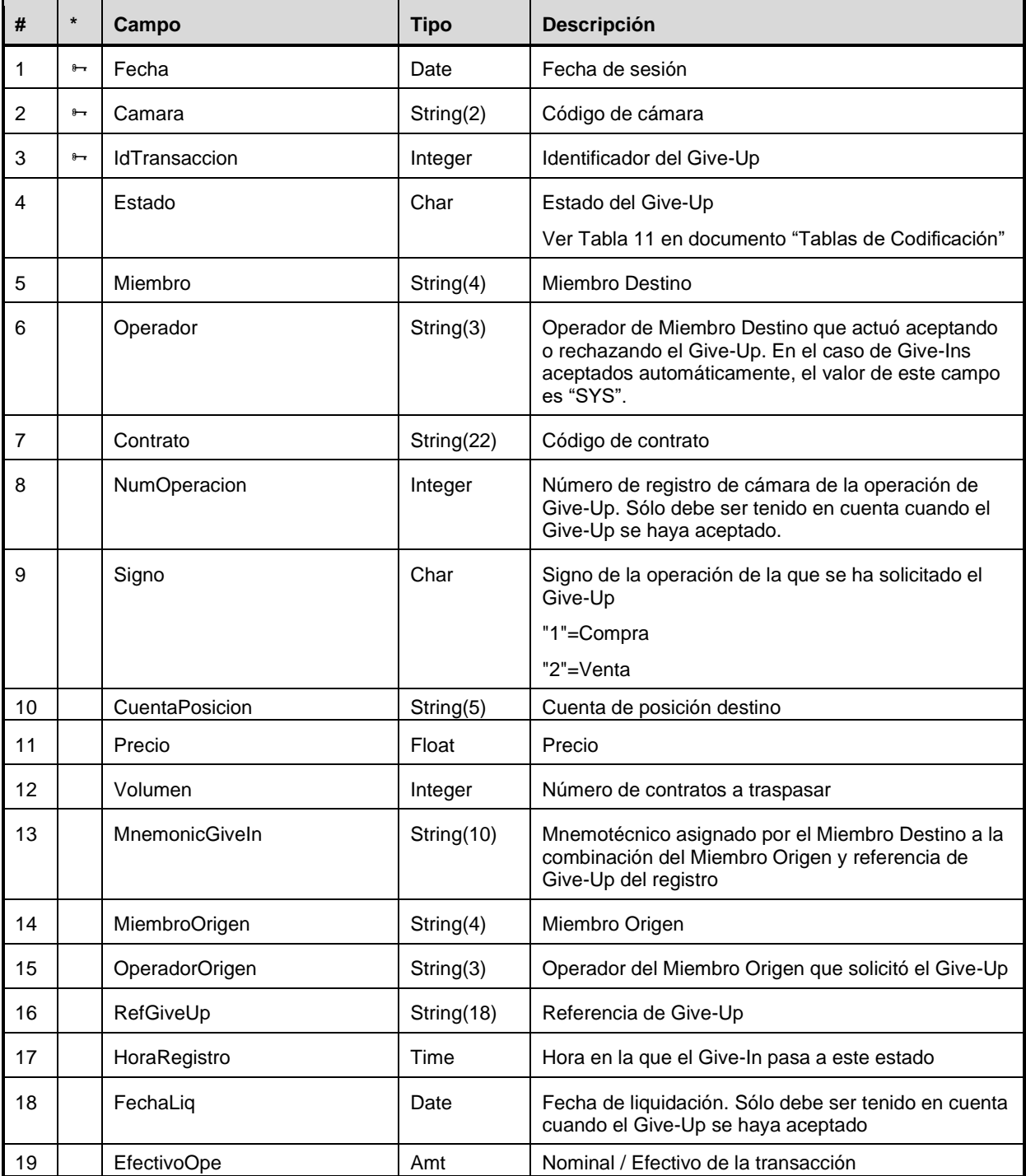

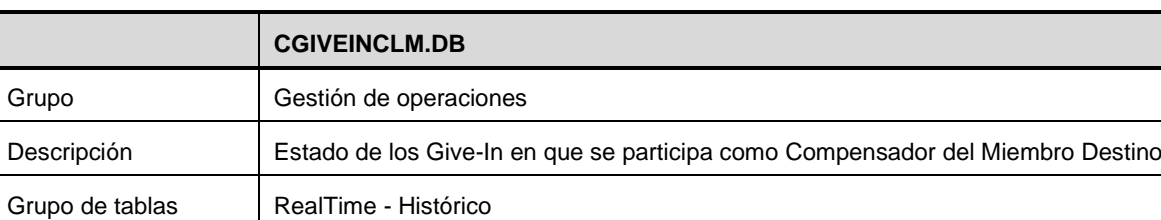

#### **Give-Ins para Compensador de Miembro Destino**

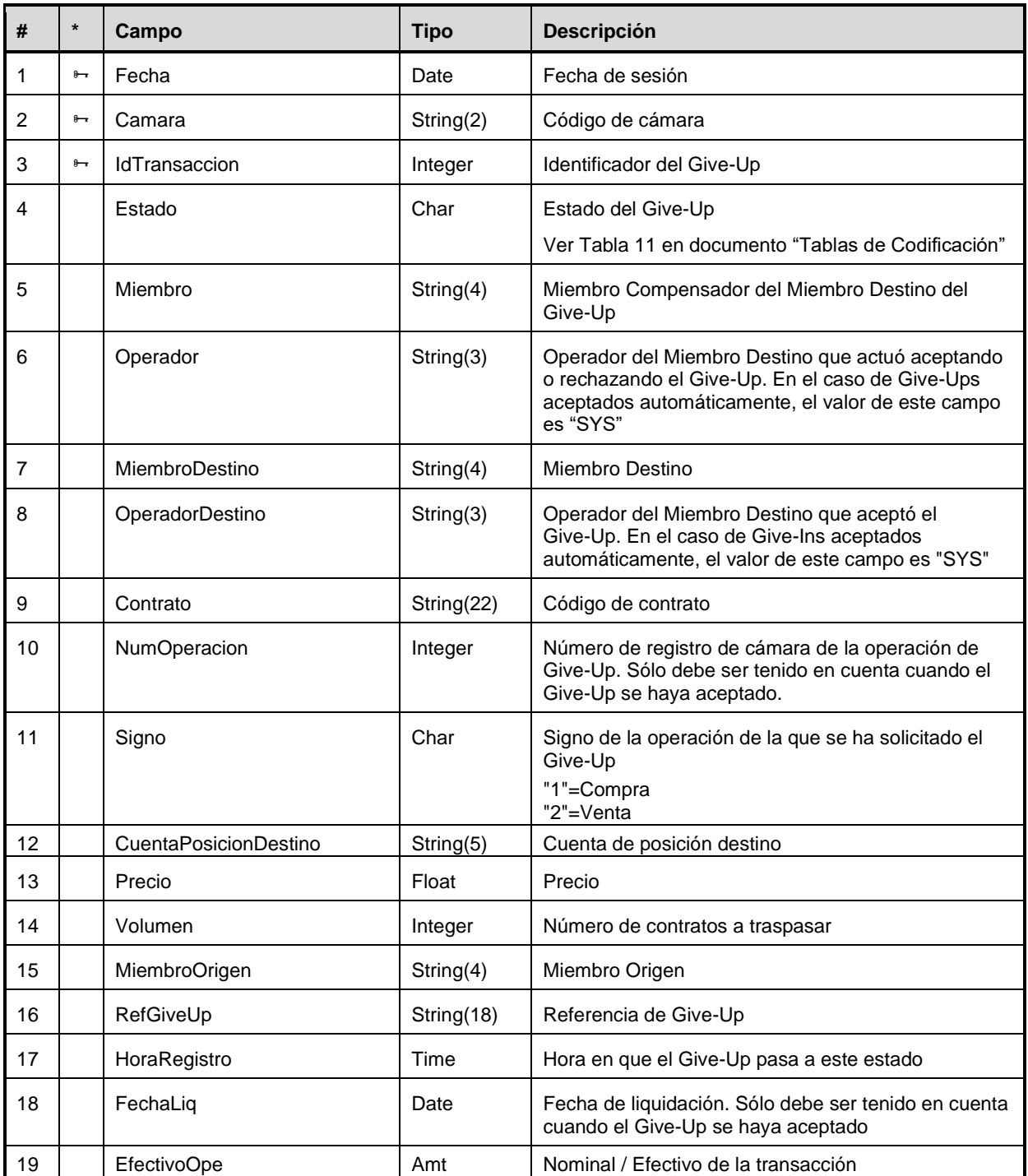

## **A.2.7 Posición Abierta**

## **Saldo de posición abierta por cuenta de posición**

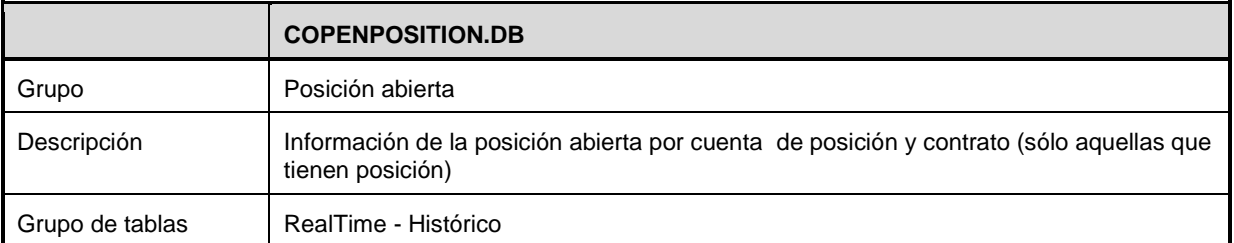

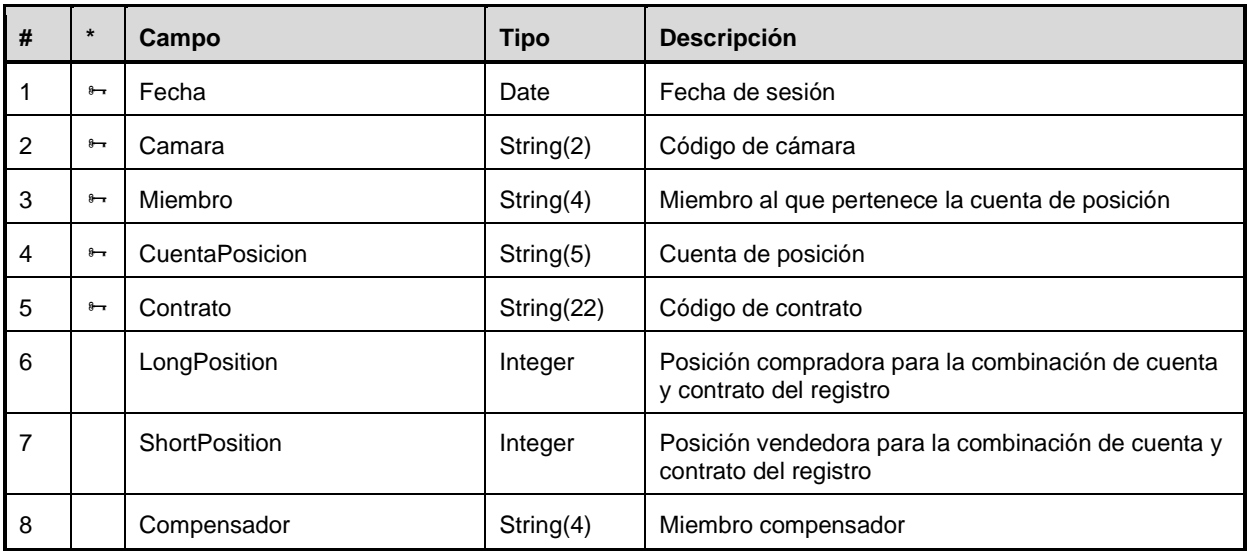

## **Saldo de posición abierta por cuenta de garantías**

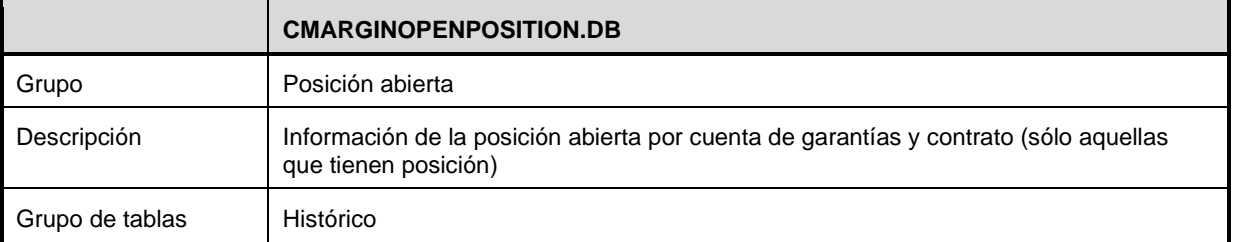

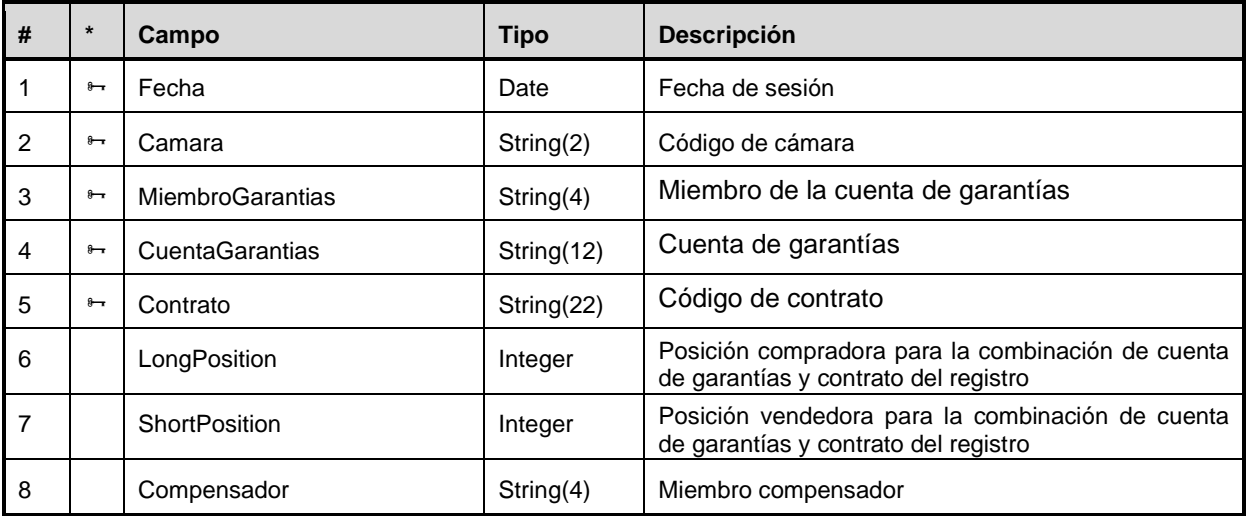

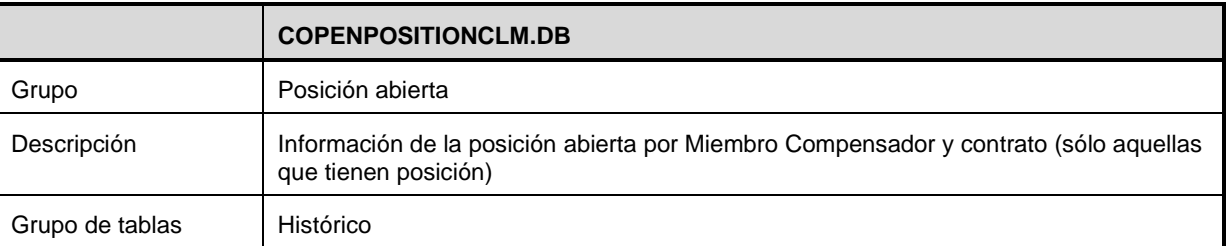

## **Saldo de posición abierta por Miembro Compensador**

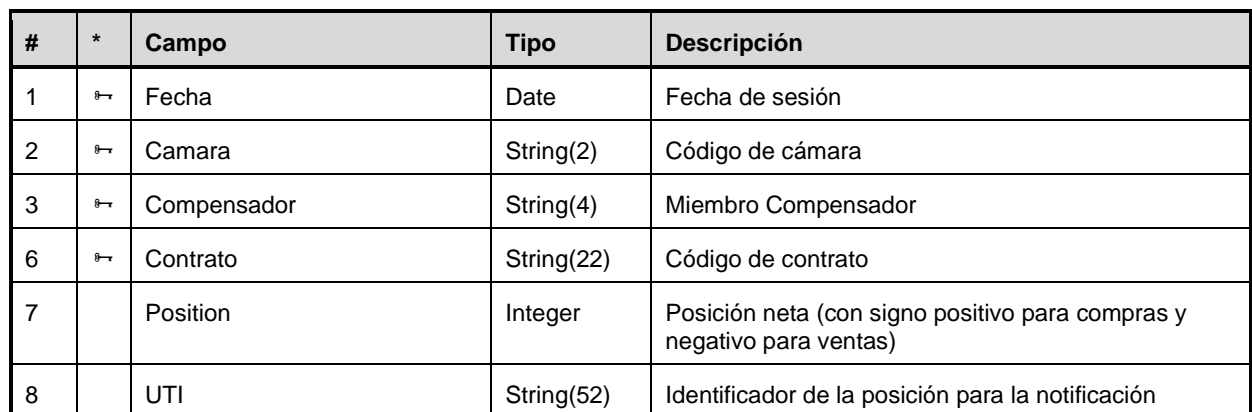

## **Ajustes de posición**

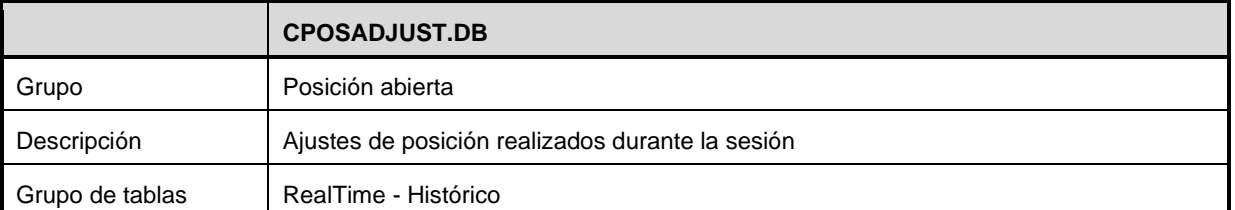

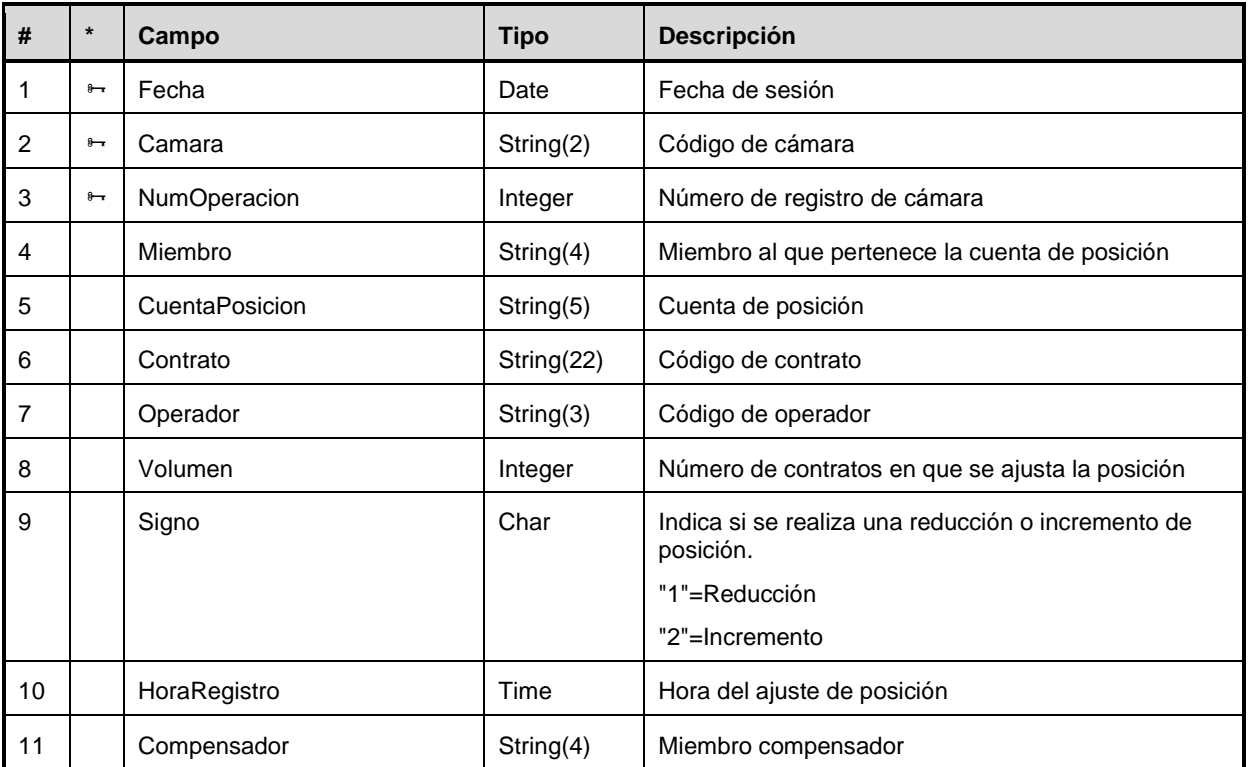

# **A.2.8 Ejercicio – Vencimiento - Entrega**

## **Títulos entregables**

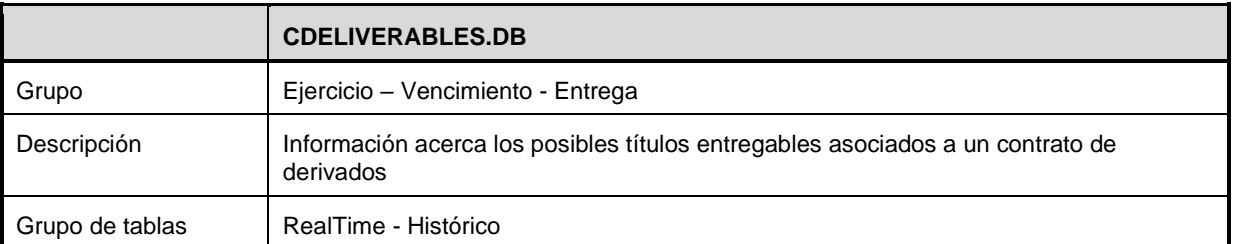

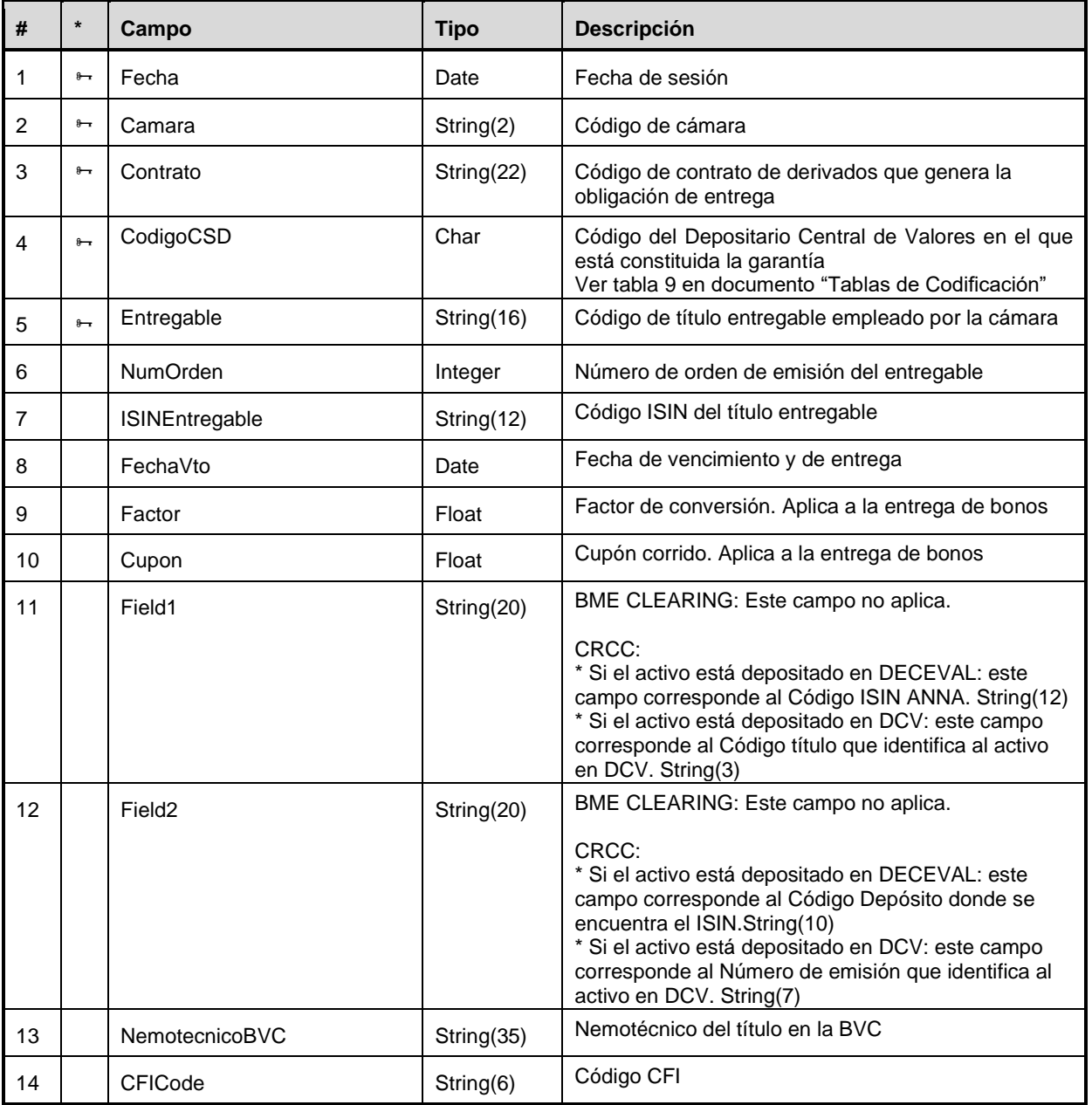

## **Peticiones de Ejercicio**

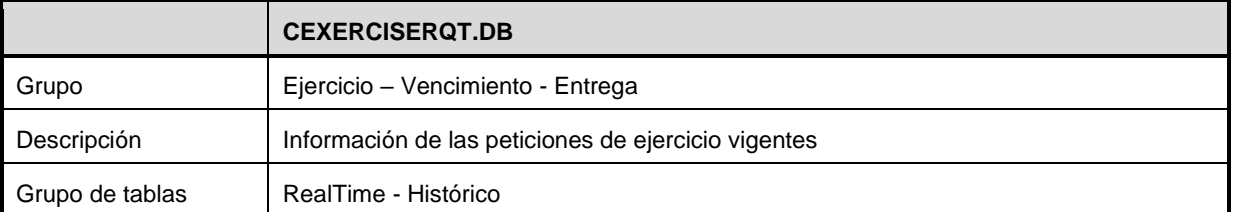

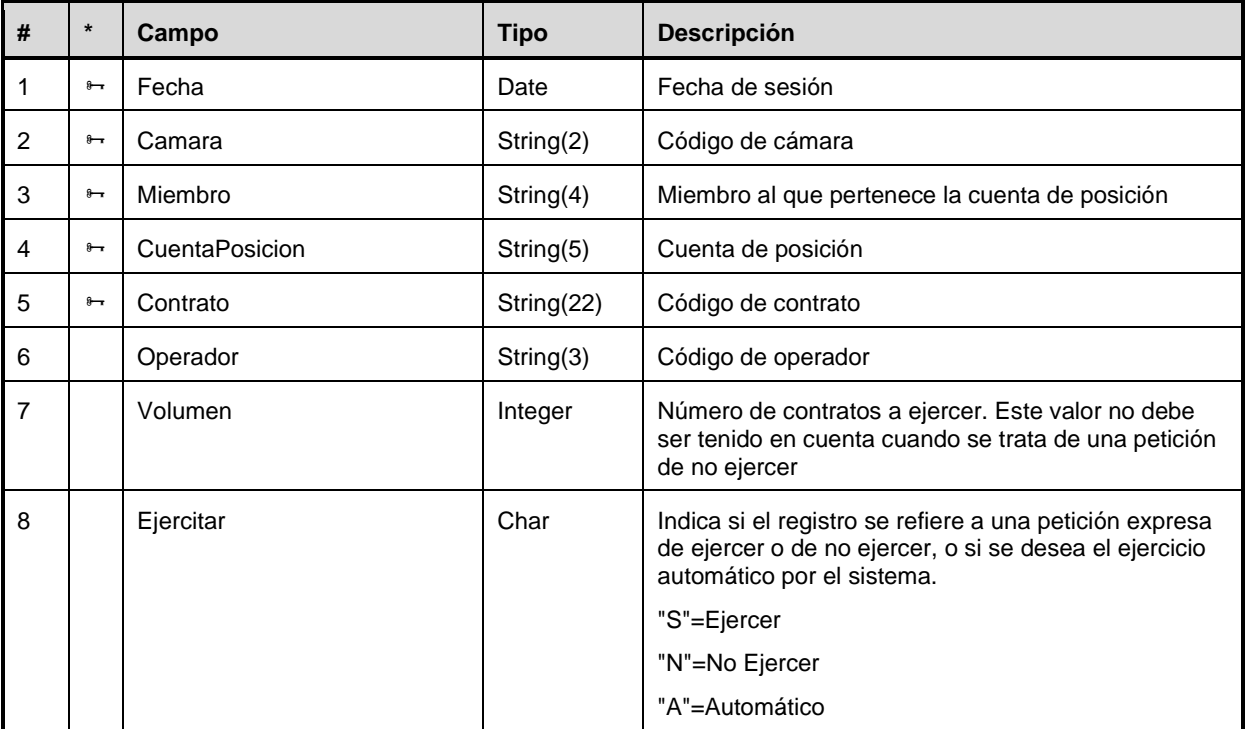

#### **Operaciones de contado del Miembro**

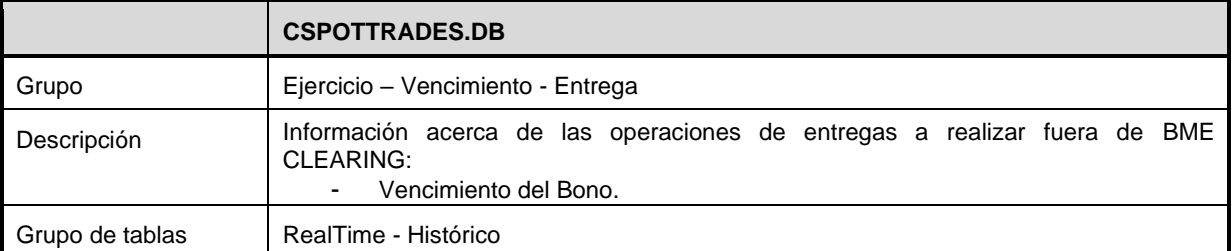

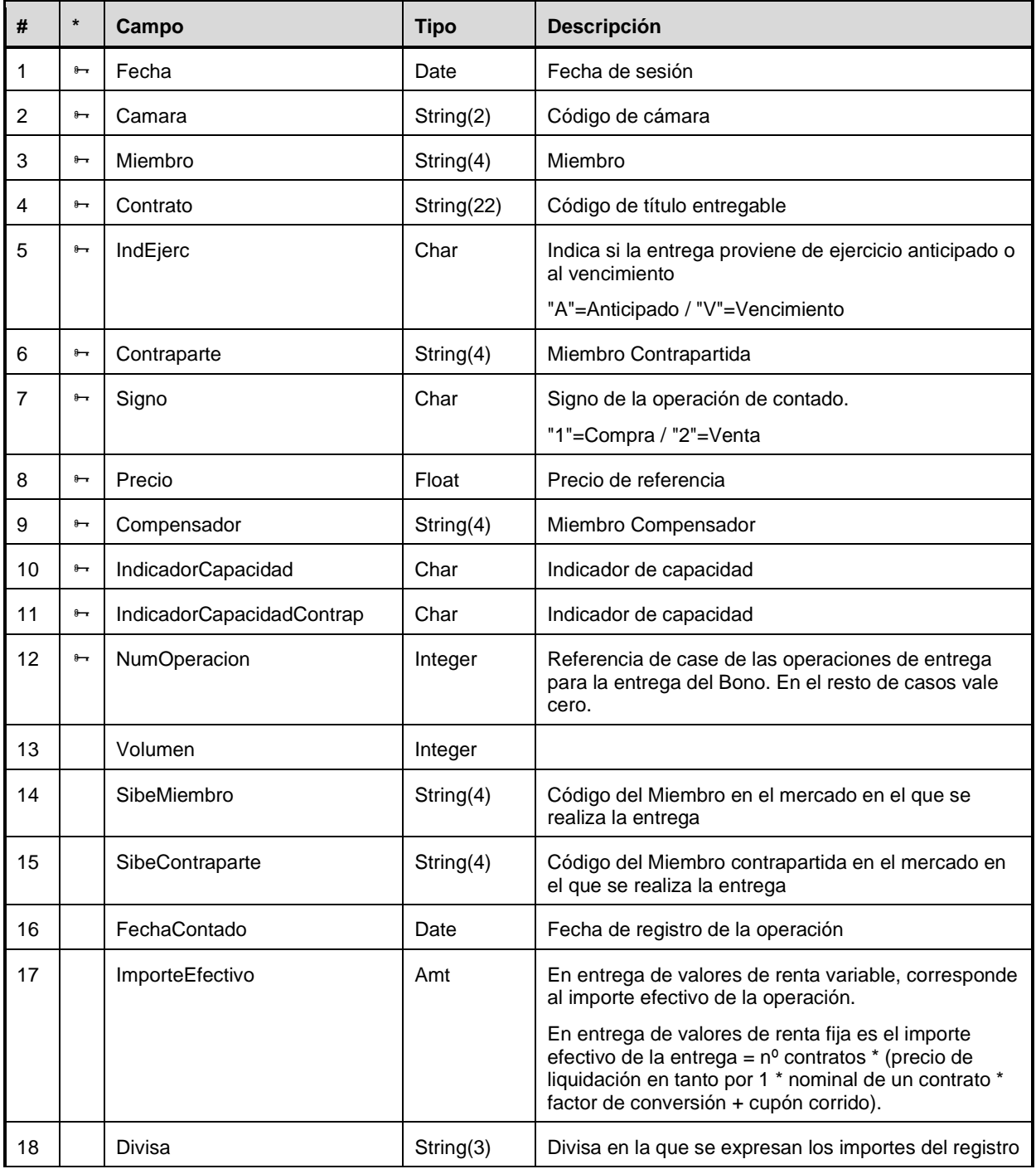
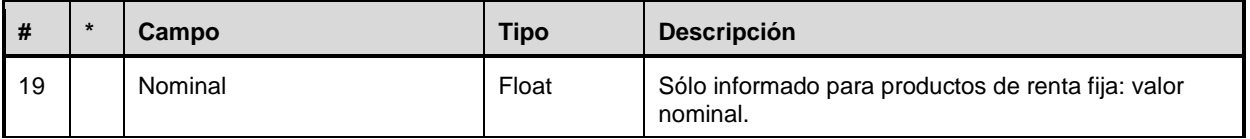

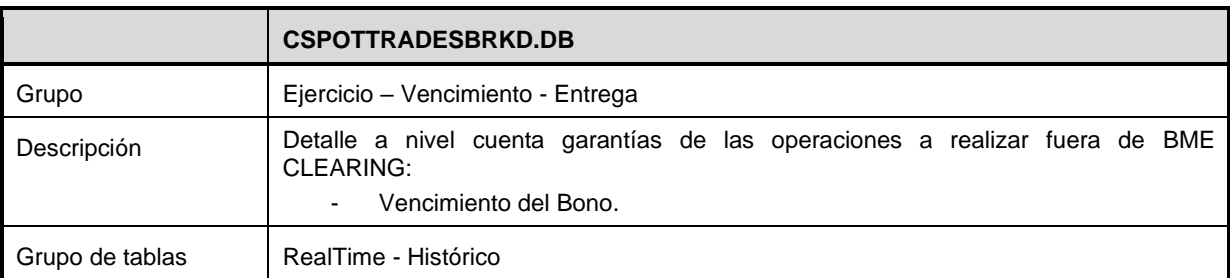

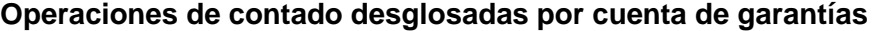

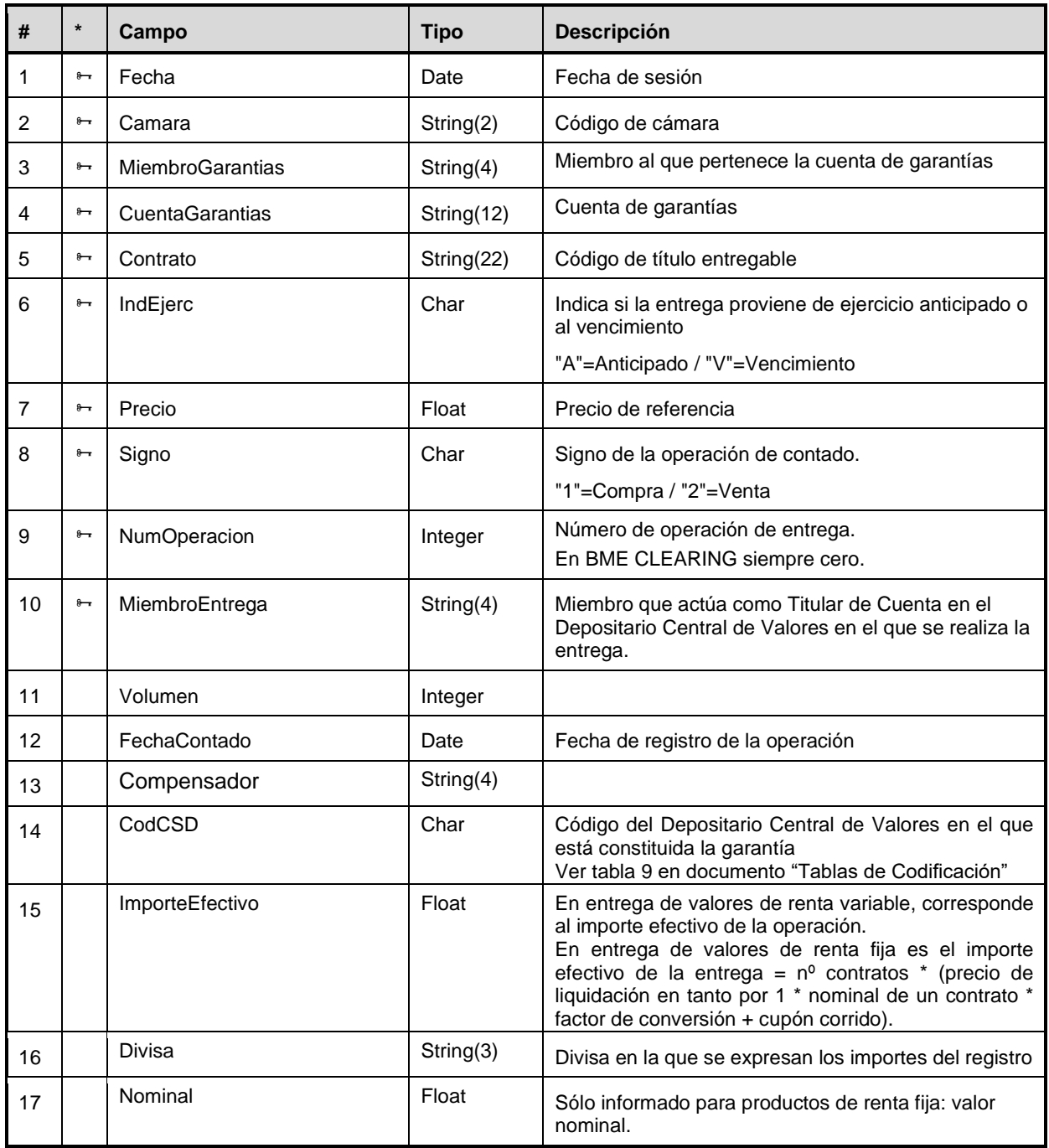

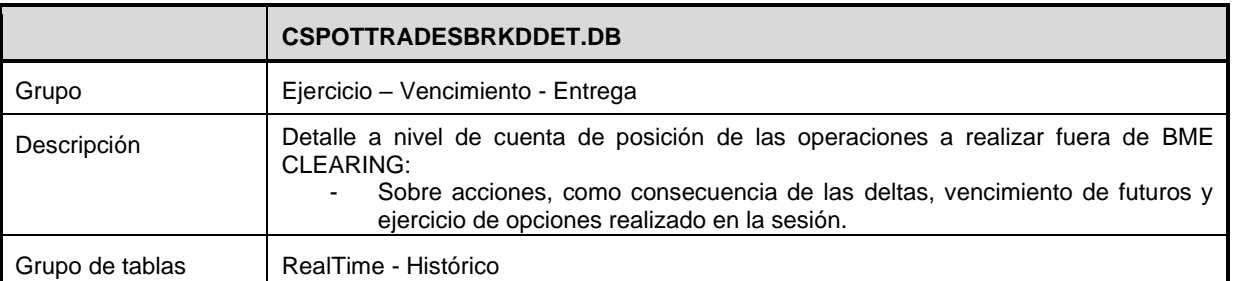

### **Operaciones de contado desglosadas por cuenta de posición**

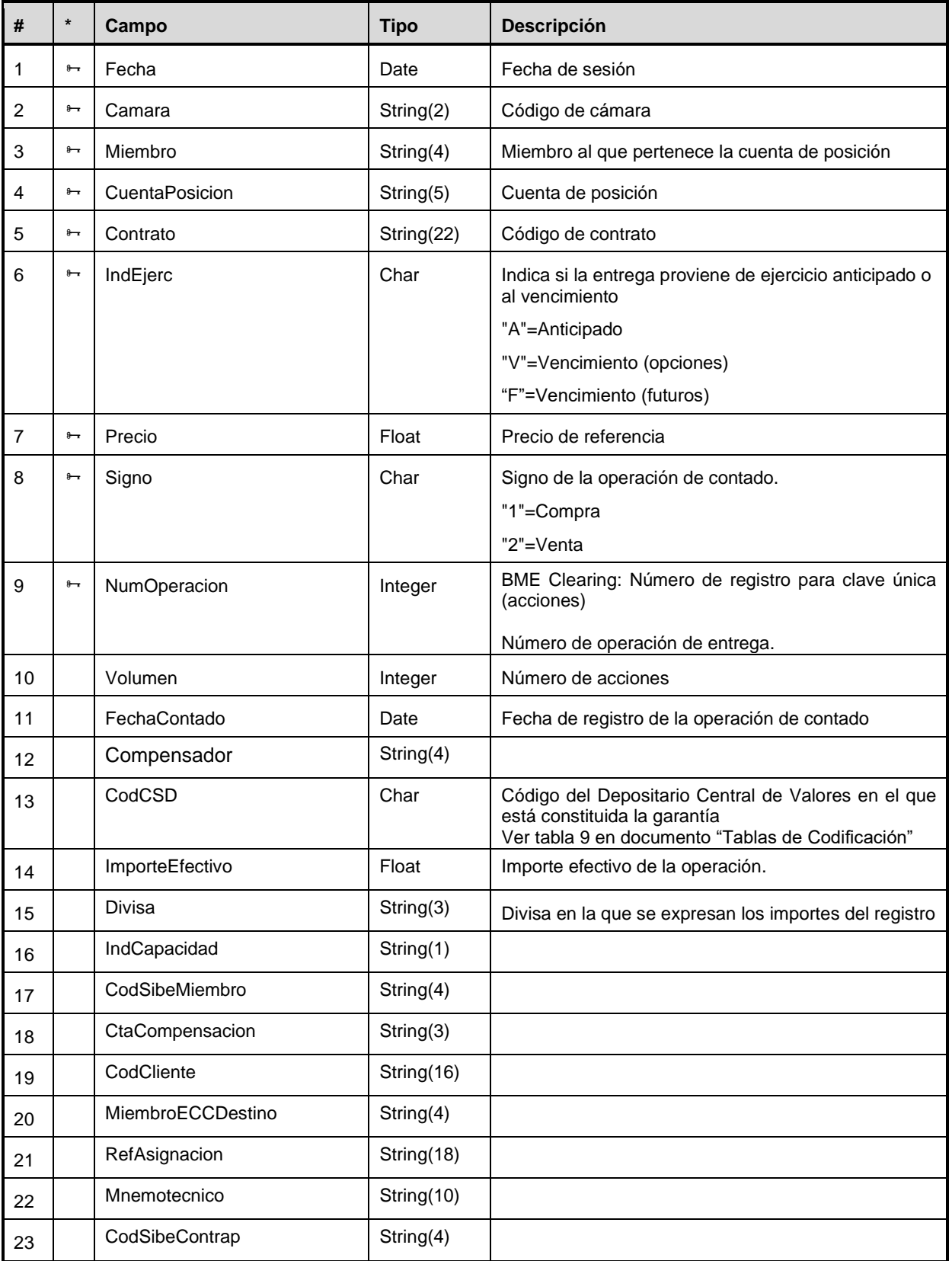

### **Detalle de entrega física de gas**

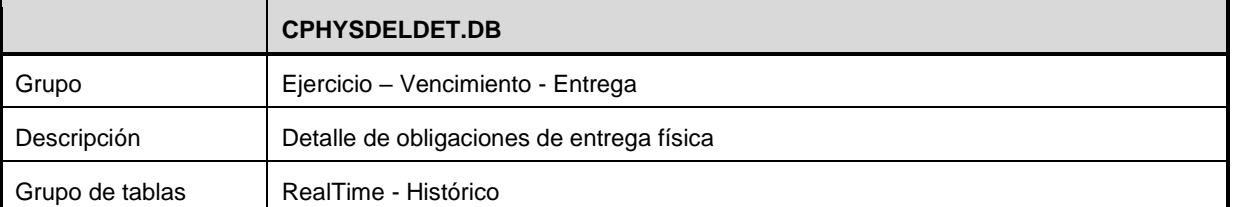

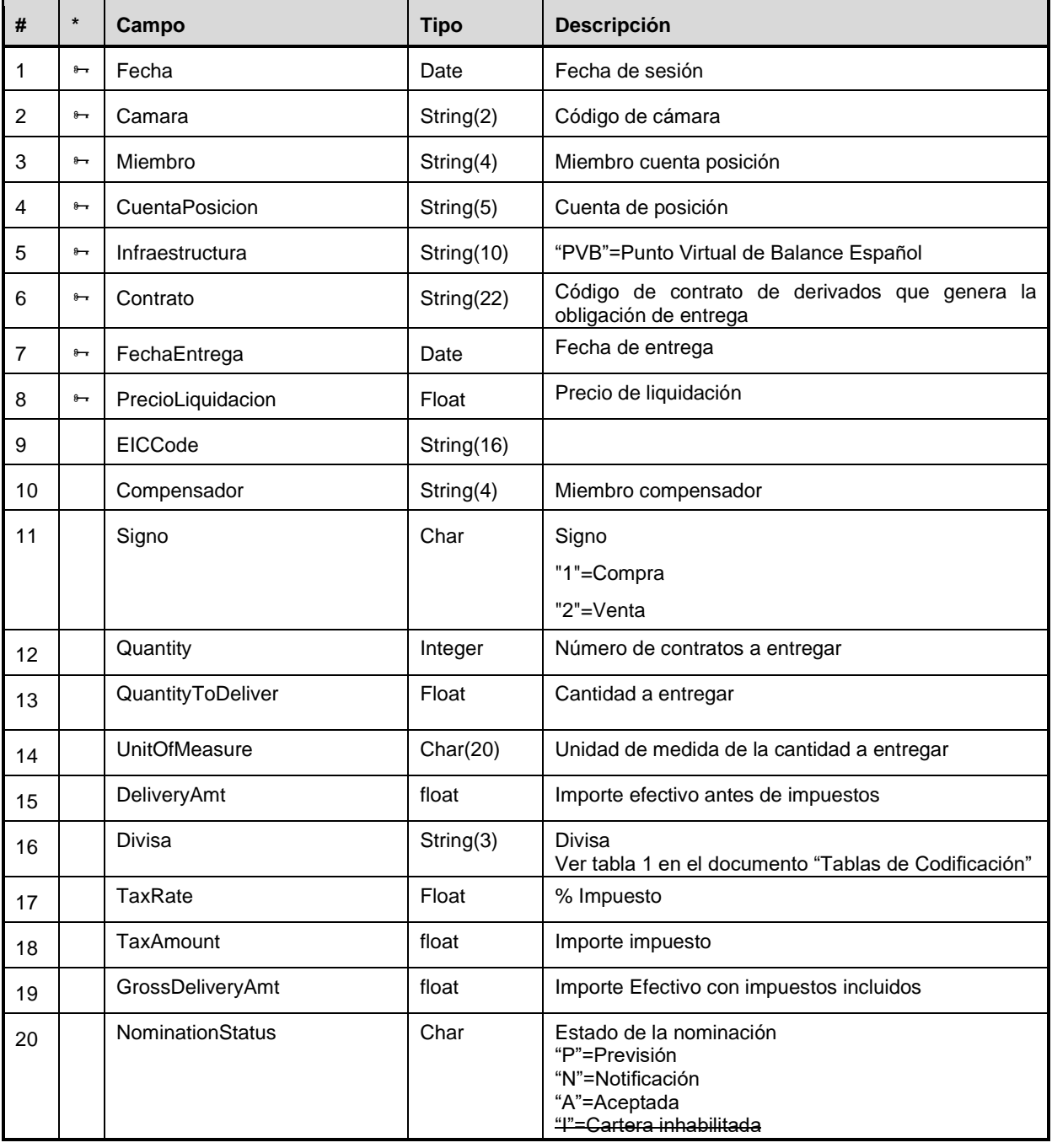

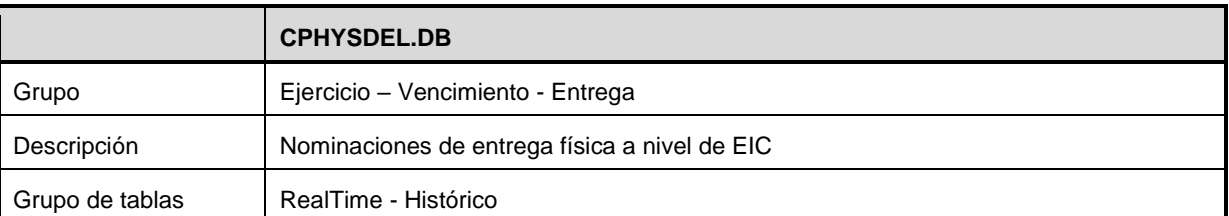

### **Nominaciones para entrega física de gas a nivel de EIC**

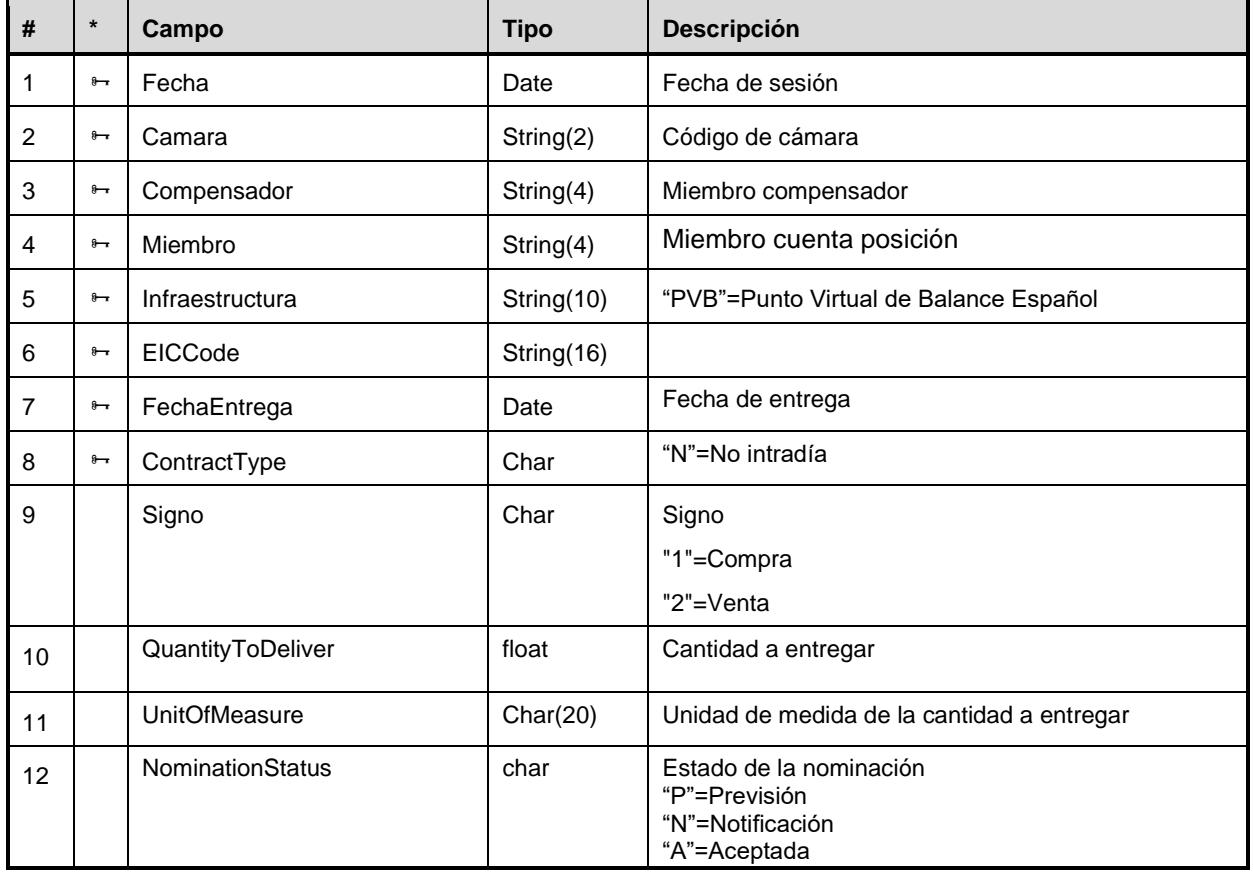

### **A.2.9 Comisiones**

#### **Detalle de Comisiones**

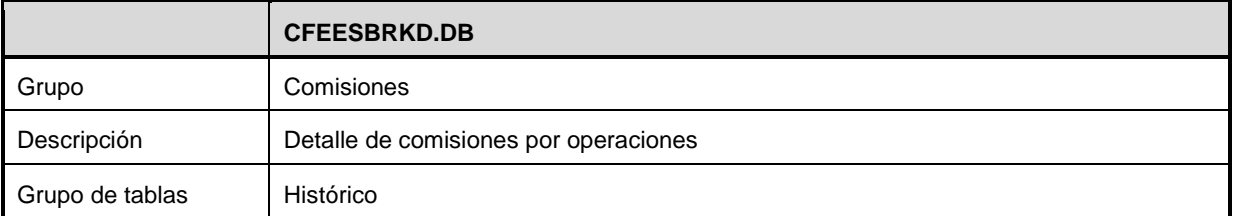

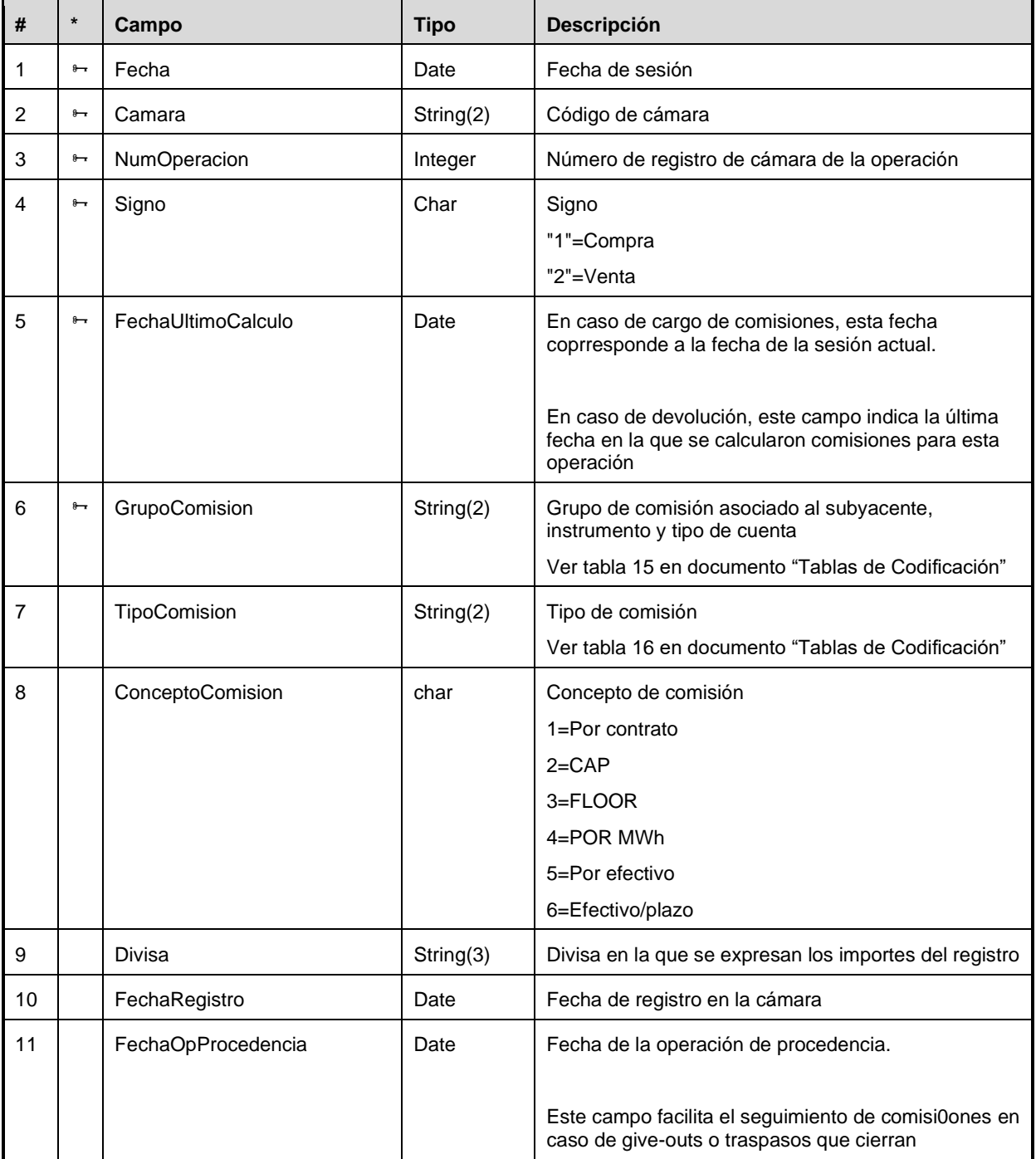

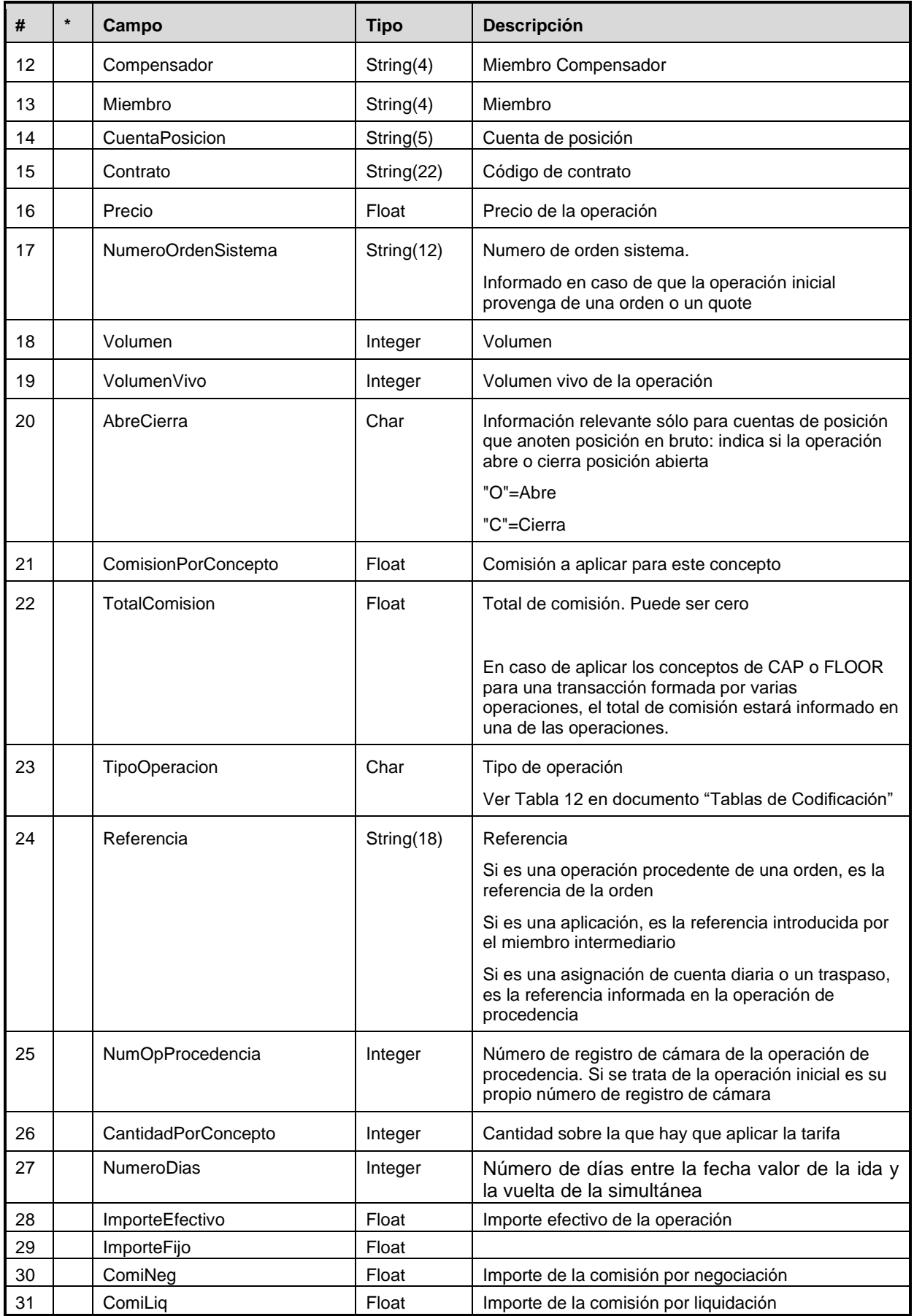

### **Comisiones**

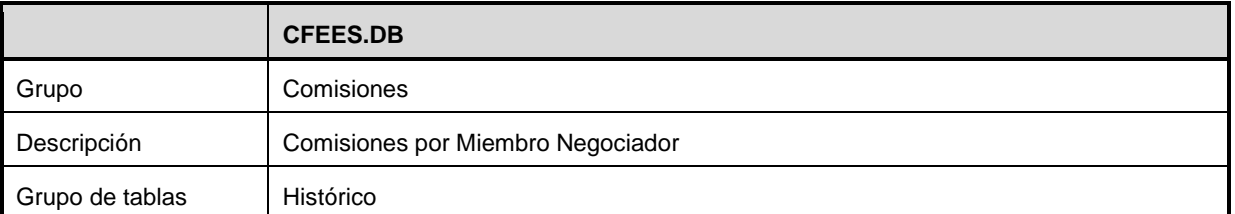

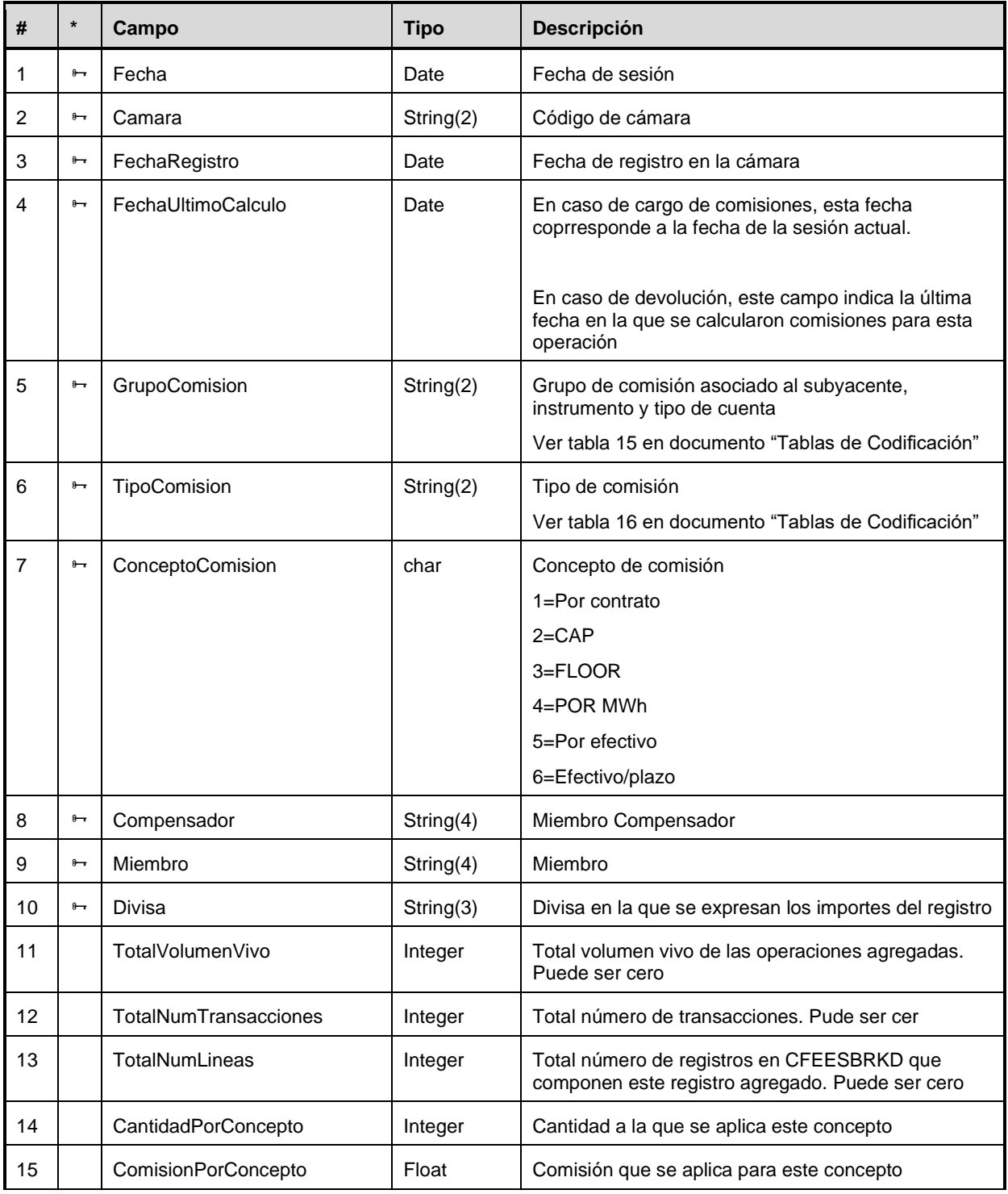

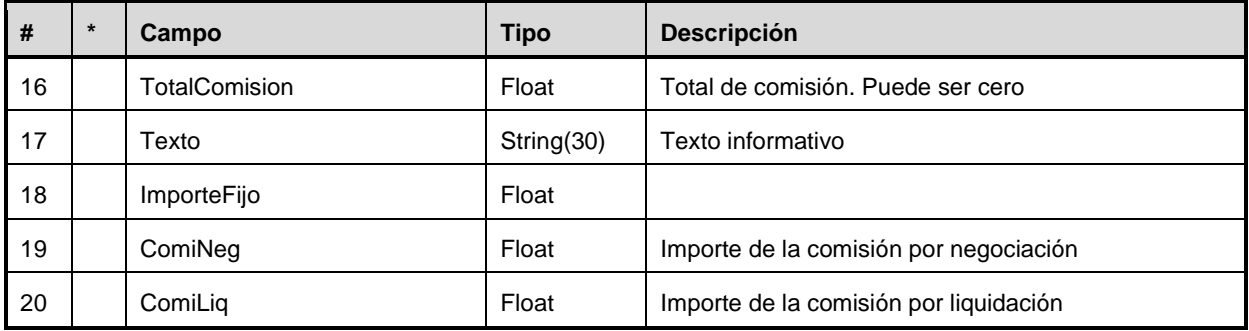

## **A.2.10Resultados a nivel de Cuenta de Posición**

### **Primas de opciones**

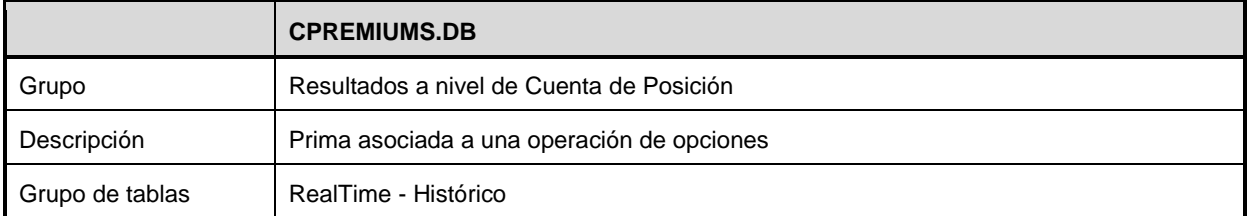

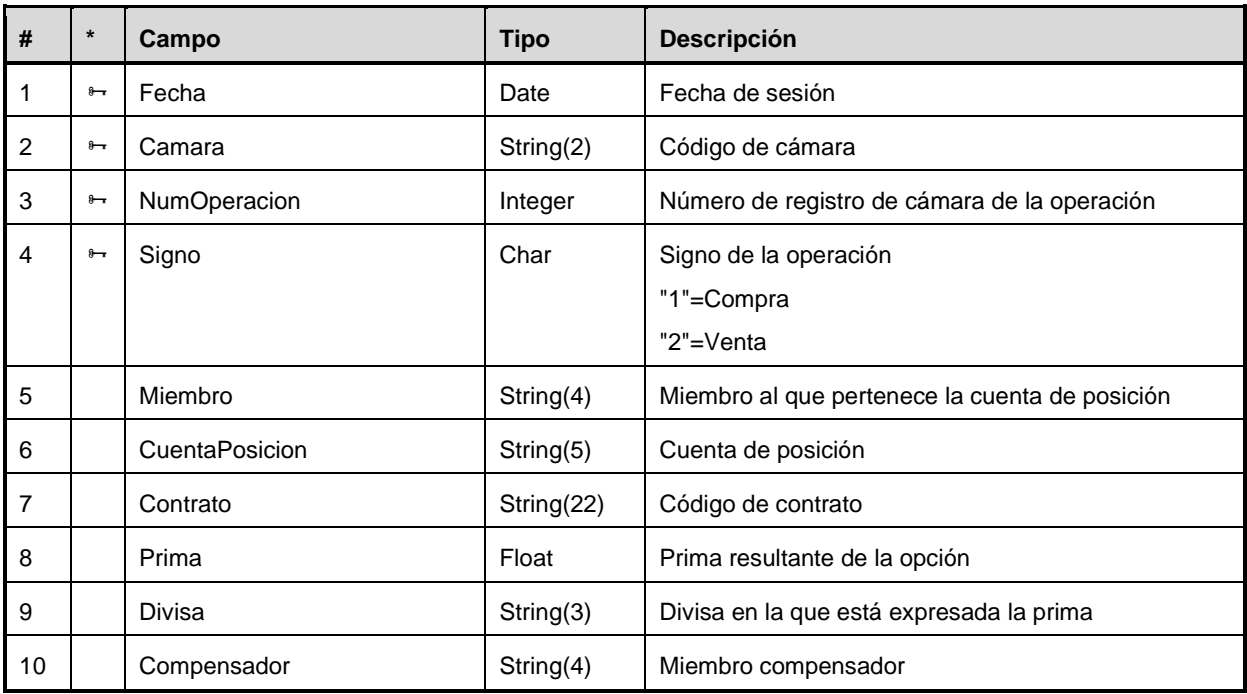

### **Variation Margin**

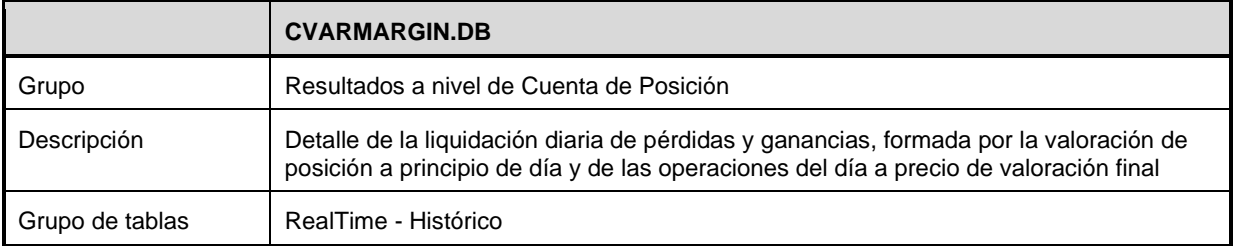

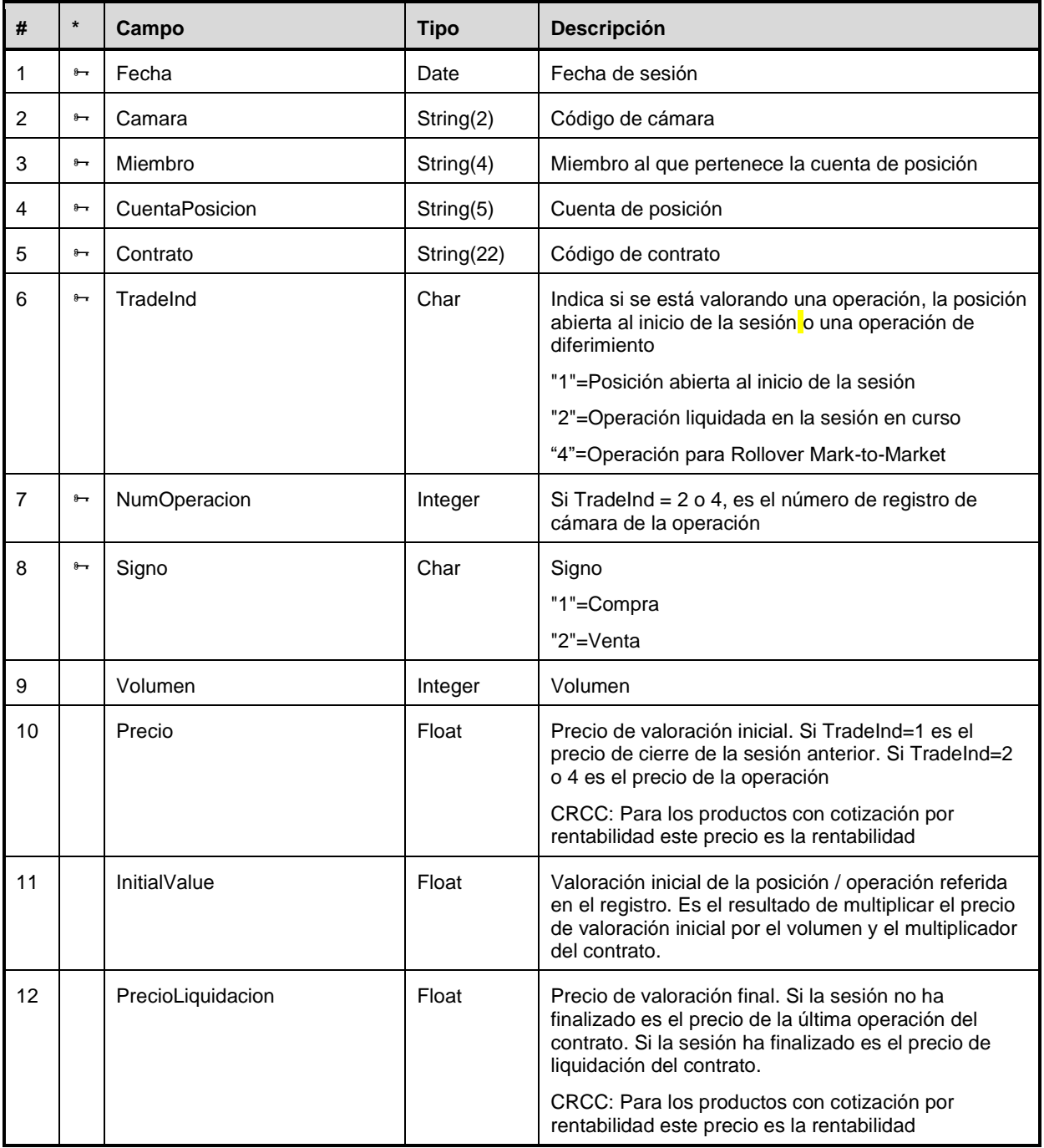

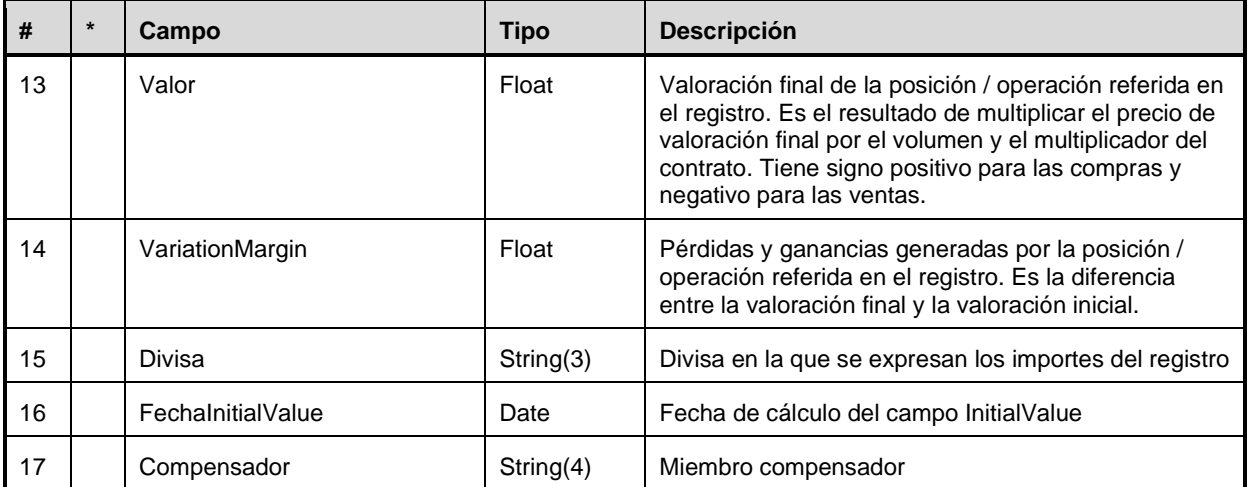

### **Variation Margin Pendiente**

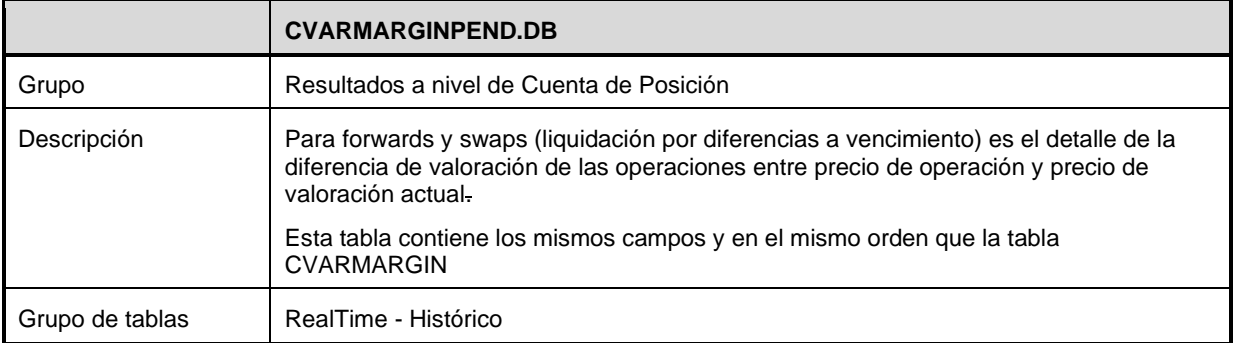

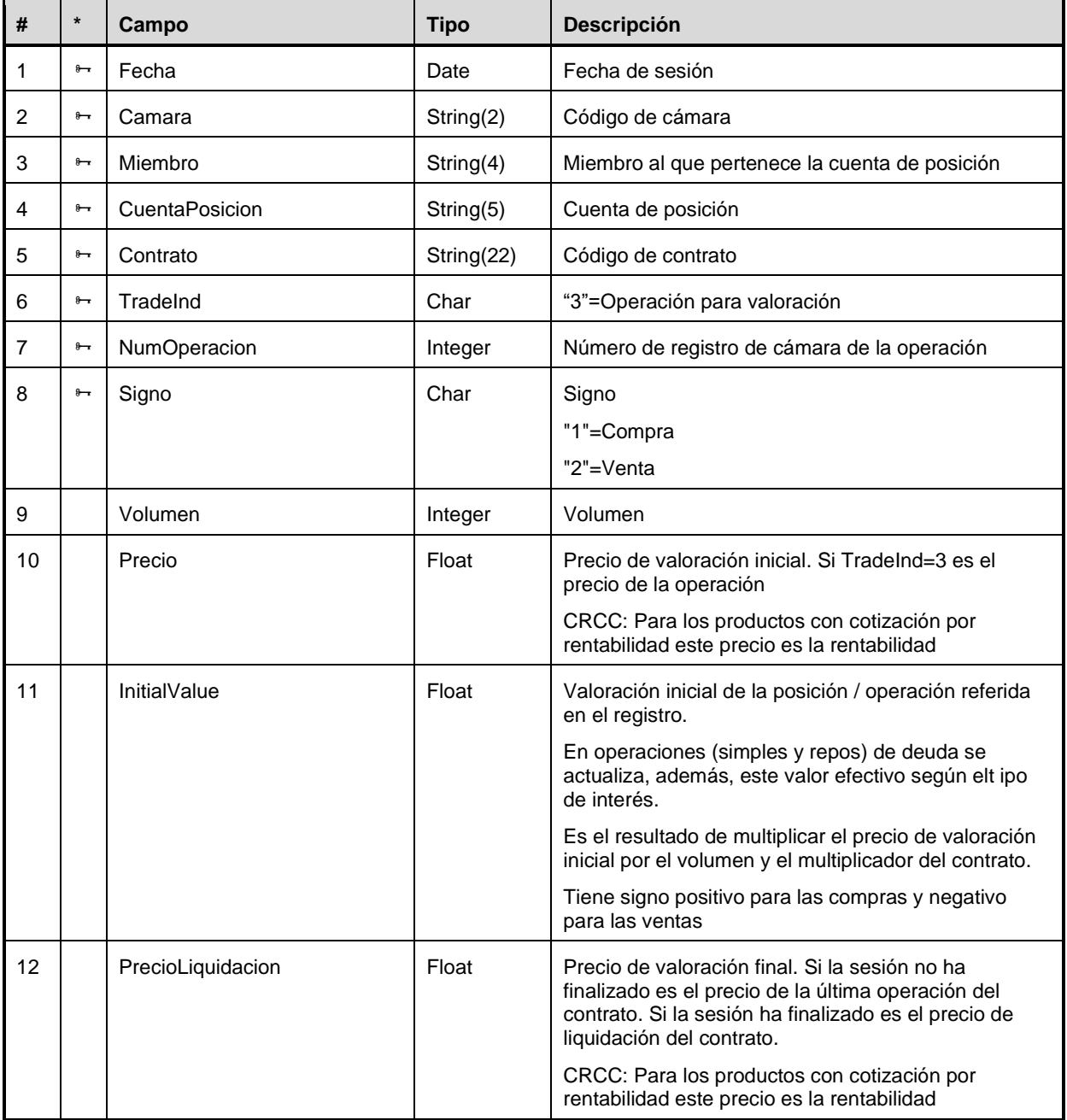

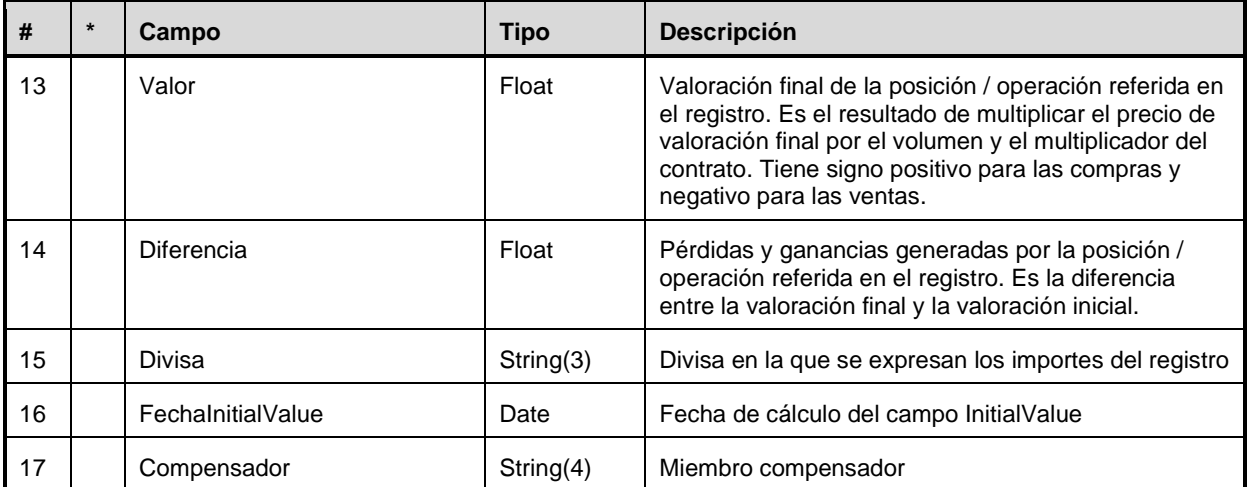

# **Valoración para productos sin liquidación diaria de variation margin**

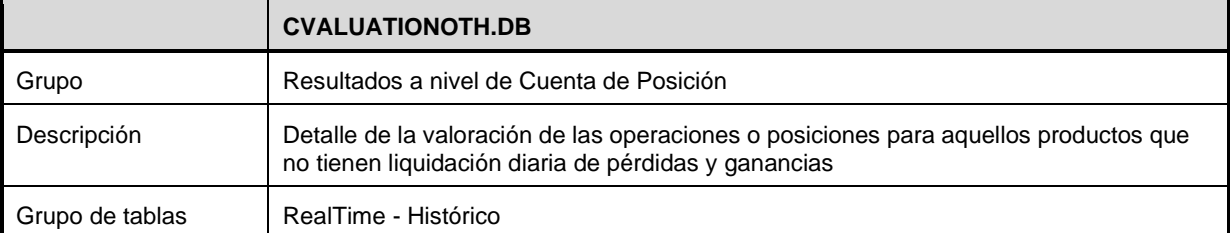

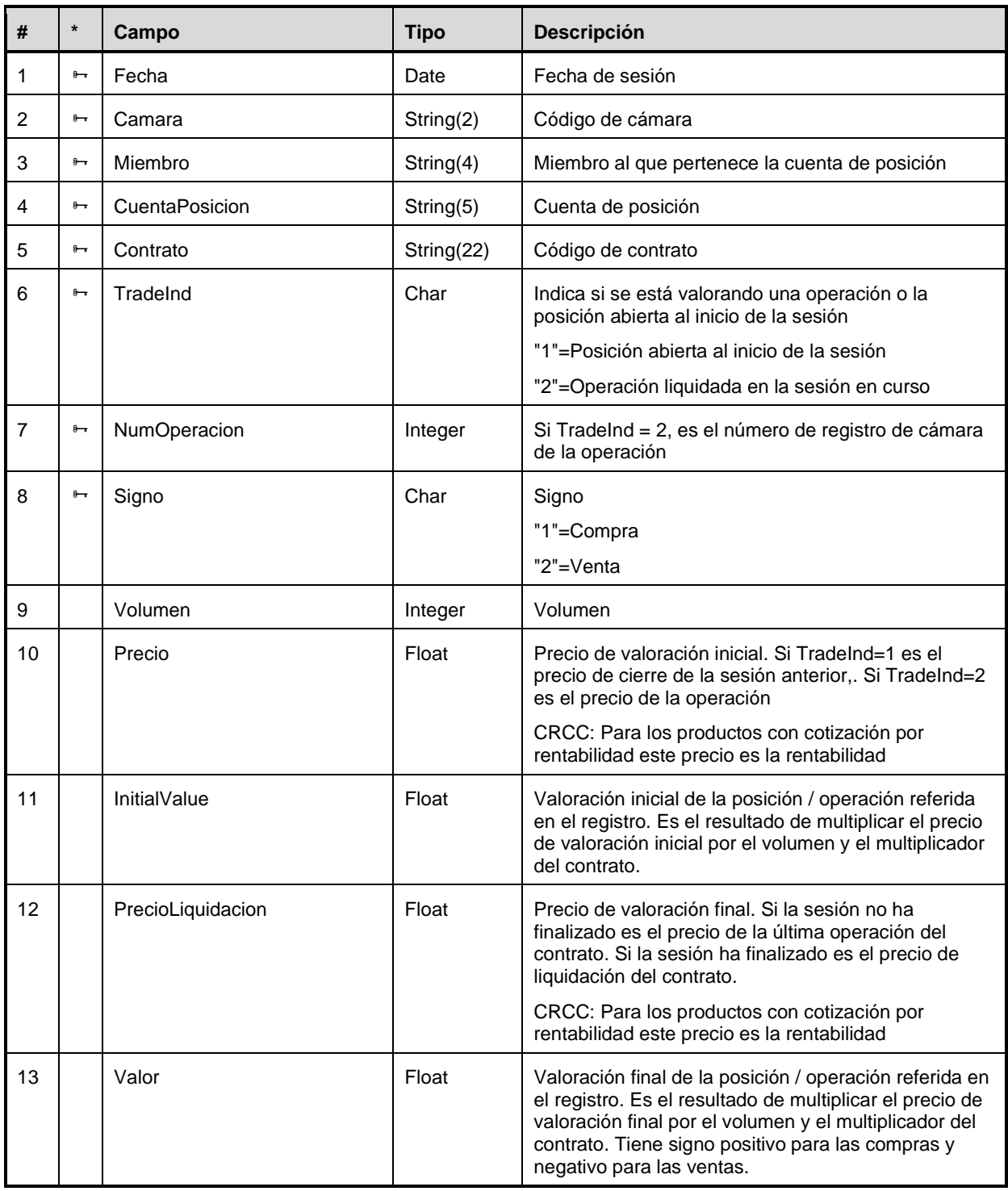

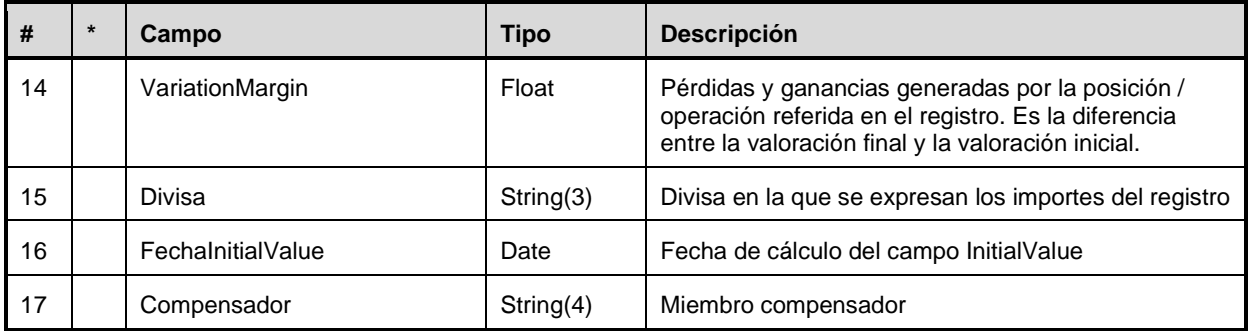

### **A.2.11Resultados a nivel de Cuenta de Garantías**

### **Detalle del cálculo de garantía diaria**

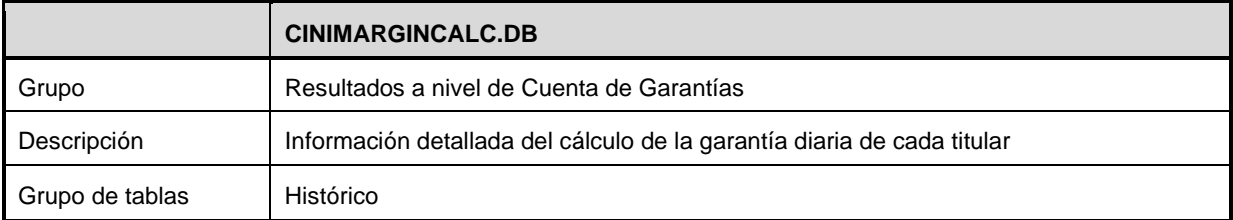

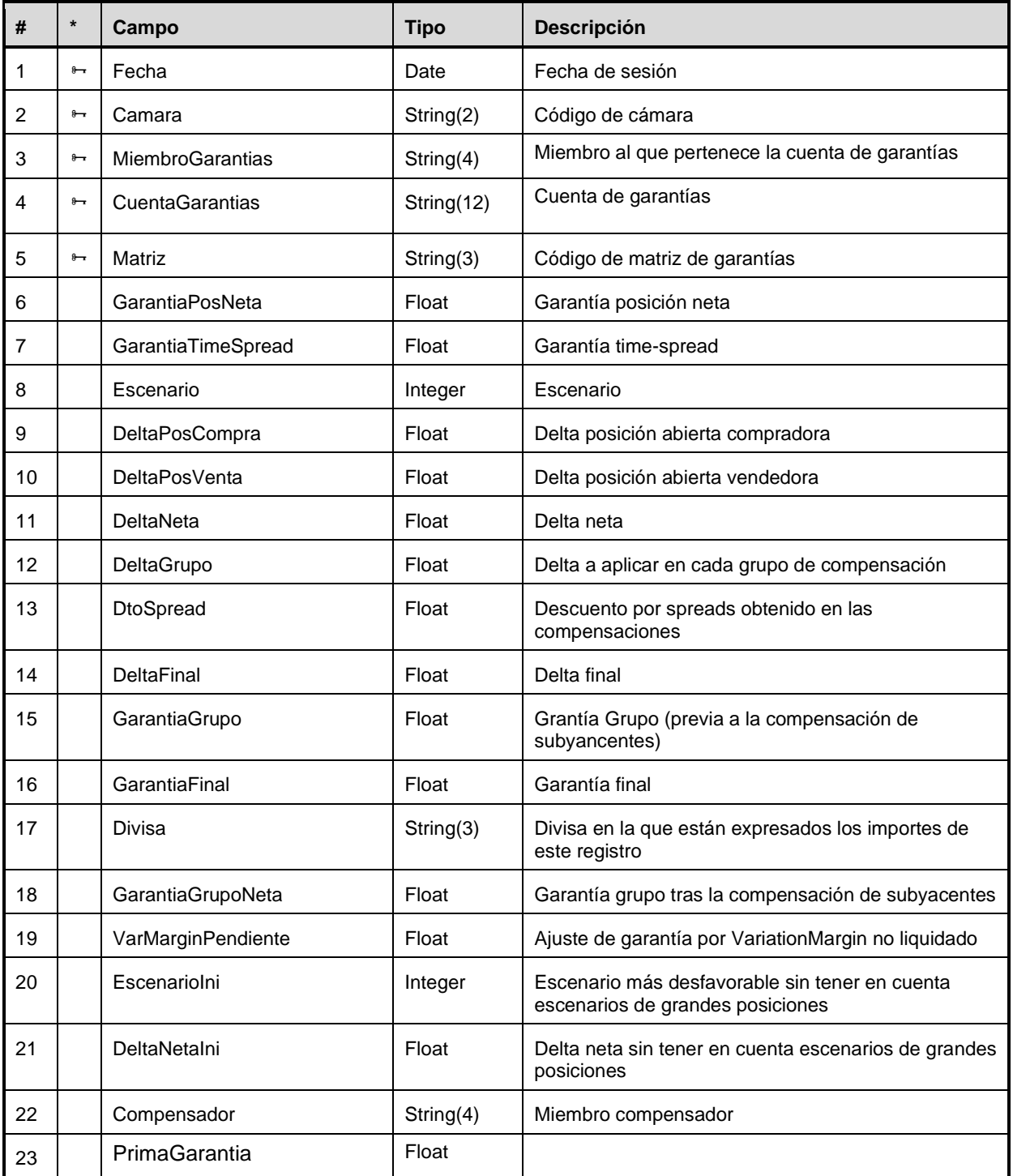

#### **Liquidaciones y garantías por cuenta de garantías y divisa liquidable**

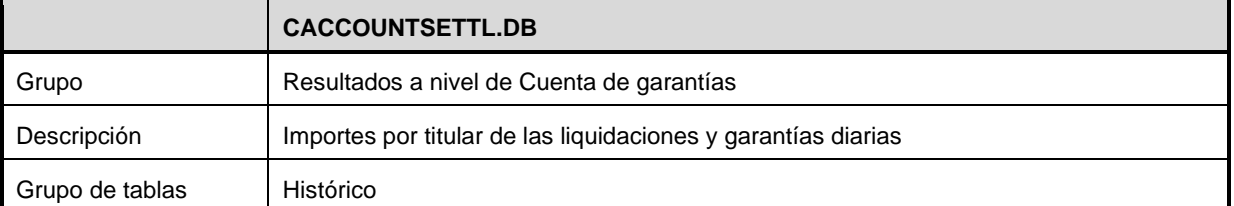

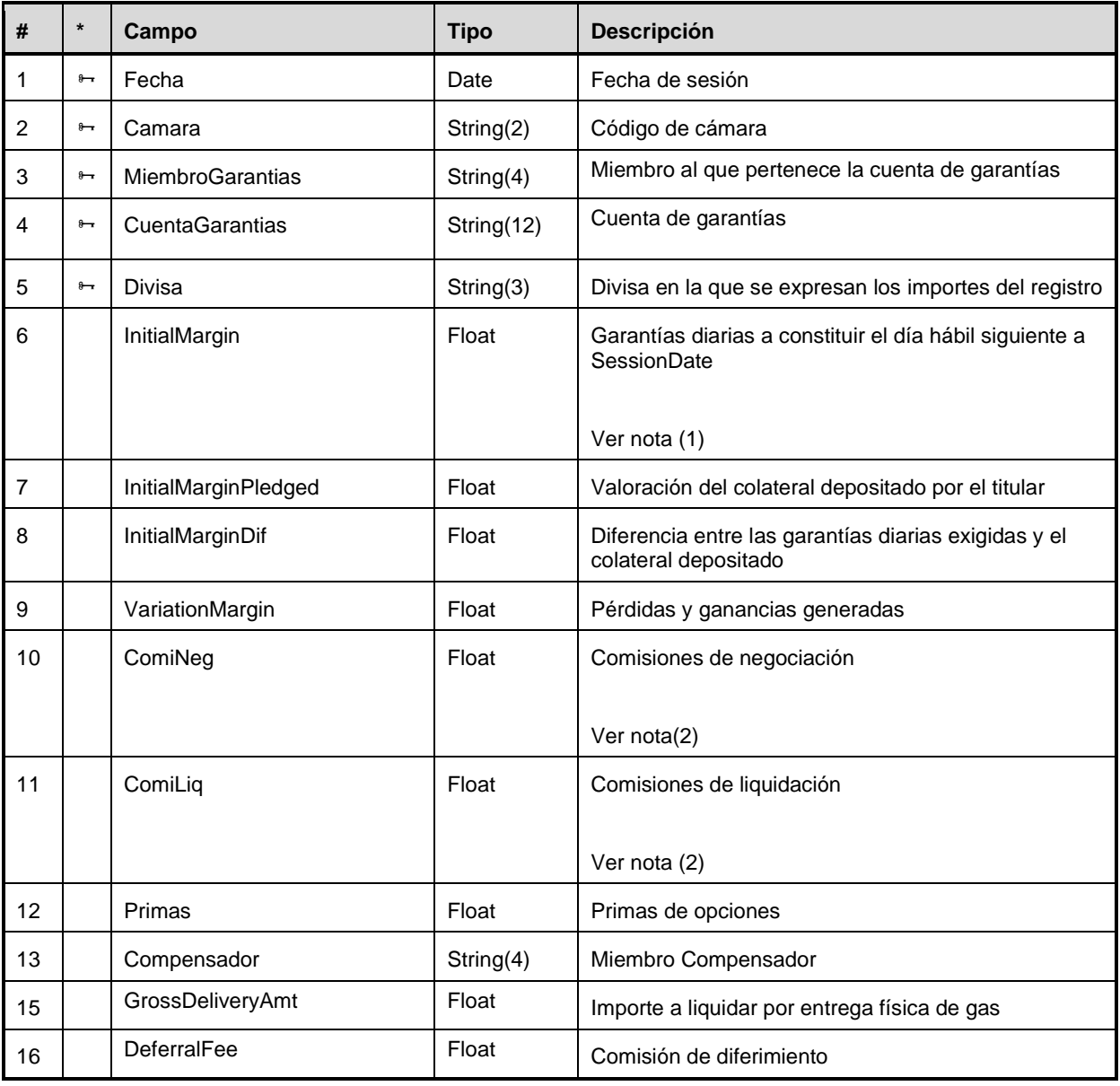

(1) Con la entrada en vigor de las Condiciones Generales de Opciones sobre acciones (ver Comunicados 17/06 y 26/06), este campo ya no incluye el riesgo post-ejercicio

(2) Con la entrada en vigor de las comisiones mínimas por transacción, los campos de comisión de negociación y liquidación ya no estarán informados a nivel de operación.

### **Información de las Pruebas Retrospectivas**

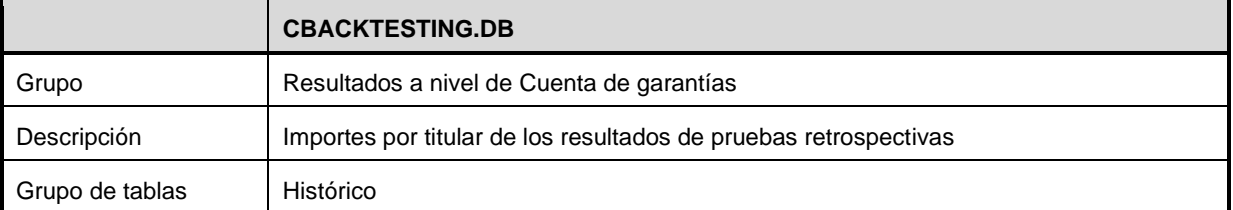

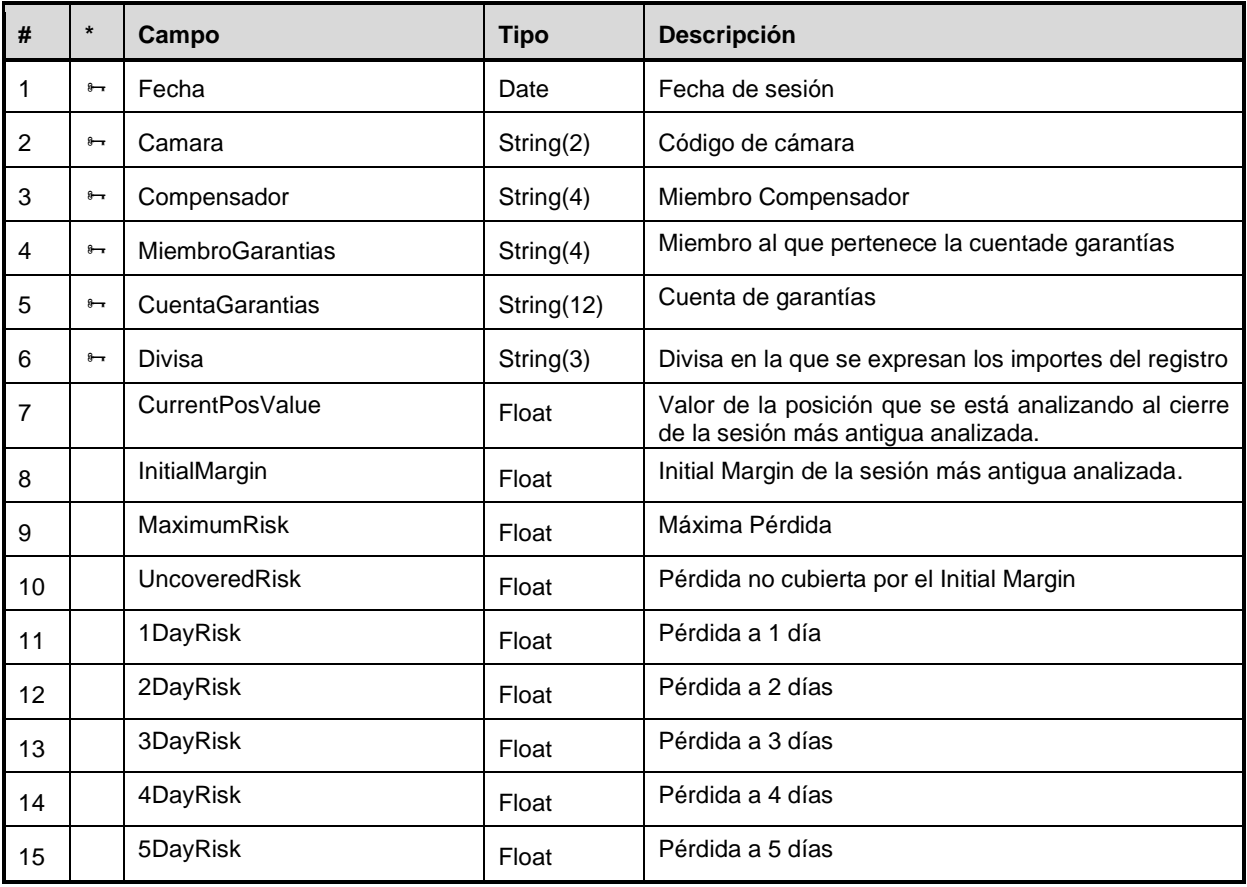

### **Información de las Pruebas de Resistencia**

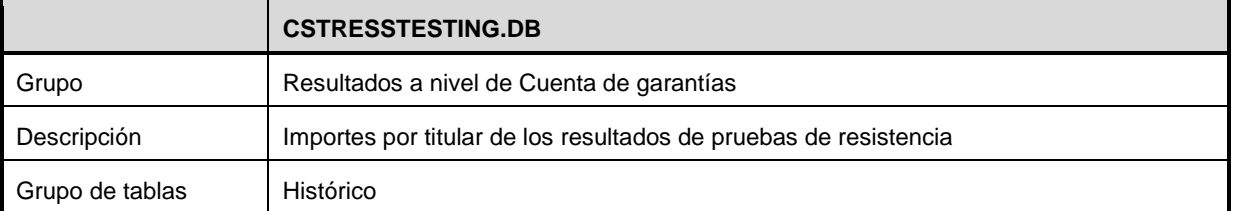

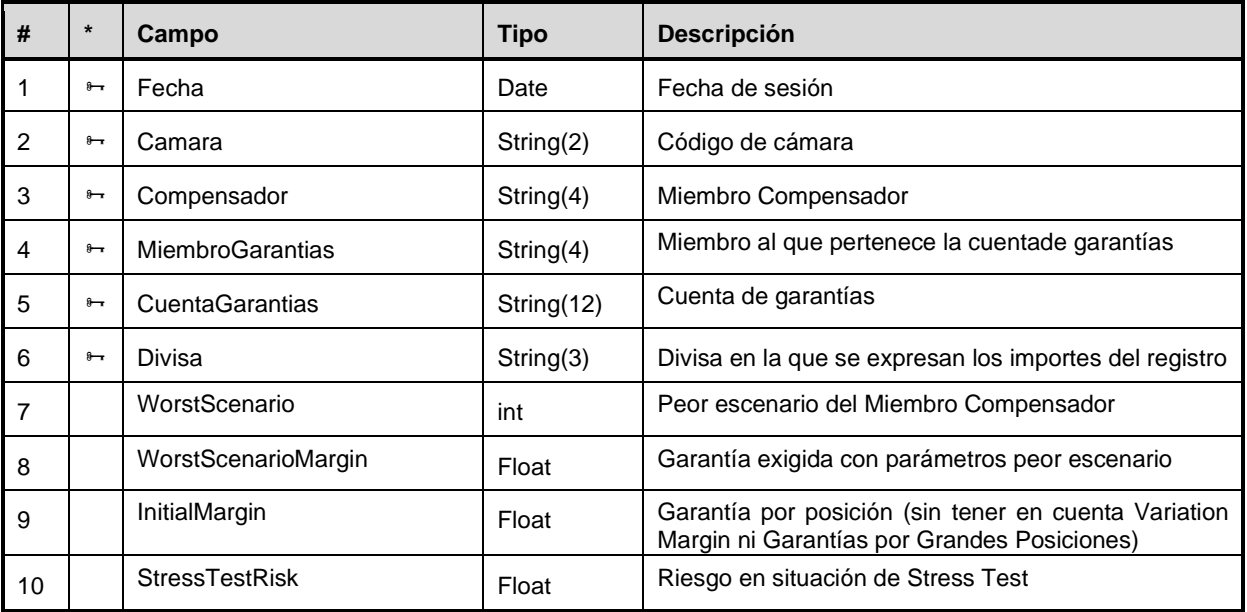

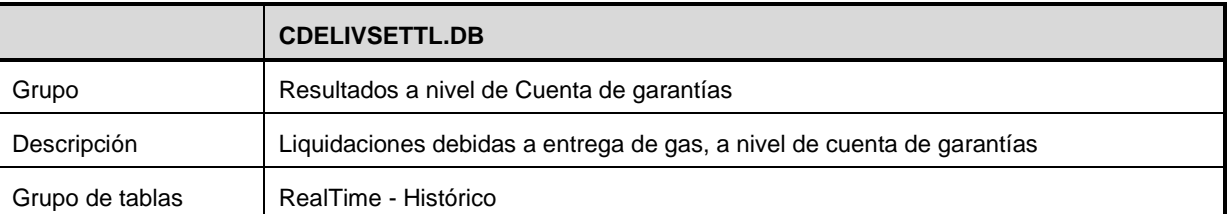

### **Liquidación de entregas de gas por cuenta de garantías**

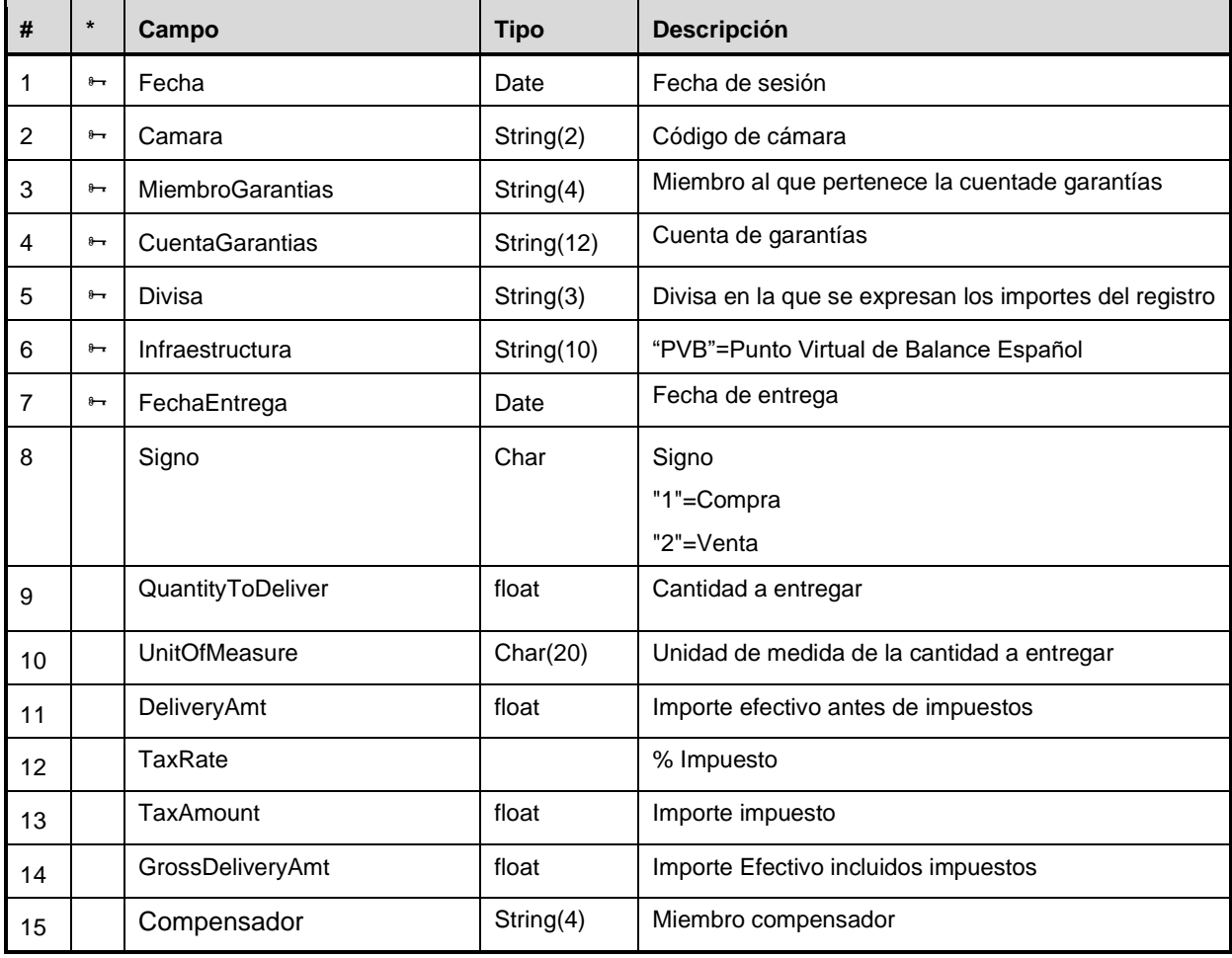

# **A.2.12Resultados por cuenta de colateral a nivel ECC**

# **CCPACCOUNTSETTL.DB**  Grupo **Resultados por cuenta de colateral a nivel de Contrapartida Central**

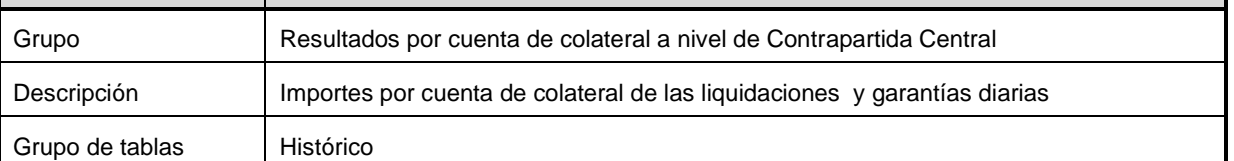

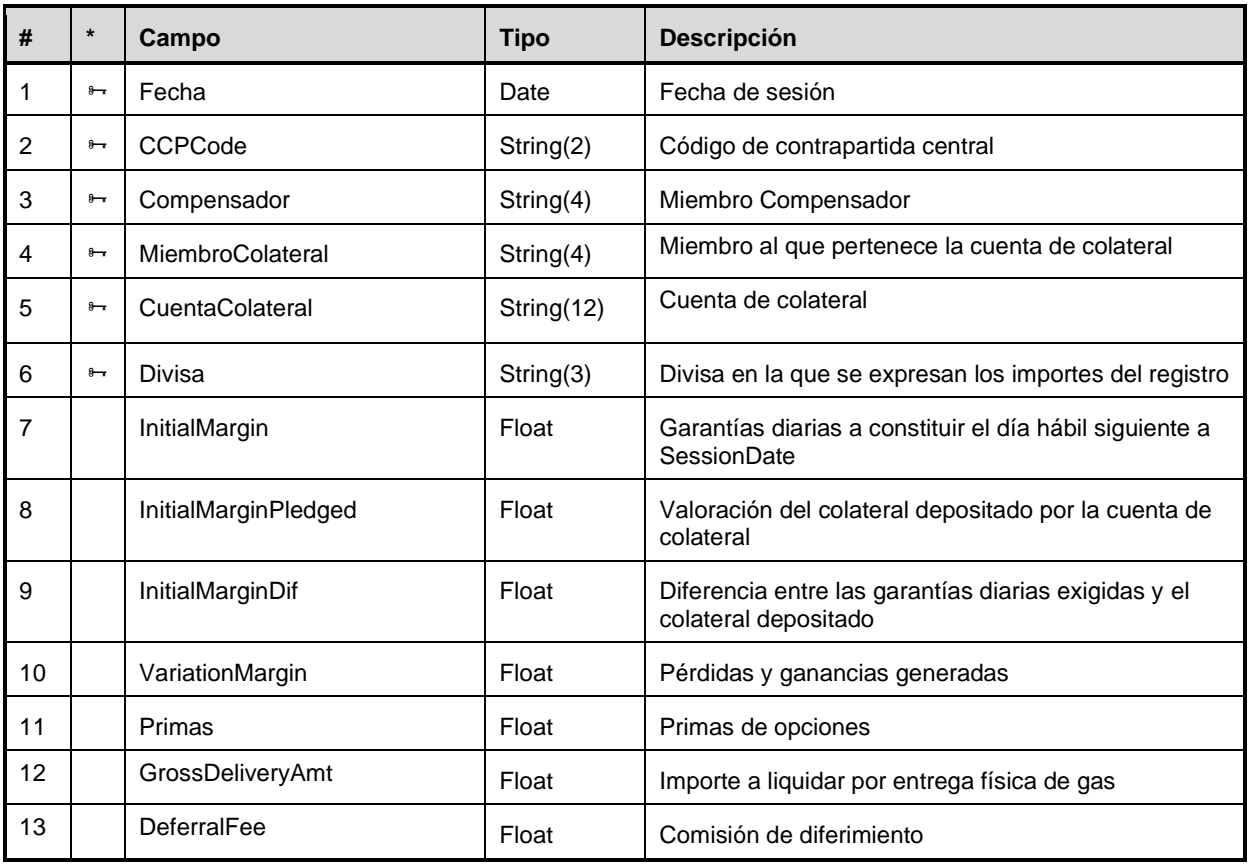

### **Liquidaciones y garantías por cuenta de colateral a nivel de Contrapartida Central**

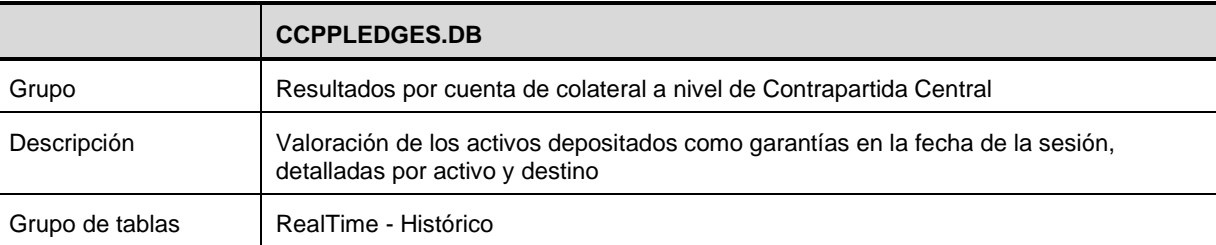

### **Detalle de las Garantías depositadas a nivel de Contrapartida Central**

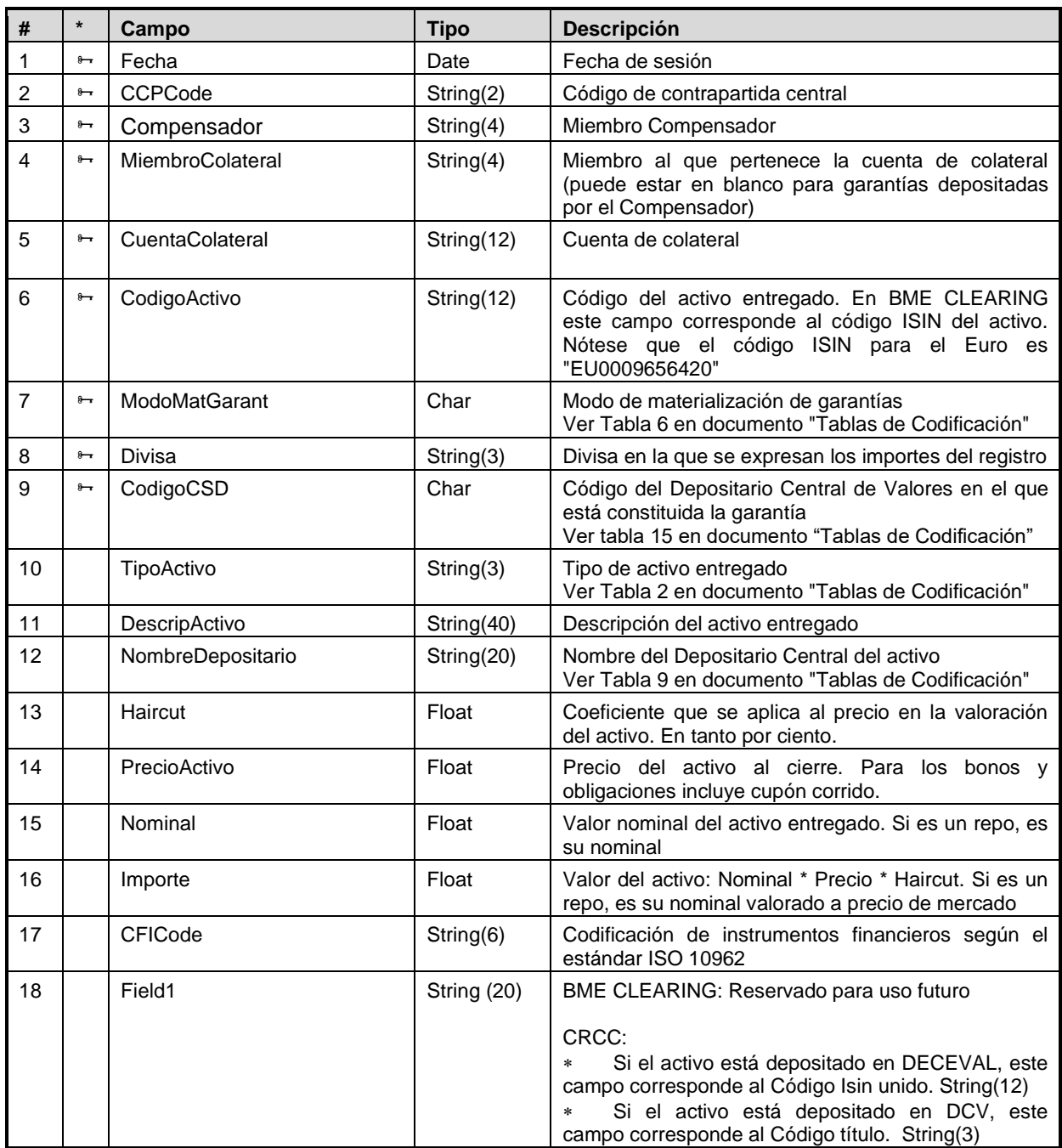

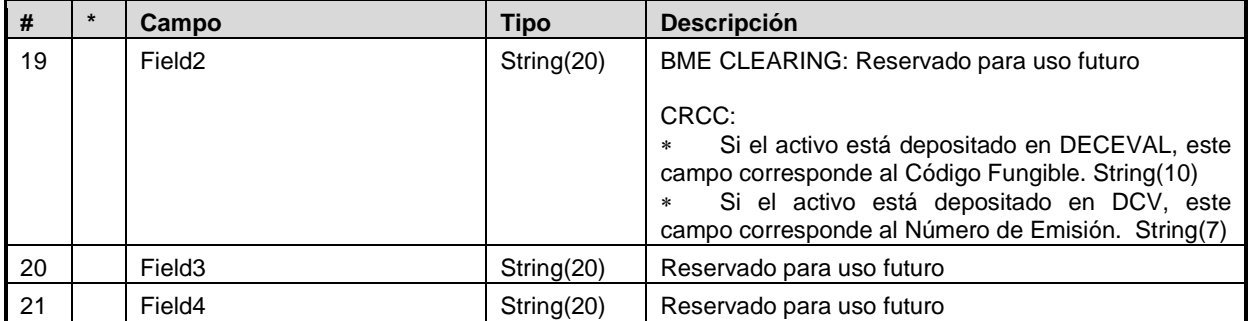

### **A.2.13Registro de detalle. Resultados a nivel de cuenta de posición**

Estas tablas sólo estarán cumplimentadas para los Miembros que hayan contratado el servicio de Registro de Detalle ofrecido por BME CLEARING.

#### **Detalle del cálculo de garantía diaria por cuenta de posición**

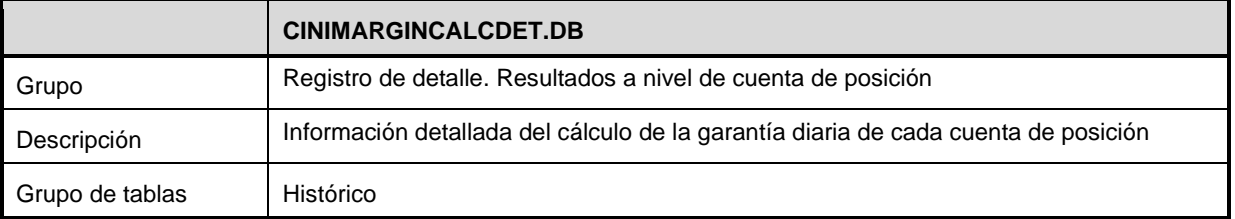

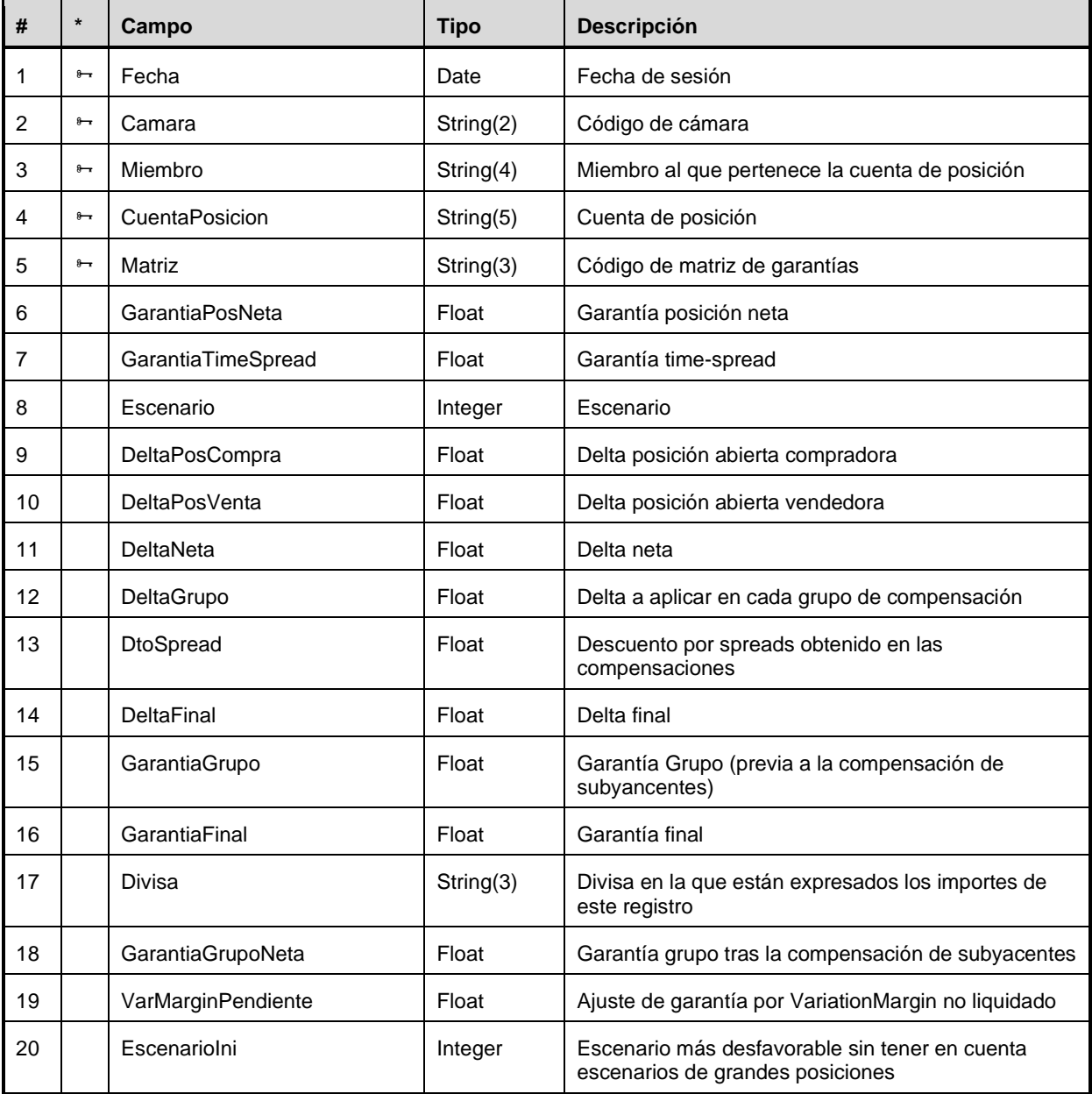

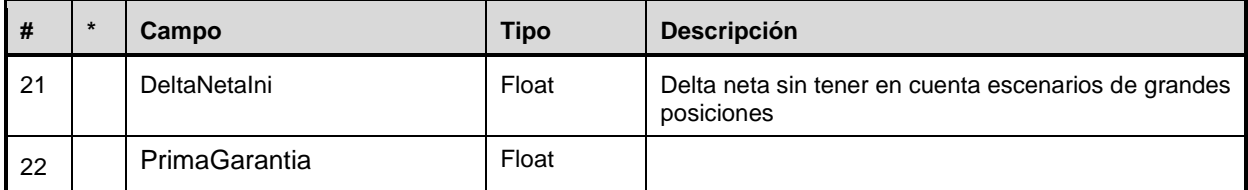

### **Liquidaciones y garantías por subcuenta**

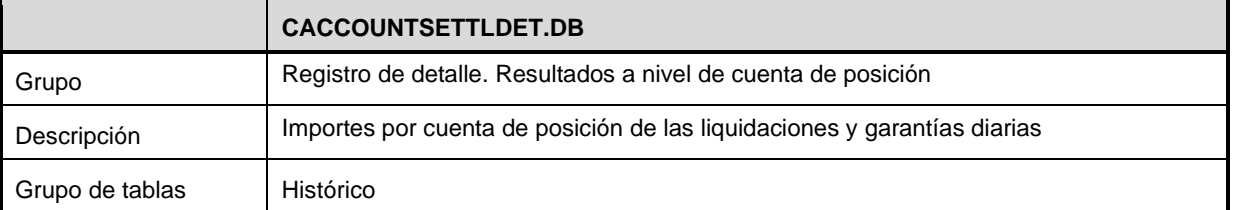

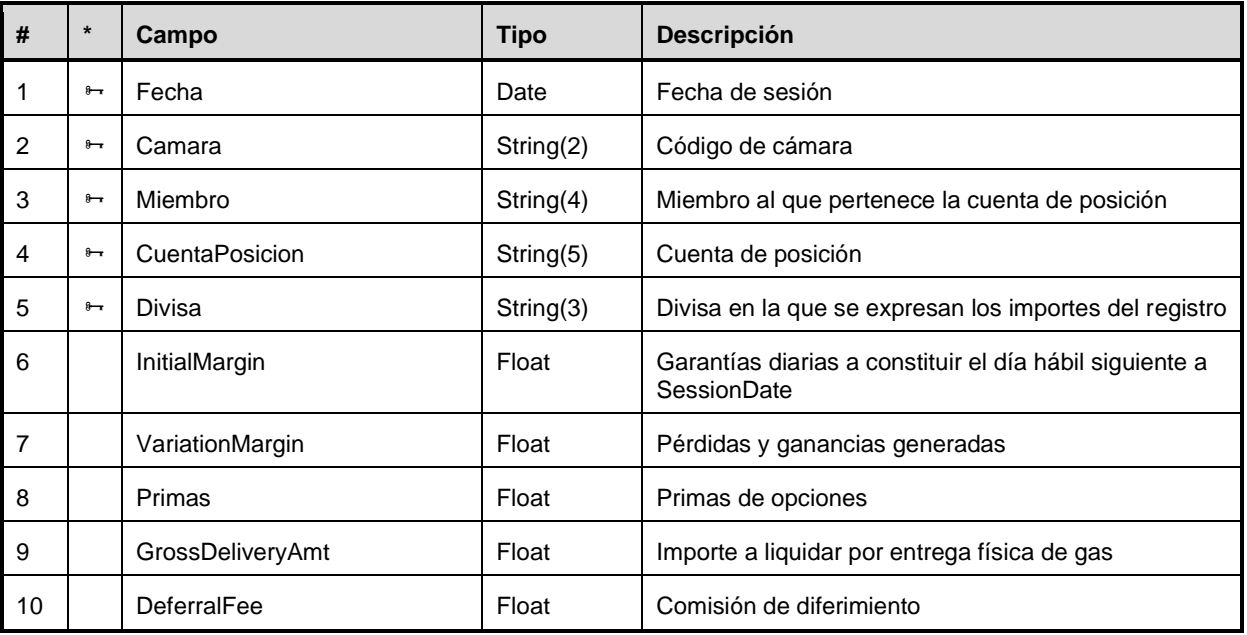

# **A.2.14 Resultados para Miembros Compensadores**

#### **Movimientos de efectivo para el Miembro Compensador a nivel de Contrapartida Central**

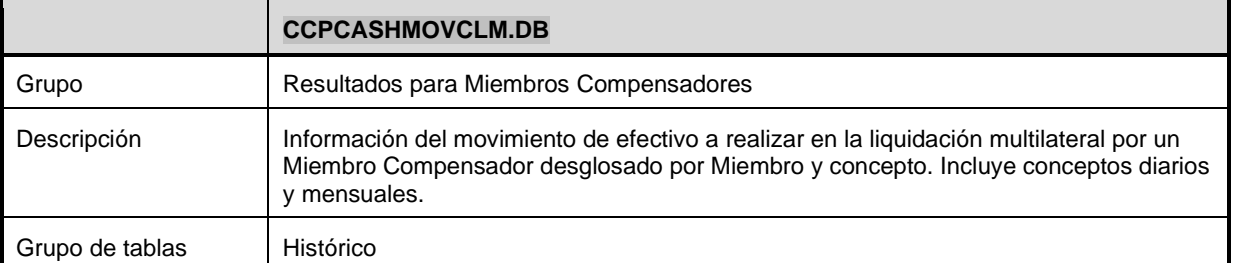

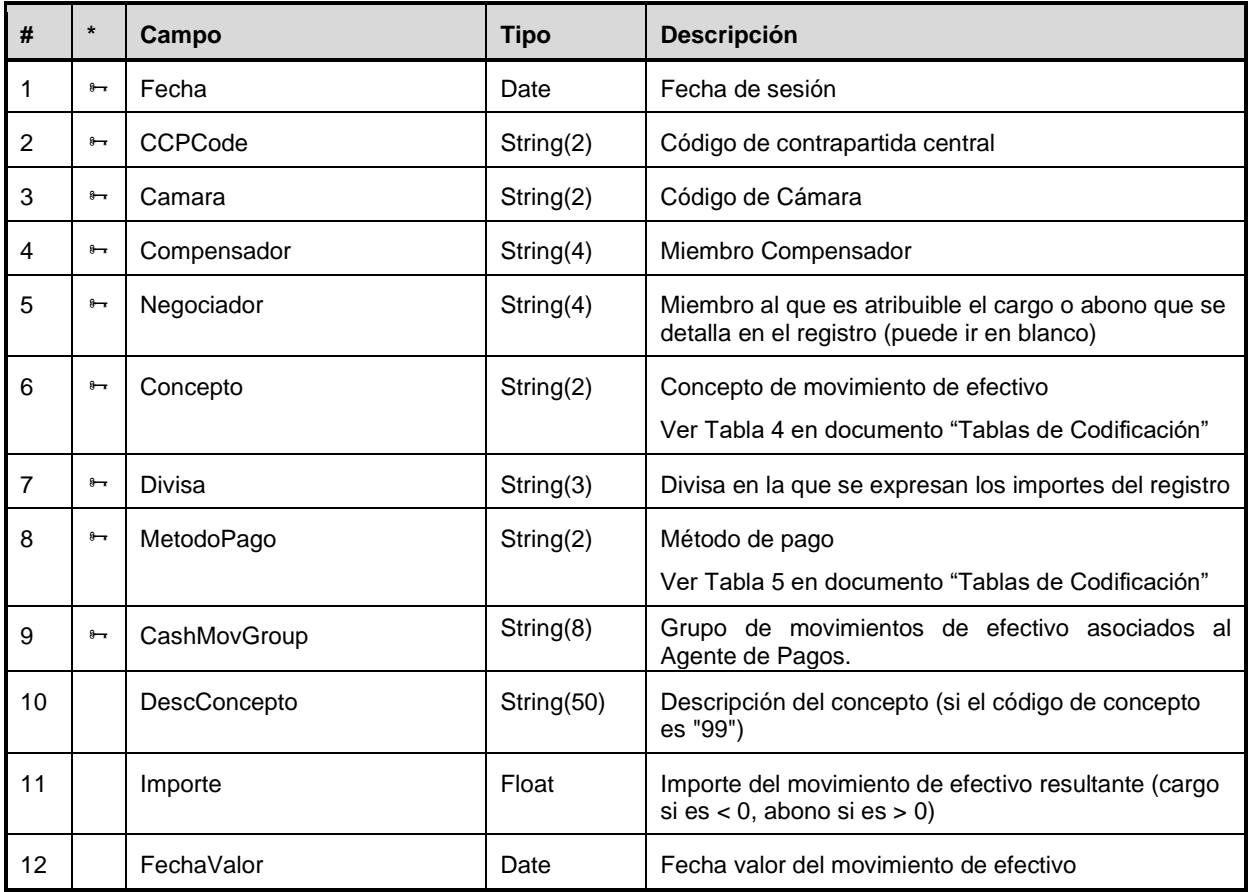

# **A.2.15Resultados para Agentes de Pago**

#### **Movimientos de efectivo para la Entidad Domiciliataria a nivel de Contrapartida Central**

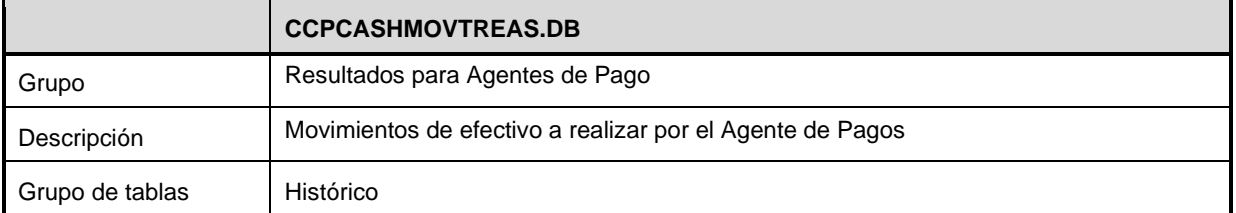

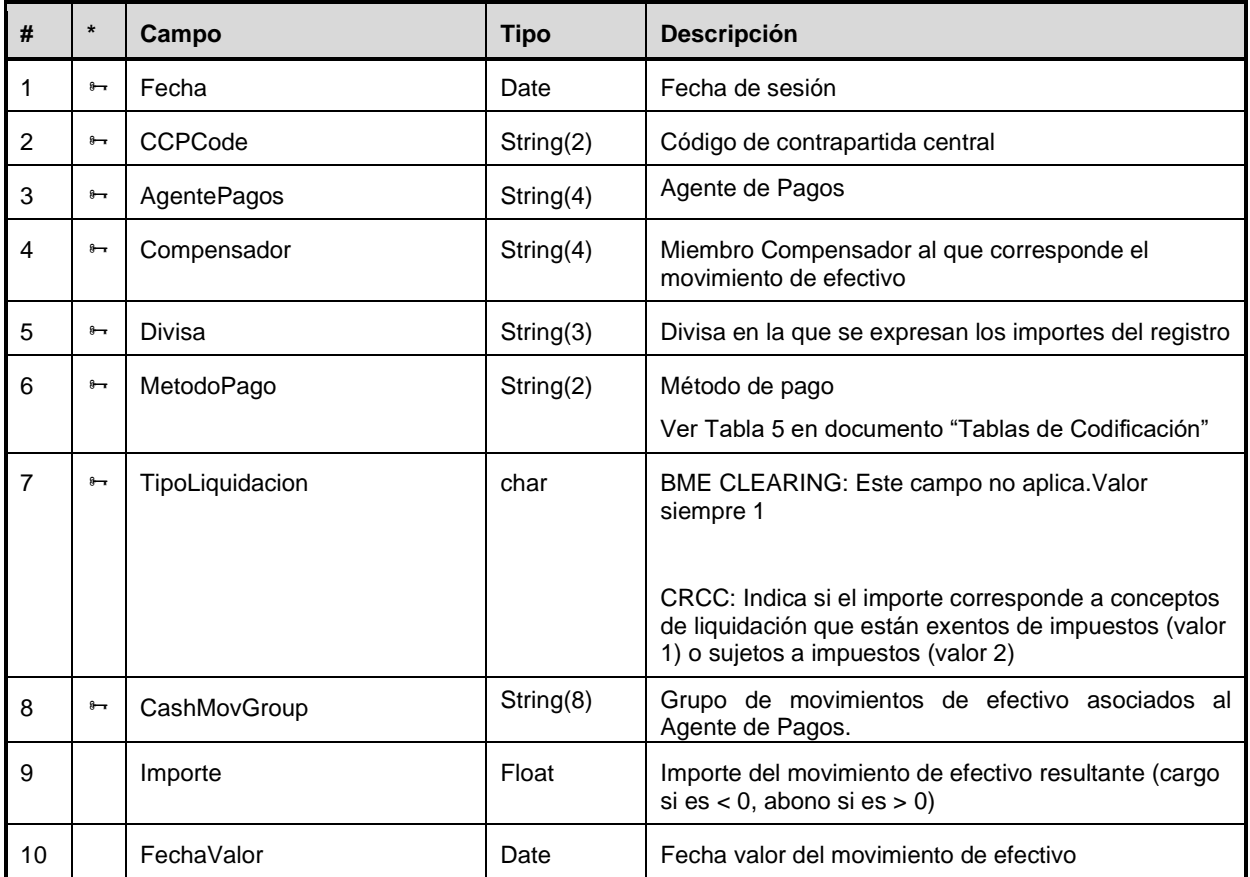

# **Apéndice B Datos Suministrados**

En este apéndice se ofrece una lista con los códigos de los datos ofrecidos por MEFFServer.

Los datos que proporciona MEFFServer están divididos en clases, de cara a facilitar su localización.

Cuando en los parámetros se incluye el código de contrato, se podrá usar indistintamente el código interno de 8 caracteres o el código de 22 caracteres.

Las clases existentes son:

• **Feed**

Mensajes de Feed a modo de Ticker, con información en un estado semi elaborado.

• **Información general**

Datos diversos relacionados con la sesión en curso y las características intrínsecas de los contratos.

#### **B.1 Datos de Feed**

Todos estos datos constan de varios campos. El carácter separador de los mismos es el ASCII 9 (tabulador).

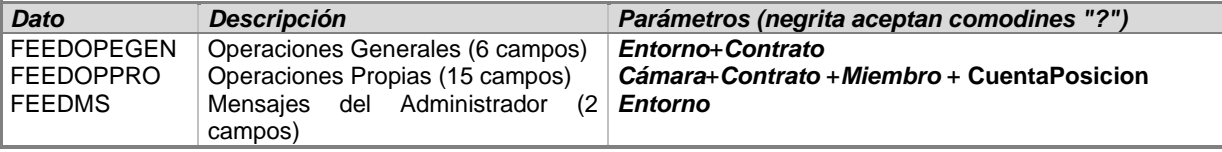

# **B.2 Datos de Información General**

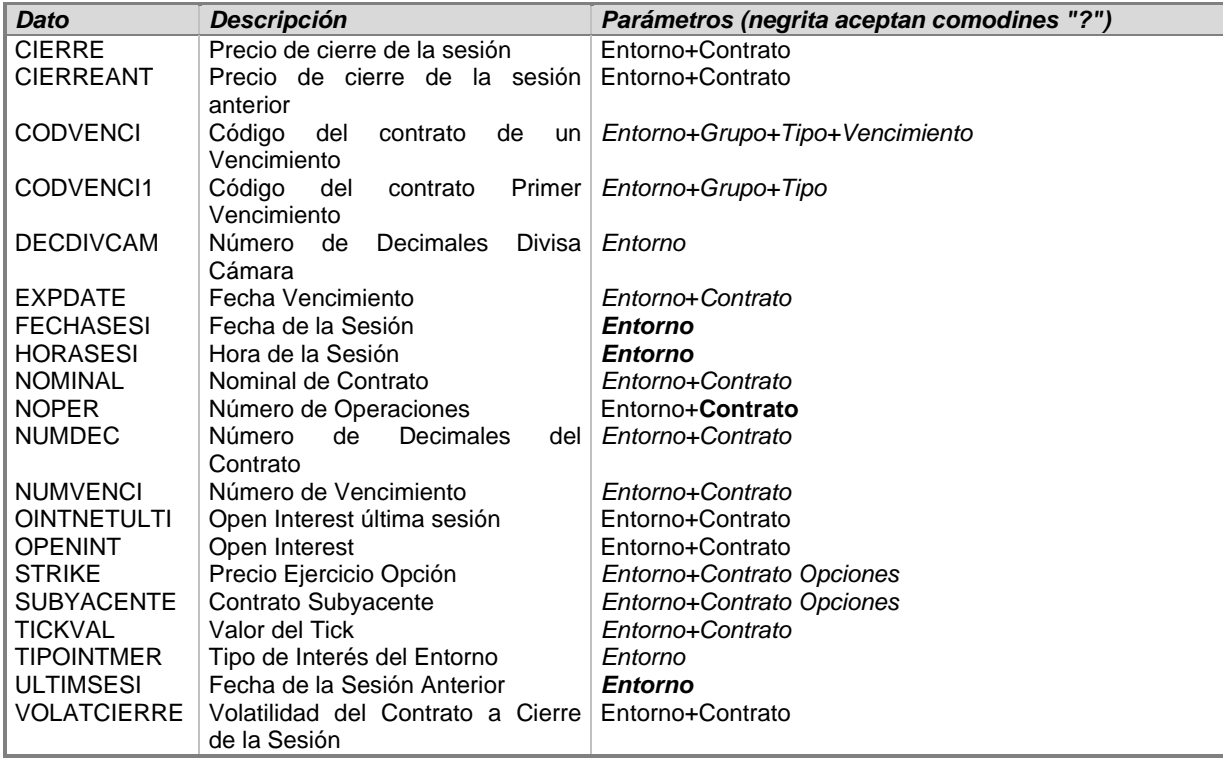